# **GARMIN.**

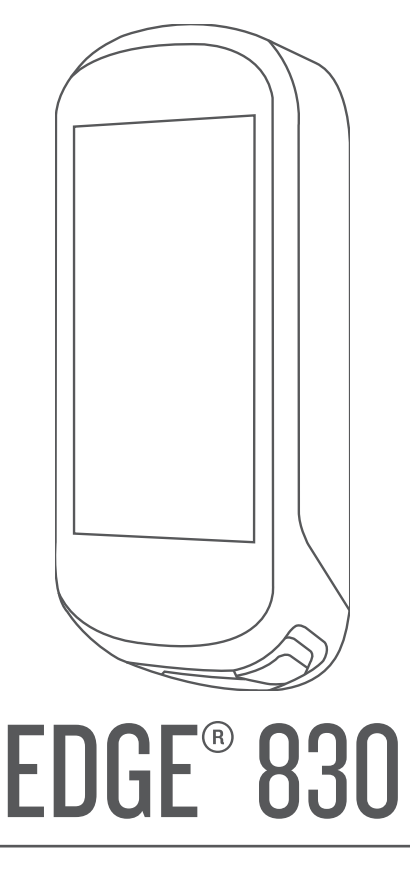

# Användarhandbok

#### © 2019 Garmin Ltd. eller dess dotterbolag

Med ensamrätt. I enlighet med upphovsrättslagarna får den här handboken inte kopieras, helt eller delvis, utan ett skriftligt godkännande från Garmin. Garmin förbehåller sig rätten att ändra eller förbättra sina produkter och att förändra innehållet i den här handboken utan skyldighet att meddela någon person eller organisation om sådana ändringar eller förbättringar. Gå till [www.garmin.com](http://www.garmin.com) om du vill ha aktuella uppdateringar och tilläggsinformation gällande användningen av den här produkten.

Garmin®, Garmin logotypen, ANT+®, Auto Lap®, Auto Pause®, Edge®, Forerunner®, inReach® och Virtual Partner® är varumärken som tillhör Garmin Ltd. eller dess dotterbolag och är registrerade i USA och andra länder. Connect IQ™, Firstbeat Analytics™, Garmin Connect™, Garmin Express™, HRM-Dual™, Rally™, Varia™ och Vector™ är varumärken som tillhör Garmin Ltd. eller dess dotterbolag. De här varumärkena får inte användas utan skriftligt tillstånd från Garmin.

Android™ är ett varumärke som tillhör Google LLC. Apple® och Mac®är varumärken som tillhör Apple, Inc., registrerat i USA och andra länder. Märket BLUETOOTH® och logotyperna ägs av Bluetooth SIG, Inc., och all användning av sådana märken från Garmin är licensierad. The Cooper Institute<sup>®</sup> och eventuella relaterade varumärken tillhör The Cooper Institute. Di2™ och Shimano STEPS™ är varumärken som tillhör Shimano, Inc. Shimano® är ett registrerat varumärke som tillhör Shimano, Inc. Training Stress Score™ (TSS), Intensity Factor™ (IF) och Normalized Power™ (NP) är varumärken som tillhör Peaksware, LLC. STRAVA och Strava™ är varumärken som tillhör Strava Inc. Wi-Fi® är ett registrerat varumärke som tillhör Wi-Fi Alliance Corporation. Windows<sup>®</sup> är ett registrerat varumärke som tillhör Microsoft Corporation i USA och andra länder. Övriga varumärken och varunamn tillhör respektive ägare.

Denna produkt är certifierad av ANT+®. Besök [www.thisisant.com/directory](http://www.thisisant.com/directory) för att se en lista över kompatibla produkter och appar.

M/N: AA3485

# Innehållsförteckning

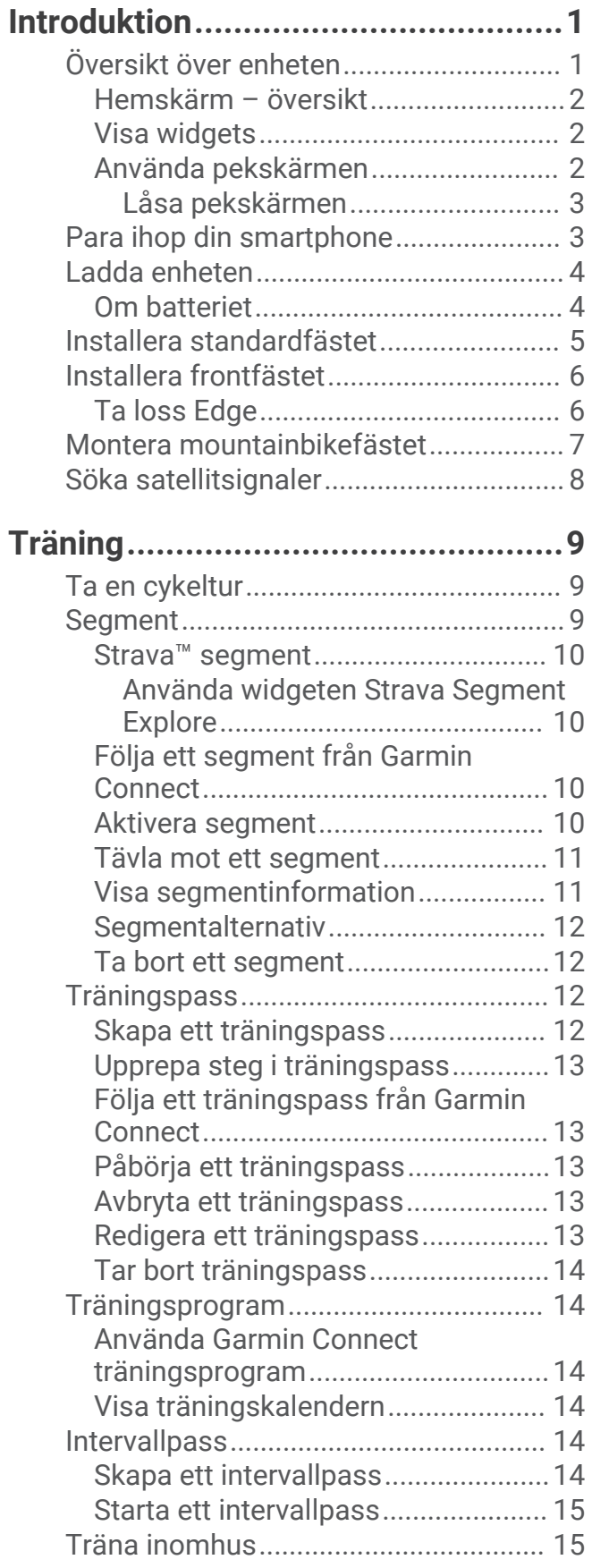

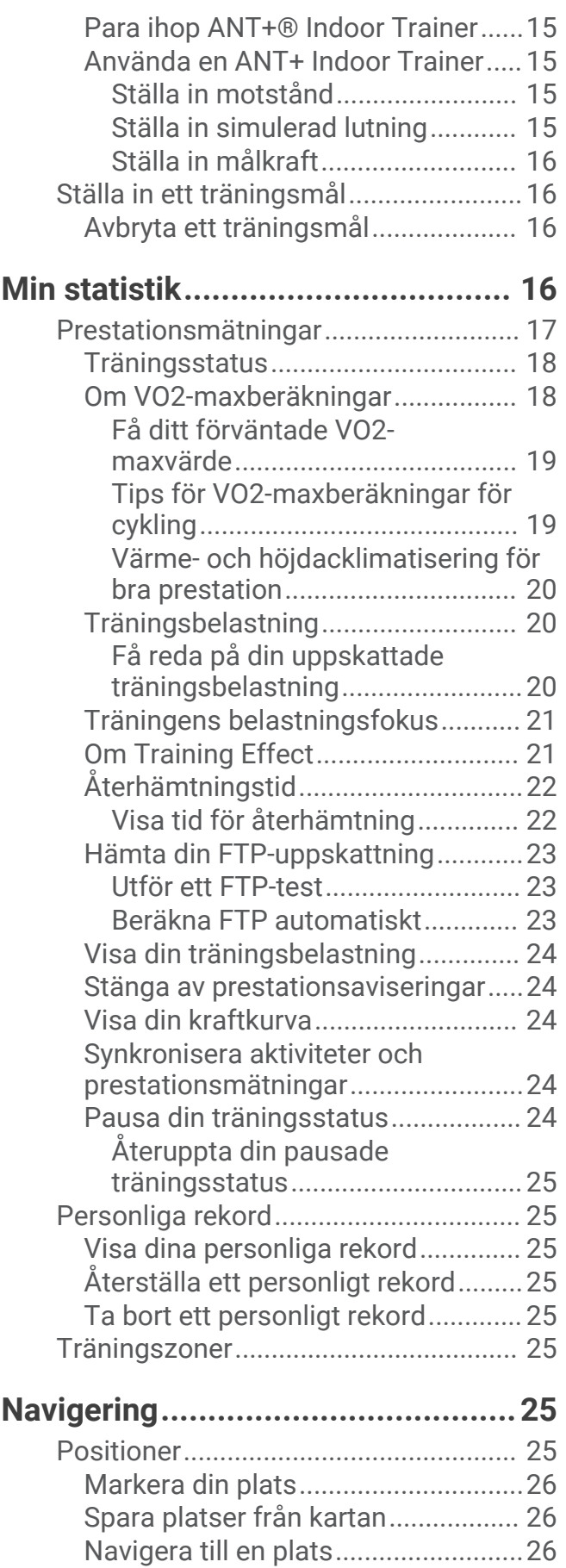

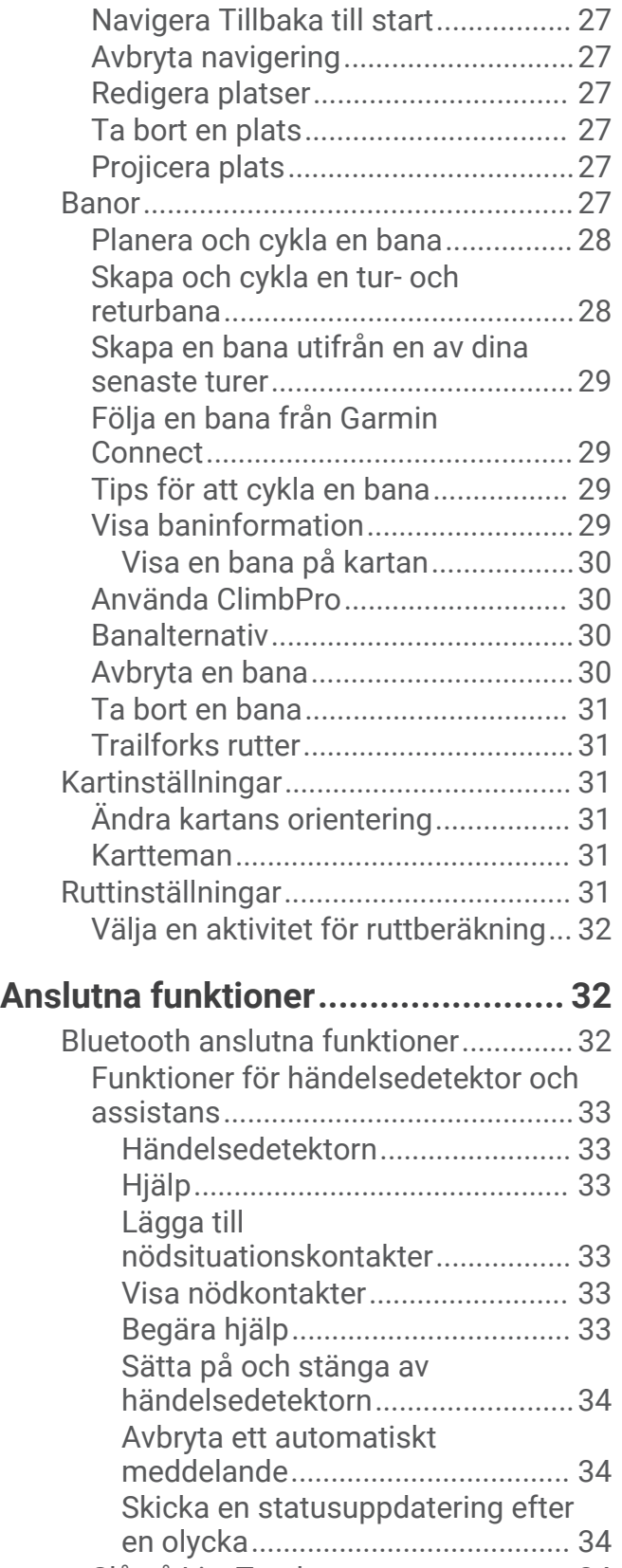

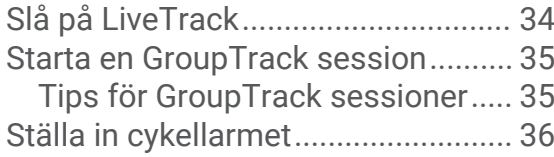

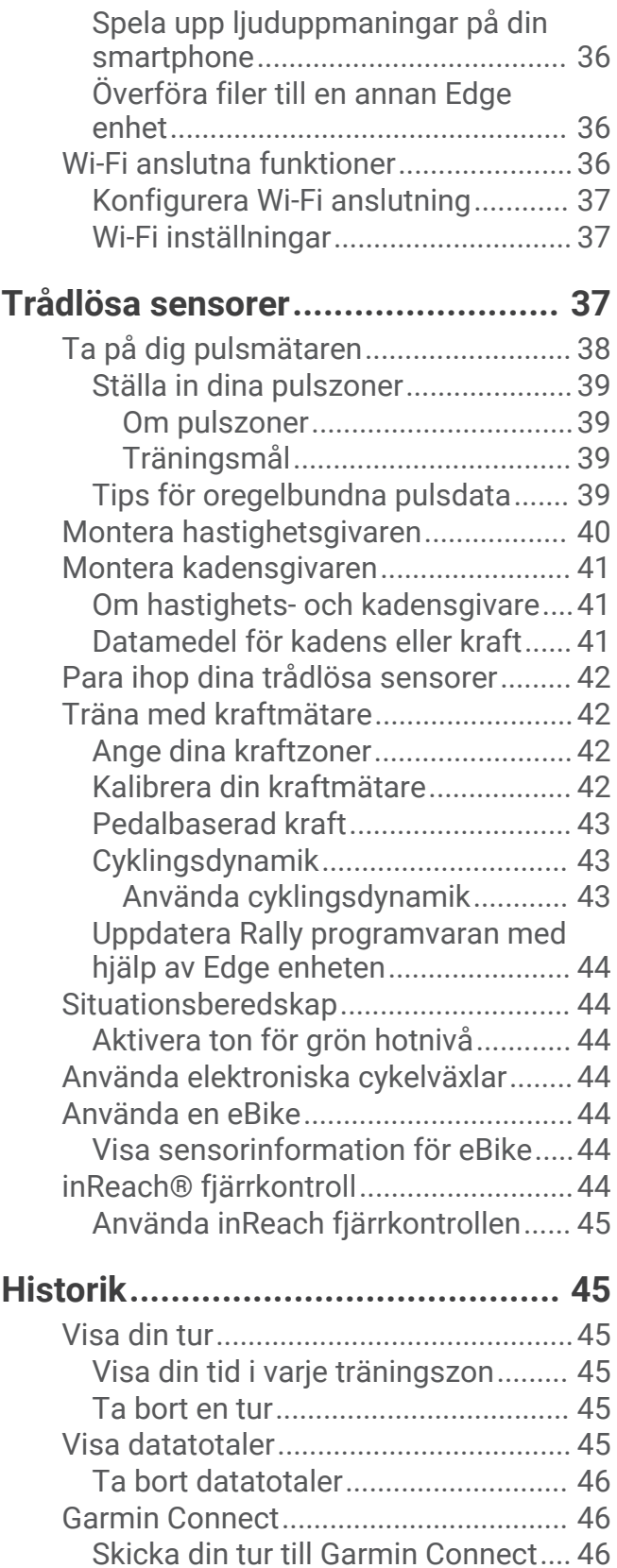

[Dataregistrering....................................](#page-51-0) 46 [Datahantering........................................](#page-52-0) 47 [Ansluta enheten till en dator.............47](#page-52-0) [Överföra filer till enheten..................](#page-52-0) 47

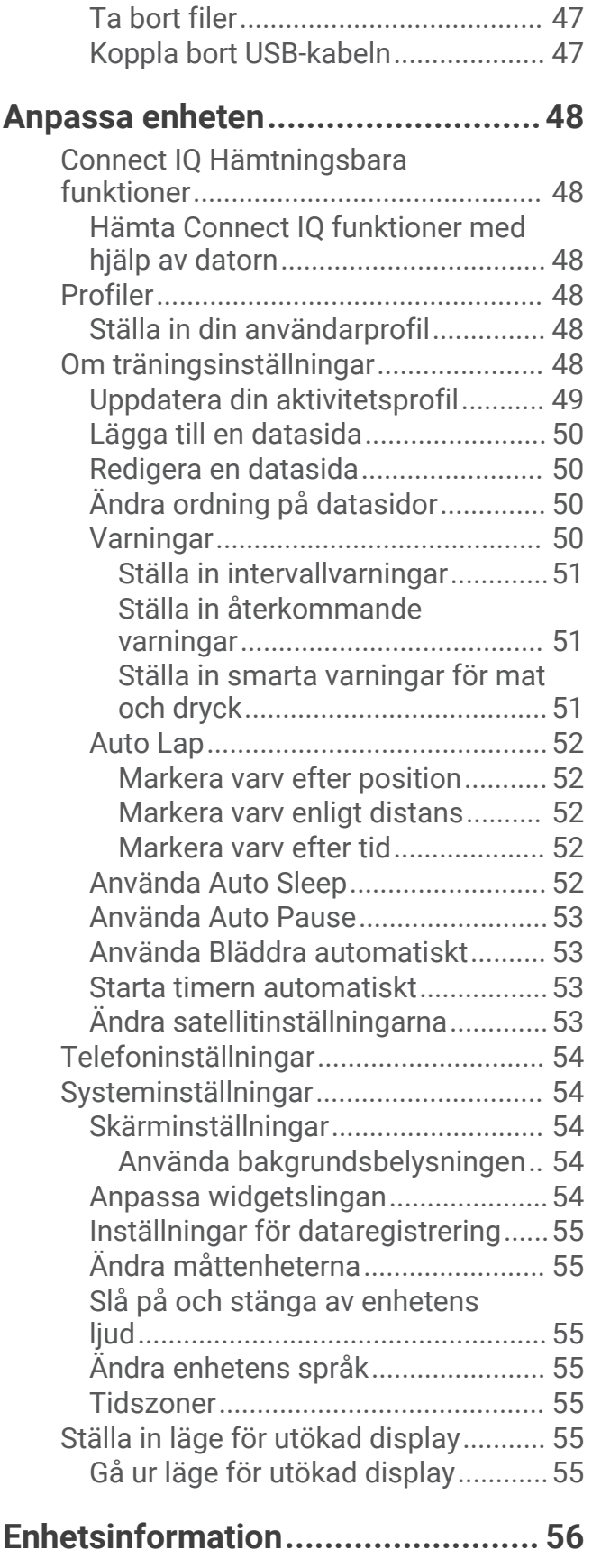

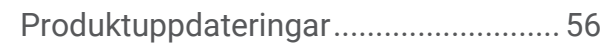

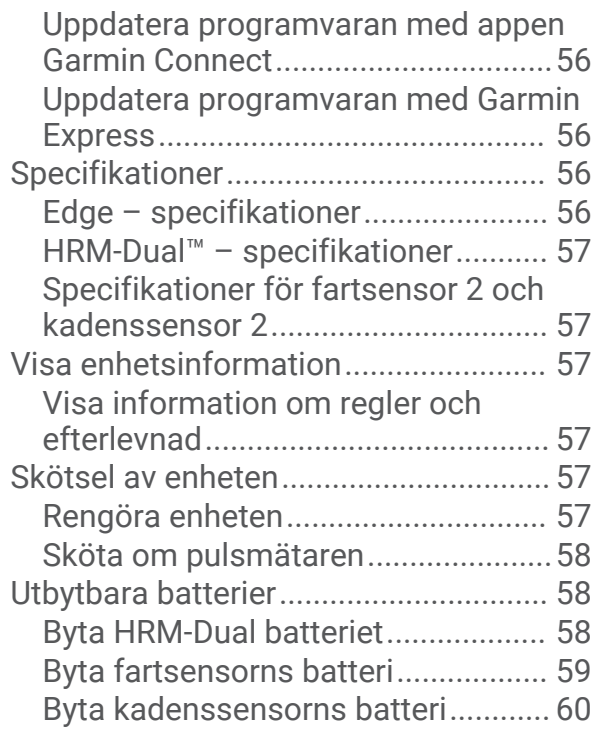

**[Felsökning......................................60](#page-65-0)**

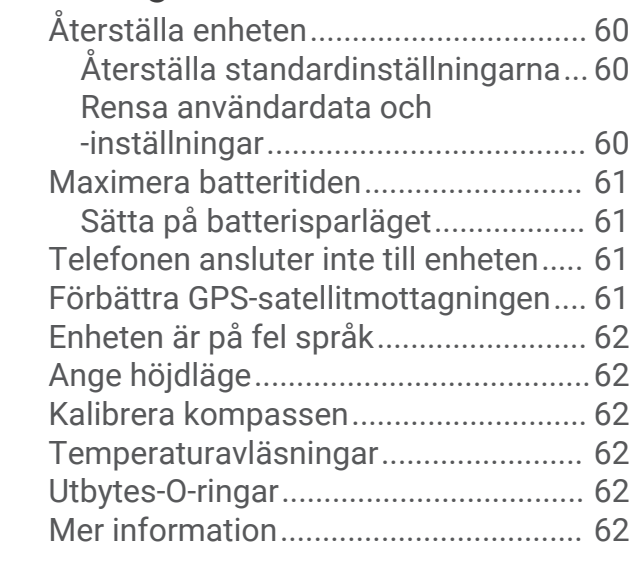

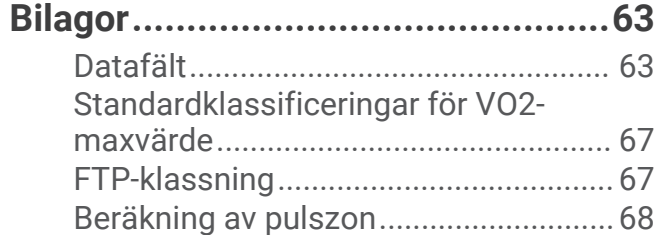

[Hjulstorlek och omkrets.......................](#page-73-0) 68

# Introduktion

#### **VARNING**

<span id="page-6-0"></span>Guiden *Viktig säkerhets- och produktinformation*, som medföljer i produktförpackningen, innehåller viktig information och produktvarningar.

Rådgör alltid med en läkare innan du påbörjar eller ändrar ett motionsprogram.

# Översikt över enheten

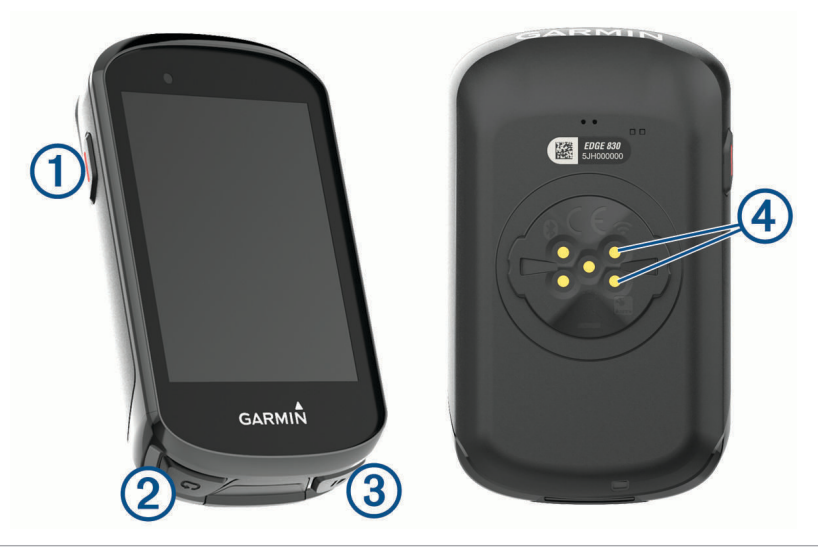

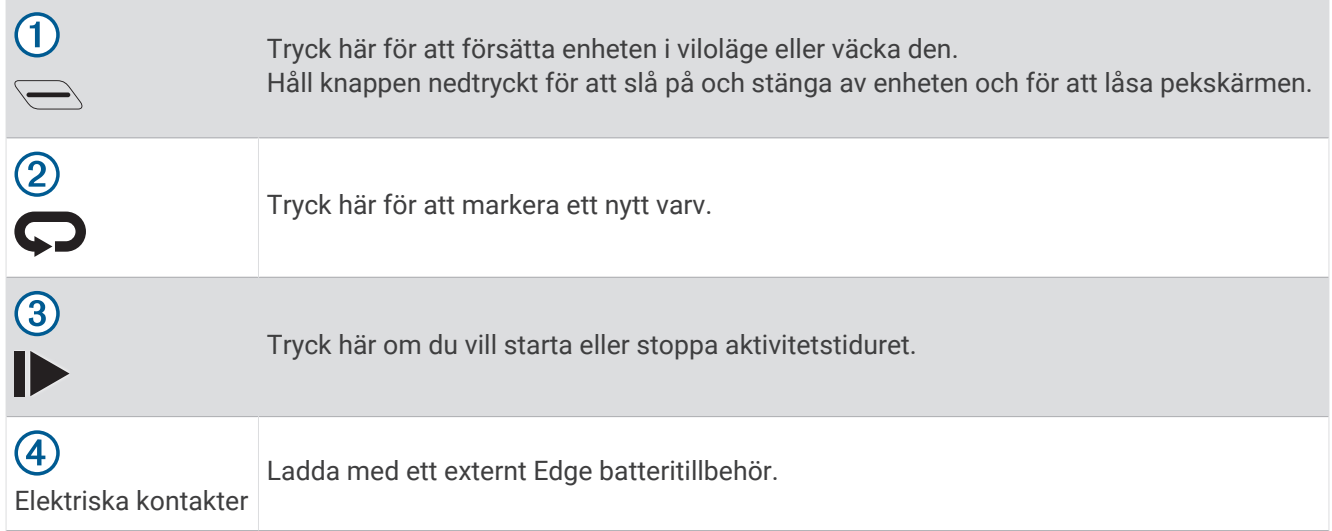

**Obs!** Gå till [www.buy.garmin.com](http://www.buy.garmin.com) om du vill köpa extra tillbehör.

#### <span id="page-7-0"></span>Hemskärm – översikt

Hemskärmen ger dig snabb tillgång till alla funktioner hos Edge enheten.

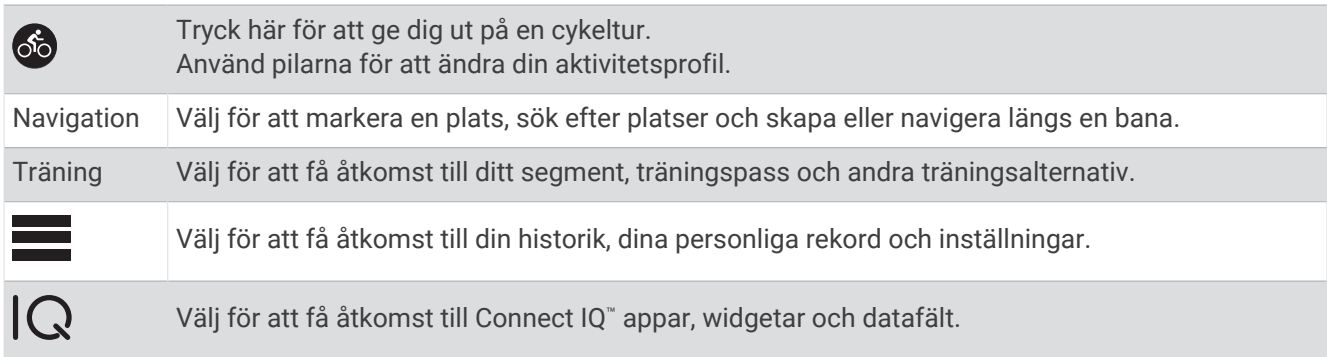

#### Visa widgets

Enheten levereras med flera förinstallerade widgets och fler finns tillgängliga när du parar ihop enheten med en smartphone eller någon annan kompatibel enhet.

**1** På hemskärmen drar du nedåt från den övre delen av skärmen.

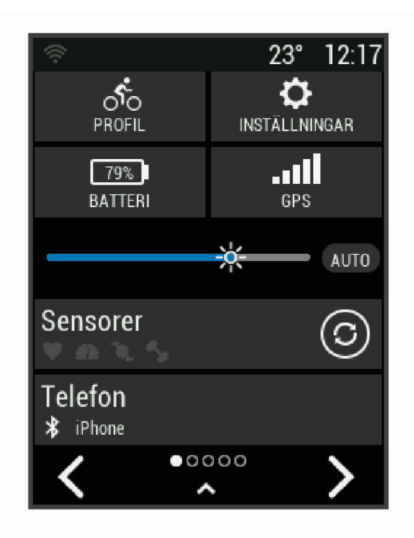

Inställningswidgeten visas. När en ikon blinkar innebär det att enheten söker efter signal. När en ikon lyser innebär det att signalen har hittats eller att sensorn är ansluten. Du kan trycka på valfri ikon för att ändra inställningarna.

**2** Svep åt vänster eller höger om du vill visa fler widgets.

Nästa gång du sveper nedåt för att visa widgets visas den senaste widgeten du visade.

#### Använda pekskärmen

- När tiduret körs kan du trycka på skärmen om du vill visa tiduröverlagringen. Med hjälp av tiduröverlagringen kan du gå tillbaka till hemskärmen under en cykeltur.
- Välj för att återgå till hemskärmen.
- Svep eller använd pilarna för att bläddra.
- $\cdot$  Välj  $\bigcirc$  för att återgå till föregående sida.
- Välj  $\bigvee$  för att spara ändringar och stänga sidan.
- Välj $\blacktriangleright$  för att stänga sidan och återgå till föregående sida.
- Välj $\circledcirc$  för att söka nära en plats.
- Välj $\bar{\mathbf{W}}$  för att ta bort ett objekt.
- Välj $(\hat{i})$  för mer information.

#### <span id="page-8-0"></span>Låsa pekskärmen

Lås skärmen för att förhindra oavsiktliga skärmtryckningar.

- $\cdot$  Håll ned  $\implies$  och välj **Skärmlås**.
- Under en aktivitet väljer du  $\implies$ .

# Para ihop din smartphone

För att använda Edge enhetens anslutningsfunktioner måste den paras ihop direkt via Garmin Connect™ appen , istället för via Bluetooth® inställningarna på din smartphone.

- **1** I app store i din smartphone installerar och öppnar du Garmin Connect appen.
- **2** Håll **nedtryckt för att sätta på enheten.**

Första gången du slår på enheten måste du ställa in enhetsspråk. På nästa skärm uppmanas du att para ihop den med din smartphone.

**TIPS:** Du kan svepa nedåt på hemskärmen om du vill visa inställningswidgeten och välja **Telefon** > **Para ihop smartph.** om du vill aktivera hopparningsläget manuellt.

- **3** Välj ett alternativ för att lägga till enheten i ditt Garmin Connect konto:
	- Om det här är den första enheten du har parat ihop med Garmin Connect appen följer du instruktionerna på skärmen.
	- Om du redan har parat ihop en annan enhet med Garmin Connect appen trycker du på menyn  $\equiv$  eller •••. väljer **Garmin-enheter** > **Lägg till enhet** och följ instruktionerna på skärmen.

**Obs!** Baserat på Garmin Connect kontot och dina tillbehör föreslår enheten aktivitetsprofiler och datafält under konfigurationen. Om du har parat ihop sensorer med din tidigare enhet kan du överföra dem under konfigurationen.

När ihopparningen är klar visas ett meddelande och enheten synkroniseras automatiskt med din smartphone.

# <span id="page-9-0"></span>Ladda enheten

#### *OBS!*

Förhindra korrosion genom att torka av USB-porten, väderskyddet och det omgivande området noggrant innan du laddar eller ansluter enheten till en dator.

Enheten drivs av ett inbyggt litiumjonbatteri som du kan ladda i ett vanligt vägguttag eller i en USB-port på datorn.

**Obs!** Det går inte att ladda enheten om du befinner dig utanför temperaturintervallet (*[Edge – specifikationer](#page-61-0)*, [sidan 56\)](#page-61-0).

**1** Lyft upp väderskyddet  $\left(\overline{1}\right)$  från USB-porten  $\left(\overline{2}\right)$ .

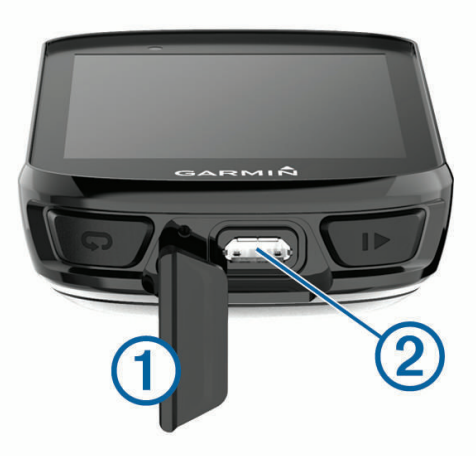

- **2** Anslut den mindre kontakten på USB-kabeln till USB-porten på enheten.
- **3** Anslut den större änden av USB-kabeln till nätadaptern eller till en USB-port på datorn.
- **4** Anslut nätadaptern till ett vanligt vägguttag. När du ansluter enheten till en strömkälla slås den på.
- 
- **5** Ladda enheten helt.

När du har laddat enheten stänger du väderskyddet.

#### Om batteriet

#### **VARNING**

Den här enheten innehåller ett litiumjonbatteri. Guiden *Viktig säkerhets- och produktinformation*, som medföljer i produktförpackningen, innehåller viktig information och produktvarningar.

# <span id="page-10-0"></span>Installera standardfästet

För bästa GPS-mottagning bör du placera cykelfästet så att framsidan av enheten är riktad mot himlen. Du kan installera cykelfästet på styrstången eller styret.

- **1** Välj en säker monteringsplats för enheten, där den inte sitter i vägen när du cyklar.
- **2** Placera gummiskivan  $\overline{1}$  på cykelfästets baksida.

Två gummiskivor ingår och du kan välja den skiva som passar bäst till din cykel. Gummiflikarna passar in på cykelfästets baksida så att den hålls på plats.

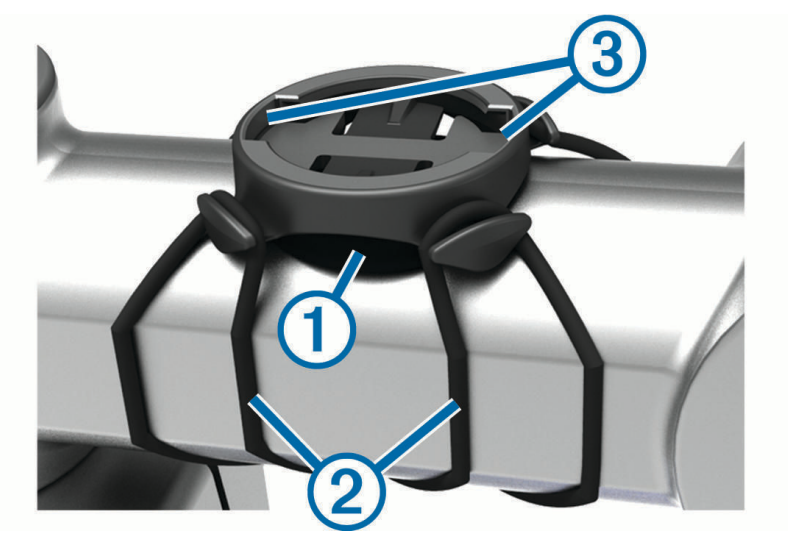

- **3** Placera cykelfästet på styrstången.
- **4** Sätt fast cykelfästet ordentligt med de två remmarna 2.
- **5** Passa in flikarna på baksidan av enheten i spåren på cykelfästet 3.
- **6** Tryck ned lätt och vrid enheten medsols så att den låses på plats.

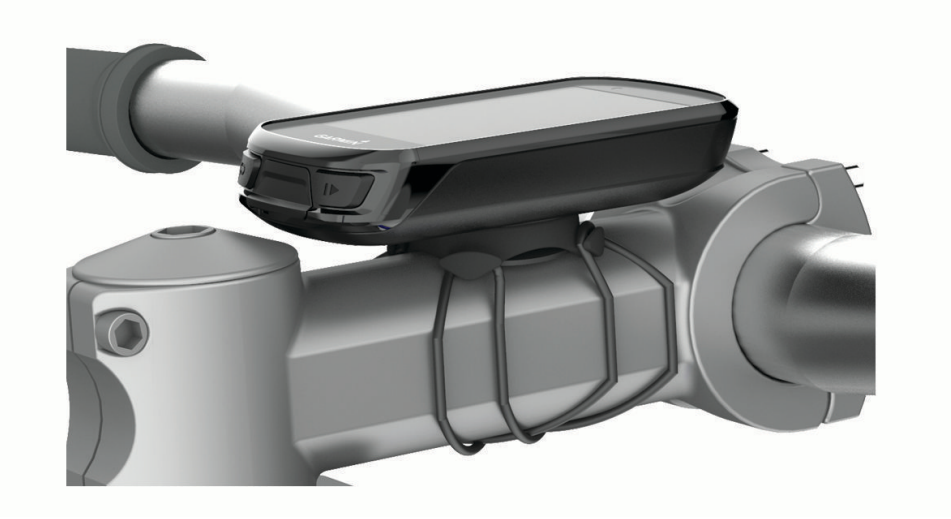

# <span id="page-11-0"></span>Installera frontfästet

**Obs!** Om du inte har det här fästet kan du hoppa över den här uppgiften.

- **1** Välj en säker monteringsplats för Edge enheten, där den inte sitter i vägen när du cyklar.
- **2** Skruva med hjälp av en sexkantsnyckel bort skruven  $\Omega$  från anslutningsfästet för styret  $\Omega$ .

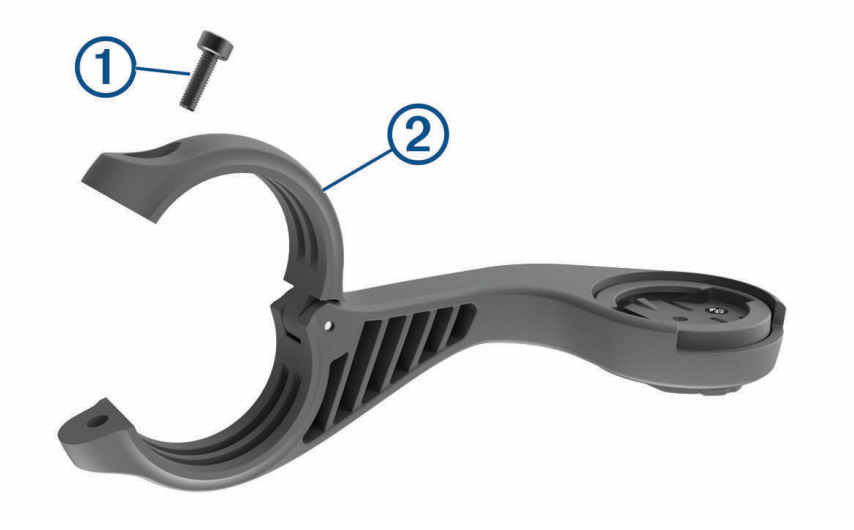

- **3** Placera gummikudden runt styret:
	- Om styrets diameter är 25,4 mm använder du den tjockare kudden.
	- Om styrets diameter är 31,8 mm använder du den tunnare kudden.
- **4** Placera anslutningsfästet för styret runt gummikudden.
- **5** Byt ut och dra åt skruven.

**Obs!** Garmin® rekommenderar att du drar åt skruven så att fästet sitter säkert. Använd ett vridmoment på högst 0,8 Nm (7 lbf-tum). Med jämna mellanrum bör du kontrollera att skruven är åtdragen.

**6** Passa in flikarna på baksidan av Edge enheten i spåren på cykelfästet 3.

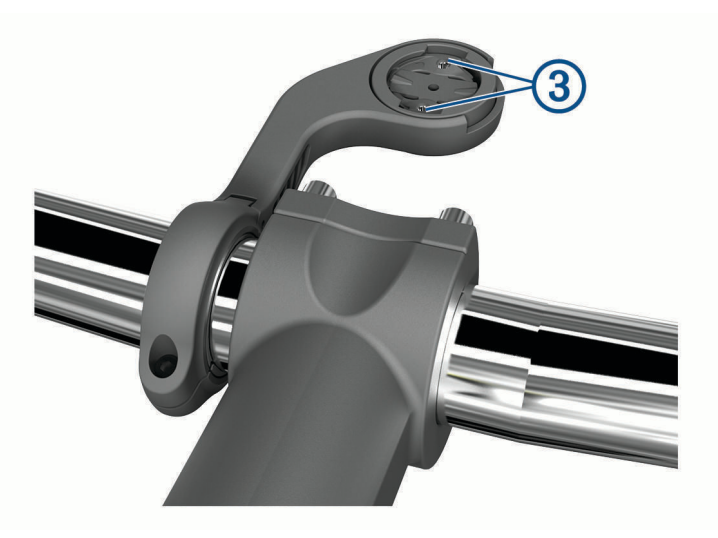

**7** Tryck ner lätt och vrid Edge enheten medsols så att den låses på plats.

#### Ta loss Edge

- **1** Lås upp enheten genom att vrida Edge medsols.
- **2** Lyft av Edge från fästet.

# <span id="page-12-0"></span>Montera mountainbikefästet

**Obs!** Om du inte har det här fästet kan du hoppa över den här uppgiften.

- **1** Välj en säker monteringsplats för Edge enheten, där den inte sitter i vägen när du cyklar.
- **2** Skruva med hjälp av en 3 mm sexkantnyckel bort skruven  $(1)$  från anslutningsfästet för styret  $(2)$ .

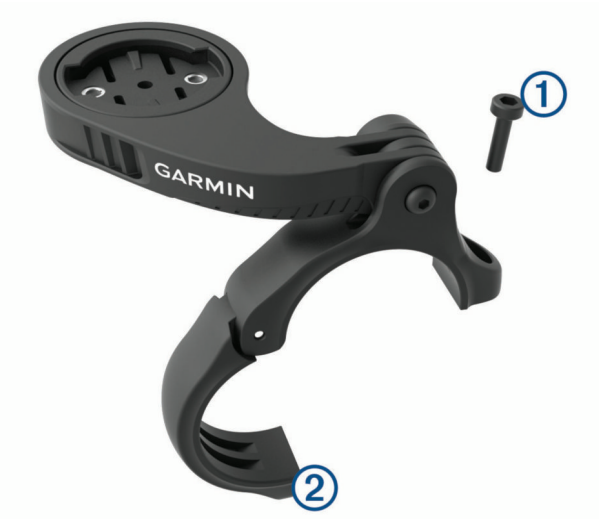

- **3** Välj ett alternativ:
	- Om styrets diameter är 25,4 mm placerar du den tunnare kudden runt styret.
	- Om styrets diameter är 31,8 mm placerar du den tunnare kudden runt styret.
	- Om styrets diameter är 35 mm behöver du inte använda någon gummikudde.
- **4** Placera anslutningsfästet för styret runt styret så att fästarmen är över styrstången.
- **5** Använd en 3 mm sexkantnyckel för att lossa skruven **3**) på fästarmen, rikta in fästarmen och dra åt skruven. **Obs!** Garmin rekommenderar att du drar åt skruven så att fästarmen sitter säkert. Använd ett vridmoment på högst 2,26 Nm (20 lbf-tum). Med jämna mellanrum bör du kontrollera att skruven är åtdragen.

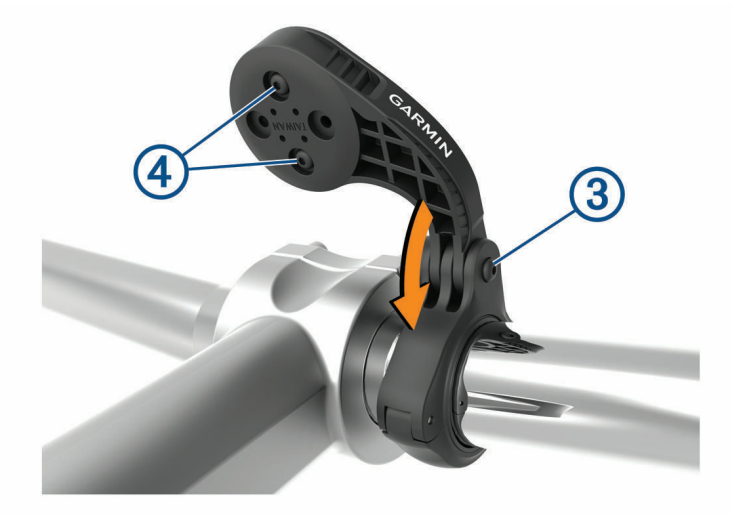

- **6** Om det behövs använder du en 2 mm sexkantnyckel och tar bort de båda skruvarna på fästets baksida (4), tar bort och vrider anslutningsfästet och sätter tillbaka skruvarna för att ändra fästets riktning.
- **7** Sätt tillbaka och dra åt skruven på anslutningsfästet för styret.

**Obs!** Garmin rekommenderar att du drar åt skruven så att fästet sitter säkert. Använd ett vridmoment på högst 0,8 Nm (7 lbf-tum). Med jämna mellanrum bör du kontrollera att skruven är åtdragen.

<span id="page-13-0"></span>8 Passa in flikarna på baksidan av Edge enheten i spåren på cykelfästet  $(5)$ .

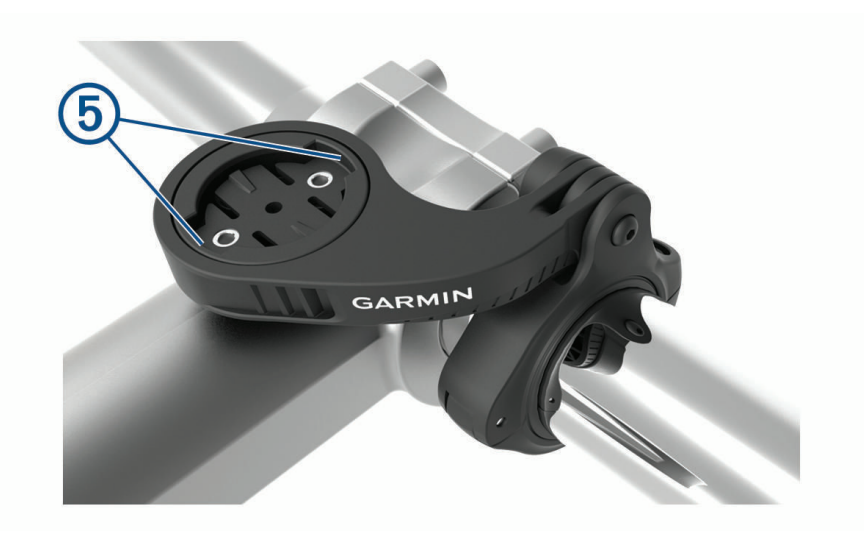

**9** Tryck ner lätt och vrid Edge enheten medsols så att den låses på plats.

# Söka satellitsignaler

Det kan vara så att enheten behöver fri sikt mot himlen för att hämta satellitsignaler. Tid och datum ställs in automatiskt utifrån GPS-positionen.

**TIPS:** Mer information om GPS finns på [www.garmin.com/aboutGPS.](http://www.garmin.com/aboutGPS)

- **1** Gå utomhus till en öppen plats. Enhetens framsida ska vara riktad mot himlen.
- **2** Vänta medan enheten söker satelliter. Det kan ta 30–60 sekunder att söka satellitsignaler.

# Träning

# <span id="page-14-0"></span>Ta en cykeltur

Om du använder en trådlös sensor eller ett tillbehör kan de paras ihop och aktiveras under den första konfigurationen (*[Para ihop dina trådlösa sensorer](#page-47-0)*, sidan 42). Om enheten levererades med en trådlös sensor är de redan ihopparade och kan aktiveras under den första konfigurationen.

- 1 Håll **nedtryckt för att sätta på enheten.**
- **2** Gå ut och vänta medan enheten hämtar satelliter. Satellitfälten blir gröna när enheten är klar.
- **3** Välj  $\leq$  eller  $\geq$  på hemskärmen för att välja en aktivitetsprofil.
- 4 Välj  $66$ .
- **5** Välj **F** för att starta timern.

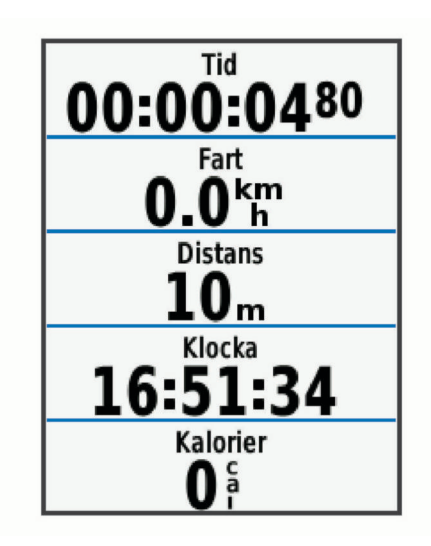

**Obs!** Historiken registreras bara medan aktivitetstiduret är igång.

**6** Dra med fingret åt vänster eller höger för att visa fler datasidor.

Du kan svepa nedåt med fingret från den översta delen av datasidorna om du vill visa widgets.

- **7** Om det behövs trycker du på skärmen för att visa statusöverlagringsdata (inklusive batteritid) eller återgår till hemskärmen.
- **8** Välj för att stoppa timern.

**TIPS:** Innan du sparar den här turen och delar den på ditt Garmin Connect konto kan du ändra typ av cykeltur. Korrekta uppgifter om cykelturen är viktigt för att skapa cykelvänliga banor.

**9** Välj **Spara turen**.

10 Välj $\blacktriangleright$ .

### **Segment**

**Följa ett segment**: Du kan skicka segment från ditt Garmin Connect konto till enheten. När ett segment har sparats på enheten kan du följa segmentet.

**Obs!** När du hämtar en bana från ditt Garmin Connect konto hämtas alla segment i banan automatiskt.

**Tävla mot ett segment**: Du kan tävla mot ett segment, försöka matcha eller överträffa ditt personliga rekord eller andra cyklister som har cyklat segmentet.

## <span id="page-15-0"></span>Strava™ segment

Du kan hämta Strava segment till din Edge 830 enhet. Följ Strava segment för att jämföra ditt resultat med tidigare turer, vänner och proffs som har åkt samma segment.

Registrera ett Strava medlemskap genom att gå till segmentwidgetprogrammet i ditt Garmin Connect konto. Mer information finns på [www.strava.com](http://www.strava.com).

Informationen i den här handboken gäller både Garmin Connect segment och Strava segment.

#### Använda widgeten Strava Segment Explore

Med widgeten Strava Segment Explore kan du visa och cykla i närliggande Strava segment.

**1** Välj ett segment i widgeten Strava Segment Explore.

- **2** Välj ett alternativ:
	- $\cdot$  Välj $\bigstar$  om du vill stjärnmärka segmentet i ditt Strava konto.
	- Välj **Hämta** > **Kör** om du vill hämta ett segment till din enhet och cykla i det.
	- Välj **Kör** om du vill cykla i ett hämtat segment.
- 3 Välj  $\leq$  eller  $\geq$  om du vill visa dina segmenttider, dina vänners bästa tider och segmentledarens tid.

#### Följa ett segment från Garmin Connect

Innan du kan hämta och följa ett segment från Garmin Connect måste du ha ett Garmin Connect konto (*[Garmin](#page-51-0) Connect*[, sidan 46\)](#page-51-0).

**Obs!** Om du använder Strava segment överförs dina stjärnmärkta segment automatiskt till enheten när den synkroniseras med Garmin Connect appen.

- **1** Välj ett alternativ:
	- Öppna Garmin Connect appen.
	- Gå till [connect.garmin.com.](http://connect.garmin.com)
- **2** Välj ett segment.
- **3** Välj **\*** eller **Skicka till enhet**.
- **4** Följ instruktionerna på skärmen.
- **5** Välj **Träning** > **Segment** på Edge enheten.
- **6** Välj segmentet.
- **7** Välj **Kör**.

#### Aktivera segment

Du kan välja vilka segment som för närvarande är inlästa på enheten som är aktiverade.

- **1** Välj **Träning** > **Segment** > > **Aktivera/avaktivera** > **Redigera flera**.
- **2** Välj de segment som ska aktiveras.

#### <span id="page-16-0"></span>Tävla mot ett segment

Segment är virtuella lopp. Du kan tävla mot ett segment och jämföra din prestation med tidigare aktiviteter, andra cyklisters resultat, kontakter på ditt Garmin Connect konto eller andra medlemmar i cykelgruppen. Du kan överföra dina aktivitetsdata till ditt Garmin Connect konto för att visa din segmentplacering.

**Obs!** Om ditt Garmin Connect konto och Strava konto är länkade, skickas din aktivitet automatiskt till ditt Strava konto så att du kan granska segmentplaceringen.

1 Välj  $\triangleright$  om du vill starta aktivitetstiduret och ta en cykeltur.

När din väg korsar ett aktiverat segment kan du tävla mot det segmentet.

**2** Börja tävla mot segmentet.

Segmentets datasida visas automatiskt.

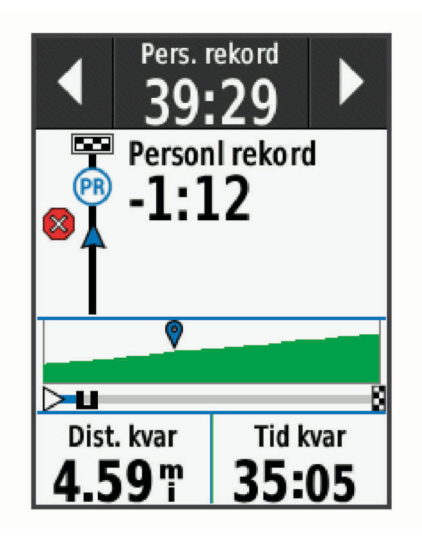

**3** Vid behov väljer du pilarna för att ändra målet under tävlingen.

Du kan tävla mot segmentledaren, ditt tidigare resultat eller andra cyklister (om sådana finns). Målet justeras automatiskt baserat på din aktuella prestation.

Ett meddelande visas när segmentet har slutförts.

#### Visa segmentinformation

- **1** Välj **Träning** > **Segment**.
- **2** Välj ett segment.
- **3** Välj ett alternativ:
	- Välj **Karta** för att visa segmentet på kartan.
	- Välj **Höjd** för att visa en höjdprofil av segmentet.
	- Välj **Utmaningar** för att visa turtider och medelfarter för ledaren i segmentet, gruppledaren eller utmanaren, ditt personbästa och din medelfart samt andra cyklister (om det finns några). **TIPS:** Du kan välja en topplistepost för att ändra ditt segmentmål.
	- Välj **Aktivera** för att kan aktivera segmenttävling och meddelanden som varnar dig när du närmar dig segment.

#### <span id="page-17-0"></span>**Segmentalternativ**

Välj **Träning** > **Segment** > .

**Turn-by-Turn**: Aktiverar eller avaktiverar svängaviseringar.

**Välj anstr automatiskt**: Aktiverar eller avaktiverar automatisk måljustering baserat på din aktuella prestation.

**Sök**: Här kan du söka efter sparade segment på namn.

**Aktivera/avaktivera**: Aktiverar eller avaktiverar de segment som för närvarande är inlästa i enheten.

**Prio f standardled**: Här kan du rangordna dina mål medan du tävlar mot ett segment.

**Ta bort**: Du kan ta bort samtliga eller flera sparade segment från enheten.

#### Ta bort ett segment

- **1** Välj **Träning** > **Segment**.
- **2** Välj ett segment.
- 3 Välj $\overline{\mathbf{W}}$  >  $\checkmark$ .

# **Träningspass**

Du kan skapa egna träningspass som innehåller mål för varje steg och för olika sträckor, tider och kalorier. Du kan skapa träningspass med Garmin Connect och överföra dem till enheten. Du kan även skapa och spara ett träningspass direkt på enheten.

Du kan schemalägga träningspass med hjälp av Garmin Connect. Du kan planera pass i förväg och lagra dem på din enhet.

#### Skapa ett träningspass

- **1** Välj **Träning** > **Träningspass** > **Skapa ny**.
- 2 Ange ett namn på passet och välj
- **3** Välj **Lägg t. nytt steg**.
- **4** Välj typ av steg i träningspasset. Välj till exempel Vila för att använda steget som ett vilovarv. Under ett vilovarv fortsätter tiduret att gå och data registreras.
- **5** Välj varaktighet för steget i träningspasset.

Till exempel kan du välja Distans om du vill avsluta steget efter en viss distans.

- **6** Vid behov kan du ange ett eget värde för varaktigheten
- **7** Välj måltyp för steget i träningspasset.

Till exempel kan du välja Pulszon om du vill hålla en jämn puls under steget.

- **8** Du kan, vid behov, välja en målzon eller ange ett eget intervall. Du kan till exempel välja en pulszon. Varje gång du överstiger eller faller under den angivna pulsen avger enheten en signal och ett meddelande visas.
- **9** Välj **f**ör att spara steget.
- **10** Välj **Lägg t. nytt steg** för att lägga till fler steg i träningspasset.
- 11 Välj **f**ör att spara träningspasset.

#### <span id="page-18-0"></span>Upprepa steg i träningspass

Innan du kan upprepa ett steg i ett träningspass måste du skapa ett träningspass med minst ett steg.

- **1** Välj **Lägg t. nytt steg**.
- **2** Välj ett alternativ:
	- Välj **Repetitioner** om du vill upprepa ett steg en eller flera gånger. Du kan till exempel upprepa ett 5 km-steg tio gånger.
	- Välj **Upprepa tills** om du vill upprepa ett steg under en viss varaktighet. Du kan till exempel upprepa ett 5 km-steg i 60 minuter eller tills din puls uppgår till 160 bpm.
- **3** Välj **Tillbaka till steg** och välj det steg som du vill upprepa.
- **4** Välj **√** för att spara steget.

#### Följa ett träningspass från Garmin Connect

Innan du kan hämta ett träningspass från Garmin Connect måste du ha ett Garmin Connect konto (*[Garmin](#page-51-0) Connect*[, sidan 46\)](#page-51-0)).

- **1** Välj ett alternativ:
	- Öppna Garmin Connect appen.
	- Gå till [connect.garmin.com.](http://connect.garmin.com)
- **2** Välj **Träning** > **Träningspass**.
- **3** Hitta ett träningspass eller skapa och spara ett nytt träningspass.
- **4** Välj eller **Skicka till enhet**.
- **5** Följ instruktionerna på skärmen.

#### Påbörja ett träningspass

- **1** Välj **Träning** > **Träningspass**.
- **2** Välj ett träningspass.
- **3** Välj **Kör**.
- **4** Välj om du vill starta aktivitetstiduret.

När du har påbörjat ett träningspass visar enheten varje steg, det uppsatta målet (om det finns något) och information om det pågående träningspasset. En signal ljuder varje gång slutet av ett steg i träningspasset närmar sig. Ett meddelande visas och räknar ned tiden eller avståndet tills ett nytt steg börjar.

#### Avbryta ett träningspass

- När som helst kan du välja  $\blacktriangleright$  för att avsluta ett träningssteg och påbörja nästa steg.
- Dra uppåt från träningssidan och välj ett alternativ:
	- Välj **Pausa** för att pausa det aktuella steget i träningspasset.
	- Välj **Tillb.** om du vill avsluta ett steg i träningspasset och upprepa föregående steg.
	- Välj **Nästa** om du vill avsluta ett steg i träningspasset och påbörja nästa steg.
- Välj $\blacktriangleright$  när som helst för att stoppa aktivitetstimern.
- Du kan när som helst svepa nedåt från den övre delen av skärmen och välja **Avbryt pass** > på kontrollwidgeten för att avsluta träningspasset.

#### Redigera ett träningspass

- **1** Välj **Träning** > **Träningspass**.
- **2** Välj ett träningspass.
- **3** Välj .
- **4** Välj ett steg och sedan **Redigera steg**.
- 5 Ändra stegattributen och välj
- **6** Välj **f**ör att spara träningspasset.

#### <span id="page-19-0"></span>Tar bort träningspass

- **1** Välj **Träning** > **Träningspass** > > **Ta bort flera**.
- **2** Välj ett eller flera träningspass.
- **3** Välj $\sqrt{ }$ .

# Träningsprogram

Du kan skapa ett träningsprogram på Garmin Connect kontot och skicka träningspassen i träningsprogrammet till enheten. Alla planerade träningspass som skickats till enheten visas i träningskalendern.

#### Använda Garmin Connect träningsprogram

Innan du kan hämta och använda ett träningsprogram från Garmin Connect måste du ha ett Garmin Connect konto (*[Garmin Connect](#page-51-0)*, sidan 46).

Du kan bläddra i Garmin Connect för att hitta ett träningsprogram och schemalägga träningspass och banor.

- **1** Anslut enheten till datorn.
- **2** Gå till [connect.garmin.com.](http://connect.garmin.com)
- **3** Välj och schemalägg ett träningsprogram.
- **4** Kontrollera träningsprogrammet i kalendern.
- **5** Välj ett alternativ:
	- Synkronisera din enhet med appen Garmin Express™ på datorn.
	- Synkronisera din enhet med appen Garmin Connect på din smartphone.

#### Visa träningskalendern

När du väljer en dag i träningskalendern kan du visa eller starta passet. Du kan också se sparade turer.

- **1** Välj **Träning** > **Träningsprogram**.
- $2$  Välj $\boxed{1}$ .
- **3** Välj en dag för att visa ett schemalagt träningspass eller en sparad tur.

### **Intervallpass**

Du kan skapa intervallpass baserade på sträcka eller tid. Enheten sparar ditt eget intervallpass tills du har skapat ett annat intervallpass. Du kan använda öppna intervaller när du cyklar en känd sträcka. När du väljer Spelar enheten in ett intervall och går vidare till ett vilointervall.

#### Skapa ett intervallpass

- **1** Välj **Träning** > **Intervall** > **Ändra** > **Intervall** > **Typ**.
- **2** Välj ett alternativ.

**TIPS:** Du kan skapa ett öppet intervall genom att ställa in typen till Öppen.

- **3** Ange ett högt och lågt värde för intervallen, om det behövs.
- **4** Välj **Varaktighet**, ange ett tidsintervallvärde och välj .
- 5 Välj $\blacktriangleright$ .
- **6** Välj **Vila** > **Typ**.
- **7** Välj ett alternativ.
- **8** Ange ett högt och lågt värde för vilointervallen, om det behövs.
- 9 Väli **Varaktighet**, ange ett tidsvärde för vilointervallen och väli  $\mathcal{I}$ .
- 10 Välj **...**

**11** Välj ett eller flera alternativ:

- För att ställa in antal repetitioner väljer du **Repetitioner**.
- För att lägga till en öppen uppvärmning till ditt pass väljer du **Uppvärmning** > **På**.
- För att lägga till en öppen nedvarvning till passet väljer du **Varva ned** > **På**.

#### <span id="page-20-0"></span>Starta ett intervallpass

- **1** Välj **Träning** > **Intervall** > **Kör träningspass**.
- 2 Välj om du vill starta aktivitetstiduret.
- **3** När intervallpasset innehåller uppvärmning väljer du  $\bigodot$  för att påbörja det första intervallet.
- **4** Följ instruktionerna på skärmen.

När du har slutfört alla intervaller visas ett meddelande.

# Träna inomhus

I enheten ingår en inomhusaktivitetsprofil där GPS:en är avstängd. När GPS-funktionen är avstängd är data för fart och distans inte tillgängliga om du inte har en kompatibel sensor eller inomhustrainer som skickar fart- och distansdata till enheten.

#### Para ihop ANT+ Indoor Trainer

- **1** Flytta enheten inom 3 m (10 fot) från ANT+ Indoor Trainer.
- **2** Välj **Träning** > **Inomhustrainer** > **Koppla ANT+-trainer**.
- **3** Välj den inomhustrainer du vill para ihop med enheten.
- **4** Välj **Lägg till**.

När inomhustrainern parats ihop med enheten visas inomhustrainern som en ansluten sensor. Du kan anpassa datafälten så att sensordata visas.

#### Använda en ANT+ Indoor Trainer

Innan du kan använda en kompatibel ANT+ Indoor Trainer måste du montera cykeln på trainern och para ihop den med enheten (*Para ihop ANT+® Indoor Trainer*, sidan 15).

Du kan använda enheten med en Indoor Trainer för att simulera motstånd när du följer en bana, en aktivitet eller ett träningspass. När du använder en inomhustrainer stängs GPS:en av automatiskt.

- **1** Välj **Träning** > **Inomhustrainer**.
- **2** Välj ett alternativ:
	- Välj **Fricykling** för att manuellt justera motståndsnivån.
	- Välj **Följa en bana** för att följa en sparad bana (*Banor*[, sidan 27](#page-32-0)).
	- Välj **Följa en aktivitet** för att följa en sparad cykeltur (*[Ta en cykeltur](#page-14-0)*, sidan 9).
	- Välj **Följa ett träningspass** för att följa ett sparat träningspass (*[Träningspass](#page-17-0)*, sidan 12).
- **3** Välj en bana, aktivitet eller ett träningspass.
- **4** Välj **Kör**.
- **5** Välj **F** för att starta timern.

Trainern ökar eller minskar motståndet baserat på höjdinformationen på banan eller cykelturen.

#### Ställa in motstånd

- **1** Välj **Träning** > **Inomhustrainer** > **Ställ in motstånd**.
- 2 Välj  $\bigwedge$  eller  $\bigvee$  för att ställa in det motstånd som trainern ska använda.
- **3** Välj för att starta timern.
- **4** Om det behövs väljer du **+** eller = för att justera motståndet under din aktiviteten.

#### Ställa in simulerad lutning

- **1** Välj **Träning** > **Inomhustrainer** > **Ange lutning**.
- **2** Välj  $\land$  eller  $\lor$  för att ställa in den simulerade lutningen som trainern ska använda.
- **3** Välj för att starta timern.
- **4** Om det behövs väljer du **+** eller = för att justera den simulerade lutningen under din aktiviteten.

#### <span id="page-21-0"></span>Ställa in målkraft

- **1** Välj **Träning** > **Inomhustrainer** > **Ställ in målkraft**.
- **2** Ställ in värdet för målkraft.
- **3** Välj om du vill starta aktivitetstiduret.

Den motståndskraft som används av trainern justeras så att en konstant kraft bibehålls baserat på din fart.

**4** Välj **-** eller **=** för att justera målkraften under aktiviteten, om det behövs.

# Ställa in ett träningsmål

Funktionen för träningsmål kan användas med Virtual Partner® funktionen så att du kan träna mot ett inställt mål för distans, distans och tid eller distans och fart. Under träningsaktiviteten ger enheten dig återkoppling i realtid om hur nära du är att uppnå ditt träningsmål.

- **1** Välj **Träning** > **Ställ in ett mål**.
- **2** Välj ett alternativ:
	- Välj **Endast distans** för att välja en förinställd distans eller ange en anpassad distans.
	- Välj **Distans och tid** för att välja ett mål för distans och tid.
	- Välj **Distans och fart** för att välja ett mål för distans och fart.

Träningsmålsidan visas och anger din beräknade sluttid. Den beräknade sluttiden är baserad på din aktuella prestation och den återstående tiden.

- $3$  Välj $\blacktriangleright$ .
- 4 Välj  $\triangleright$  om du vill starta aktivitetstiduret.
- **5** Om det behövs bläddrar du med fingret för att visa Virtual Partner sidan.
- **6** Efter att du genomfört aktiviteten väljer du  $\triangleright$  > Spara turen.

#### Avbryta ett träningsmål

Svep nedåt från den övre delen av skärmen och välj **Avbryt mål** på kontrollwidgeten.

# Min statistik

Edge 830 kan mäta din personliga statistik och beräkna prestationsvärden. Prestationsmätning kräver en kompatibel pulsmätare eller kraftmätare.

# <span id="page-22-0"></span>Prestationsmätningar

De här prestationsvärdena är uppskattningar som kan hjälpa dig att hålla reda på och förstå dina träningsaktiviteter och prestationer under lopp. För de här mätningarna krävs några aktiviteter med pulsmätning vid handleden eller en kompatibel pulsmätare med bröstrem. Prestationsmätning för cykling kräver en pulsmätare och en kraftmätare.

De här beräkningarna tillhandahålls och stöds av Firstbeat. Mer information finns på [www.garmin.com](http://www.garmin.com/performance-data) [/performance-data.](http://www.garmin.com/performance-data)

**Obs!** Beräkningarna kanske inte verkar stämma helt till en början. För att enheten ska lära sig om dina prestationer behöver du slutföra några aktiviteter.

- **Träningsstatus**: Träningsstatus visar hur träningen påverkar din kondition och prestationsförmåga. Träningsstatus baseras på förändringar i träningsbelastningen och VO2-max över en längre tid.
- **VO2-max.**: VO2-max är den största volymen syrgas (i milliliter) som du kan förbruka per minut per kilo kroppsvikt vid maximal prestation. Enheten visar värme- och höjdkorrigerade VO2 Max-värden när du acklimatiserar till miljöer med hög värme eller till hög höjd.
- **Träningsbelastning**: Träningsbelastningen är summan av syreskuld (EPOC) under de senaste 7 dagarna. EPOC är en uppskattning av hur mycket energi som krävs för att din kropp ska återhämta sig efter träning.
- **Träningsbelastningsfokus**: Enheten analyserar och fördelar träningsbelastningen i olika kategorier baserat på intensiteten och strukturen för varje registrerad aktivitet. Träningsbelastningsfokus omfattar den totala ackumulerade belastningen per kategori och träningens fokus. Enheten visar din belastningsfördelning under de senaste 4 veckorna.
- **Återhämtningstid**: Återhämtningstiden visar hur lång tid som återstår innan du har återhämtat dig helt och är redo för nästa tuffa träningspass.
- **FTP (Functional Threshold Power)**: Enheten använder informationen i din användarprofil från den första konfigurationen för att fastställa din FTP. För en mer exakt bedömning kan du genomföra ett test med guidning.
- **HRV-belastningstest**: HRV-belastningstestet (heart rate variability) kräver en Garmin pulsmätare med bröstrem. Enheten mäter din pulsvariabilitet när du står stilla i 3 minuter. Den visar din allmänna belastningsnivå. Skalan är 1 till 100 och ett lägre värde anger en lägre belastningsnivå.
- **Prestationsförhållande**: Prestationsförhållandet är en realtidsutvärdering efter 6 till 20 minuters aktivitet. Det kan läggas till som ett datafält så att du kan visa prestationsförhållandet under resten av aktiviteten. Den jämför realtidsförhållandet med din genomsnittliga konditionsnivå.
- **Kraftkurva**: Kraftkurvan visar din sammanhängande uteffekt över tiden. Du kan visa kraftkurvan för den föregående månaden, tre månaderna eller tolv månaderna.

### <span id="page-23-0"></span>**Träningsstatus**

Träningsstatus visar hur träningen påverkar din träningsnivå och prestationsförmåga. Träningsstatus baseras på förändringar i träningsbelastningen och VO2-max över en längre tid. Du kan ta hjälp av din träningsstatus när du planerar din framtida träning och fortsätter att förbättra din träningsnivå.

- **Ökande**: Ökande innebär att du är i toppform. Den nyligen sänkta träningsbelastningen låter din kropp återhämta sig och kompensera för tidigare träning. Du bör se till att planera eftersom du bara kan bibehålla toppformen under en kort tid.
- **Produktiv**: Den aktuella träningsbelastningen gör att din träningsnivå och dina prestationer går åt rätt håll. Du bör planera in återhämtningsperioder i träningen för att bibehålla träningsnivån.
- **Bibehållen**: Den aktuella träningsbelastningen är tillräcklig för att du ska bibehålla din träningsnivå. Om du vill se förbättringar kan du prova att variera träningspassen mer, eller träna mer.
- **Återhämtning**: Den lättare träningsbelastningen låter din kropp återhämta sig, vilket är viktigt i samband med längre perioder av hård träning. Du kan återgå till en högre träningsbelastning när du känner dig redo.
- **Inte produktiv**: Träningsbelastningen ligger på en bra nivå, men din kondition minskar. Kroppen kanske har svårt att återhämta sig, så du bör vara uppmärksam på din allmänna hälsa och faktorer som stress, näring och vila.
- **Minskande**: Minskande inträffar när du tränar mycket mindre än vanligt under en vecka eller mer, och det påverkar din träningsnivå. Du kan prova att öka träningsbelastningen för att se förbättringar.
- **Överdriven träning**: Träningsbelastningen är mycket hög och kontraproduktiv. Din kropp behöver vila. Du bör ge dig själv tid för återhämtning genom att lägga till lättare träning i ditt schema.
- **Ingen status**: Enheten behöver en eller två veckors träningshistorik, däribland aktiviteter med VO2-maxresultat från löpning eller cykling, för att kunna fastställa din träningsstatus.

#### Om VO2-maxberäkningar

VO2-max är den största volymen syrgas (i milliliter) som du kan förbruka per minut per kilo kroppsvikt vid maximal prestation. Enkelt uttryckt är VO2-max en indikation på din idrottsmässiga prestationsförmåga och bör öka allt eftersom din kondition ökar. VO2-maxberäkningar tillhandahålls och stöds av Firstbeat. Du kan använda Garmin enheten ihopparad med en kompatibel pulsmätare och kraftmätare för att visa ditt uppskattade VO2 maxvärde för cykling.

#### <span id="page-24-0"></span>Få ditt förväntade VO2-maxvärde

Innan du kan visa ditt uppskattade VO2 Max måste du sätta på dig pulsmätaren, installera kraftmätaren och para ihop dem med enheten (*[Para ihop dina trådlösa sensorer](#page-47-0)*, sidan 42). Om din enhet levererades tillsammans med en pulsmätare är enheterna redan ihopparade. För att få en så exakt beräkning som möjligt bör du slutföra inställningen av användarprofilen (*[Ställa in din användarprofil](#page-53-0)*, sidan 48) och ställa in din maxpuls (*[Ställa in dina pulszoner](#page-44-0)*, sidan 39).

**Obs!** Beräkningen kanske inte verkar stämma helt till en början. För att enheten ska lära sig om dina cyklingsprestationer behövs det några cykelturer.

- **1** Cykla med jämn, hög intensitet i minst 20 minuter.
- **2** Efter cykelturen väljer du **Spara turen**.
- **3** Välj > **Min statistik** > **Träningsstatus** > **VO2 Max**.

Ditt förväntade VO2 Max visas som en siffra och position på färgmätaren.

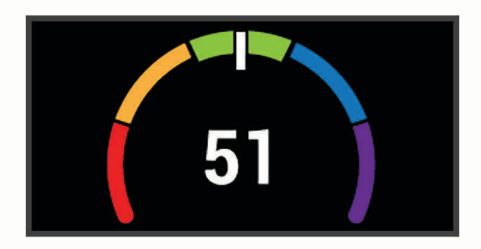

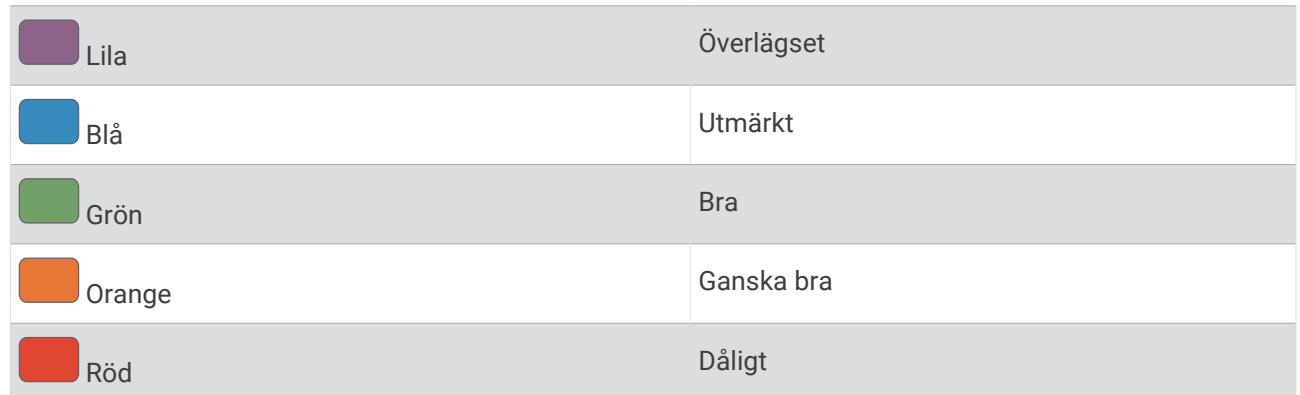

VO2-maxdata och -analys tillhandahålls med tillstånd från The Cooper Institute® . Mer information finns i bilagan (*[Standardklassificeringar för VO2-maxvärde](#page-72-0)*, sidan 67) och på [www.CooperInstitute.org.](http://www.CooperInstitute.org)

#### Tips för VO2-maxberäkningar för cykling

Resultatet och noggrannheten för VO2-maxberäkningen blir bättre om cykelturen är ett sammanhängande och medelhårt pass, där puls och kraft inte varierar särskilt mycket.

- Före cykelturen kontrollerar du att enheten, pulsmätaren och kraftmätaren fungerar som de ska, är ihopparade och har bra batteritid.
- Under den 20 minuter långa cykelturen ska du hålla din puls på över 70 % av din maxpuls.
- Under den 20 minuter långa cykelturen håller du en någorlunda konstant uteffekt.
- Undvik kuperad terräng.
- Undvik att cykla i grupp där det förekommer drafting.

#### <span id="page-25-0"></span>Värme- och höjdacklimatisering för bra prestation

Miljöfaktorer som hög temperatur och höjd påverkar din träning och prestation. Höghöjdsträning kan till exempel ha positiv inverkan på din kondition, men du kan märka en tillfällig sänkning av VO2 Max när du är på hög höjd. Edge 830 ger dig acklimatiseringsmeddelanden och korrigeringar av ditt beräknade VO2 Max och din träningsstatus när temperaturen är över 22 ºC (72 ºF) och när höjden är över 800 m (2 625 fot). Du kan hålla koll på din värme- och höjdacklimatisering i träningsstatuswidgeten.

**Obs!** Funktionen för värmeacklimatisering är endast tillgänglig för GPS-aktiviteter och kräver väderdata från din anslutna smartphone.

#### Träningsbelastning

Träningsbelastningen är ett mått på hur mycket du har tränat under de senaste sju dagarna. Detta är summan av uppmätt syreskuld (EPOC) under de senaste sju dagarna. Mätaren visar om din aktuella belastning är för låg, för hög eller inom det optimala intervallet för att bibehålla eller förbättra träningsnivån. Det optimala intervallet bestäms utifrån din egen träningsnivå och träningshistorik. Intervallet ändras när din träningstid och -intensitet ökar eller minskar.

#### Få reda på din uppskattade träningsbelastning

Innan du kan visa din uppskattade träningsbelastning måste du sätta på dig pulsmätaren, installera kraftmätaren och para ihop dem med enheten (*[Para ihop dina trådlösa sensorer](#page-47-0)*, sidan 42). Om din enhet levererades tillsammans med en pulsmätare är enheterna redan ihopparade. För att få en så exakt beräkning som möjligt bör du slutföra inställningen av användarprofilen (*[Ställa in din användarprofil](#page-53-0)*, sidan 48) och ställa in din maxpuls (*[Ställa in dina pulszoner](#page-44-0)*, sidan 39).

**Obs!** Beräkningen kanske inte verkar stämma helt till en början. För att enheten ska lära sig om dina cyklingsprestationer behövs det några cykelturer.

- **1** Ta minst en cykeltur under en sjudagarsperiod.
- **2** Välj > **Min statistik** > **Träningsstatus** > **Belastning**.

Din uppskattade träningsbelastning visas som en siffra och position på färgmätaren.

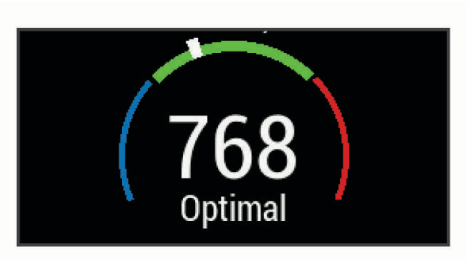

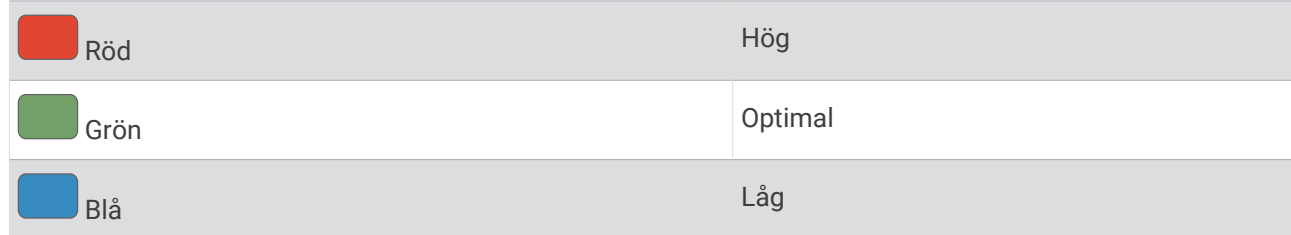

#### <span id="page-26-0"></span>Träningens belastningsfokus

För att kunna maximera prestations- och konditionsförbättringar bör träningen fördelas över tre kategorier: lätt aerob, hård aerob och anaerob. Träningsbelastningsfokus visar hur mycket av träningen du för närvarande gör i varje kategori och ger dig träningsmål. För träningsbelastningsfokus krävs minst 7 dagars träning för att avgöra om träningen är lätt, optimal eller hård. Efter 4 veckors träningshistorik har den beräknade träningsbelastningen mer detaljerad målinformation som hjälper dig att balansera träningsaktiviteterna.

- **Under målen**: Träningsbelastningen är lägre än vad som är optimalt i alla intensitetskategorier. Prova att öka längden på eller antalet träningspass.
- **Brist på lätt aerob aktivitet**: Försök att lägga till mer lätt aerob aktivitet för att skapa återhämtning och balans för dina aktiviteter med högre intensitet.
- **Brist på hård aerob aktivitet**: Försök att lägga till mer hård aerob aktivitet för att förbättra din mjölksyratröskel och VO2 Max över tid.
- **Brist på anaerob aktivitet**: Försök att lägga till lite fler intensiva, anaeroba aktiviteter för att förbättra din fart och anaeroba kapacitet över tid.
- **Balanserad**: Träningsbelastningen är balanserad och ger allmänna träningsfördelar när du fortsätter träna.
- **Lågt aerobiskt fokus**: Träningsbelastningen består mestadels av lätt aerob aktivitet. Det ger en stabil grund och förbereder dig för att lägga till mer intensiva träningspass.
- **Högt aerobiskt fokus**: Träningsbelastningen består mestadels av hård aerob aktivitet. Dessa aktiviteter bidrar till att förbättra mjölksyratröskeln, VO2 Max och uthålligheten.
- **Anaerobt fokus**: Träningsbelastningen består mestadels av intensiv aktivitet. Det leder till snabb konditionsförbättring, men bör balanseras med lätt aerob aktivitet.
- **Över målen**: Träningsbelastningen är högre än optimalt och du bör överväga att minska på längden och antalet träningspass.

#### Om Training Effect

Training Effect mäter hur träningen påverkar din aeroba och anaeroba kondition. Training Effect ackumuleras under aktiviteten. Under aktivitetens gång ökar värdet på Training Effect. Training Effect fastställs med hjälp av din användarprofilinformation och träningshistorik samt puls, varaktighet och aktivitetens intensitet. Det finns sju olika Training Effect-namn som beskriver aktivitetens främsta fördel. Varje namn är färgkodat och motsvarar din träningslastningsfokus (*Träningens belastningsfokus*, sidan 21). Varje feedbackfras, till exempel, "Påverkar VO2-max avsevärt." har en motsvarande beskrivning i Garmin Connect aktivitetsdetaljerna.

Aerob Training Effect använder din puls för att mäta hur den ackumulerade träningsintensiteten för en övning påverkar konditionen och anger om träningspasset hade en bibehållande eller förbättrande effekt på konditionsnivån. Den efterförbränning (excess post-exercise oxygen consumption, EPOC) som ackumuleras under träningen mappas till ett intervall med värden som tar hänsyn till din konditionsnivå och dina träningsvanor. Jämna träningspass med måttlig ansträngning och träningspass med längre intervaller (> 180 sek) har en positiv inverkan på din aeroba metabolism och ger förbättrad aerob träningseffekt.

Anaerob Training Effect använder puls och fart (eller kraft) för att fastställa hur ett träningspass påverkar din förmåga att prestera vid mycket hög intensitet. Du får ett värde baserat på det anaeroba bidraget till EPOC och typen av aktivitet. Upprepade högintensiva intervaller om 10 till 120 sekunder har en mycket gynnsam inverkan på din anaeroba kapacitet och ger därför förbättrad anaerob Training Effect.

Du kan lägga till Aerobisk träningseffekt och Anaerobisk träningseffekt som datafält på en av dina träningssidor för att kontrollera dina siffror under hela aktiviteten.

<span id="page-27-0"></span>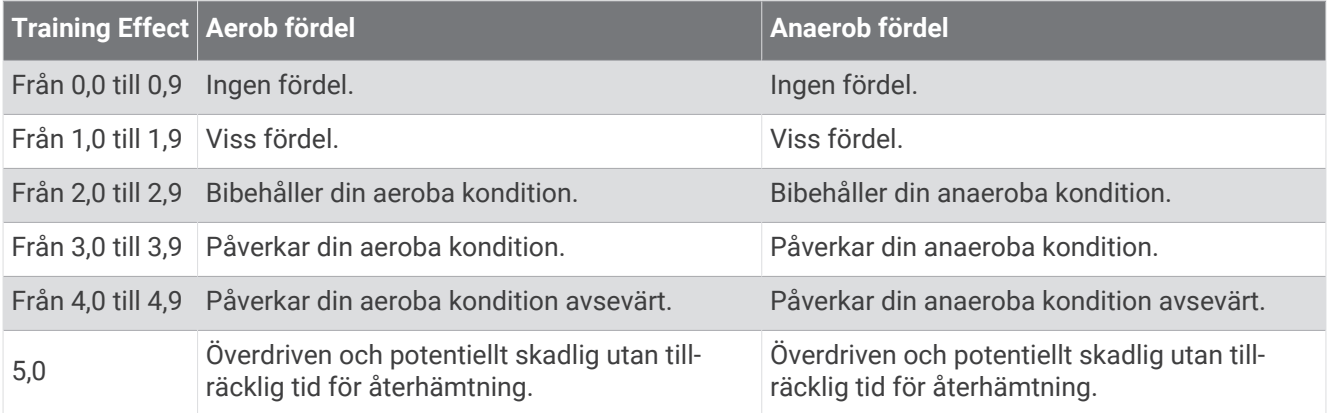

Training Effect-tekniken tillhandahålls och stöds av Firstbeat Technologies Ltd. Mer information finns på [www](http://www.firstbeat.com) [.firstbeat.com](http://www.firstbeat.com).

# Återhämtningstid

Du kan använda din Garmin enhet med en pulsmätare vid handleden eller kompatibel pulsmätare med bröstrem för att visa hur lång tid som återstår innan du har återhämtat dig helt och är redo för nästa tuffa pass.

**Obs!** Rekommendationen för återhämtningstid använder ditt VO2-maxvärde och kan verka vara felaktigt till en början. För att enheten ska lära sig om dina prestationer behöver du slutföra några aktiviteter.

Återhämtningstiden visas omedelbart efter en aktivitet. Tiden räknar ner tills det är optimalt för dig att försöka dig på ännu ett tufft pass. Enheten uppdaterar din återhämtningstid under dagen baserat på förändringar i sömn, stress, avslappning och fysisk aktivitet.

#### Visa tid för återhämtning

Innan du kan använda funktionen för återhämtningstid måste du sätta på dig pulsmätaren och para ihop den med enheten (*[Para ihop dina trådlösa sensorer](#page-47-0)*, sidan 42). Om din enhet levererades tillsammans med en pulsmätare är enheterna redan ihopparade. För att få en så exakt beräkning som möjligt bör du slutföra inställningen av användarprofilen (*[Ställa in din användarprofil](#page-53-0)*, sidan 48) och ställa in din maxpuls (*[Ställa in dina](#page-44-0)  [pulszoner](#page-44-0)*, sidan 39).

- **1** Välj > **Min statistik** > **Återhämtning** > **Aktivera**.
- **2** Ta en cykeltur.
- **3** Efter cykelturen väljer du **Spara turen**.

Återhämtningstiden visas. Den maximala tiden är 4 dagar, och minsta möjliga tid är 6 timmar.

#### <span id="page-28-0"></span>Hämta din FTP-uppskattning

Enheten använder informationen i din användarprofil från den första konfigurationen för att fastställa din FTP (functional treshold power). För ett mer noggrant FTP-värde kan du genomföra ett FTP-test med hjälp av en hopparad pulsmätare (*Utför ett FTP-test*, sidan 23).

#### Välj > **Min statistik** > **FTP**.

FTP-uppskattningen visas som ett värde som mäts i watt per kilogram, din uteffekt i watt och en placering på färgmätaren.

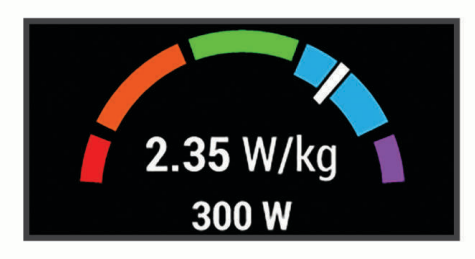

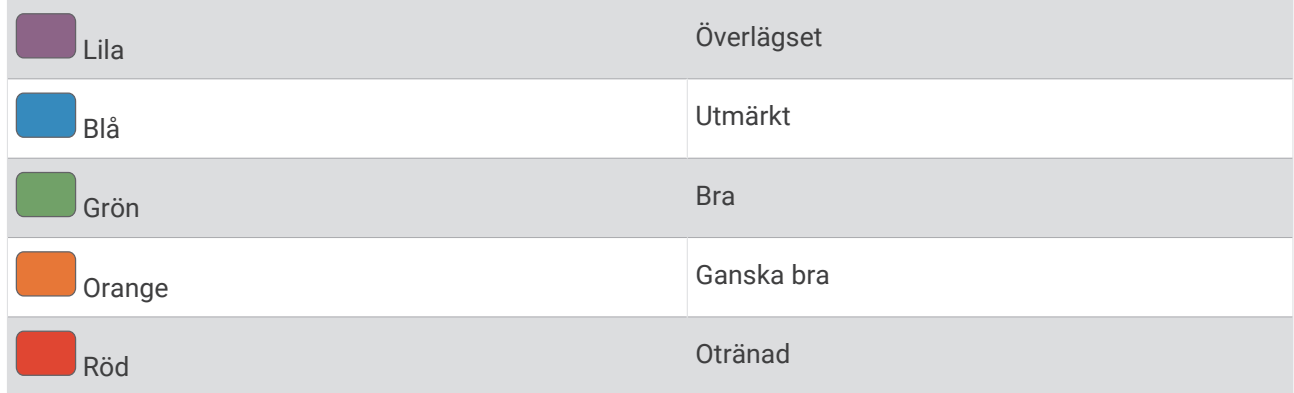

Mer information finns i bilagan (*[FTP-klassning](#page-72-0)*, sidan 67).

#### Utför ett FTP-test

Innan du kan utföra ett test för att fastställa din FTP (Functional Threshold Power), måste du ha en ihopparad kraftmätare och pulsmätare (*[Para ihop dina trådlösa sensorer](#page-47-0)*, sidan 42).

- **1** Välj > **Min statistik** > **FTP** > **FTP-test** > **Kör**.
- 2 Välj  $\triangleright$  om du vill starta aktivitetstimern.

När du har påbörjat en cykeltur visar enheten varje steg av testet, det uppsatta målet och information om aktuella kraftdata. Ett meddelande visas när testet har slutförts.

- **3** Välj om du vill stoppa aktivitetstimern.
- **4** Välj **Spara turen**.

FTP visas som ett värde som mäts i watt per kilogram, din uteffekt i watt och en placering på färgmätaren.

#### Beräkna FTP automatiskt

Innan enheten kan beräkna din FTP (Functional Threshold Power), måste du ha en hopparad kraftmätare och pulsmätare (*[Para ihop dina trådlösa sensorer](#page-47-0)*, sidan 42).

**Obs!** Beräkningen kanske inte verkar stämma helt till en början. För att enheten ska lära sig om dina cyklingsprestationer behövs det några cykelturer.

- **1** Välj > **Min statistik** > **FTP** > **Aktivera autoberäkning**.
- **2** Cykla med en jämn, hög intensitet i minst 20 minuter utomhus.
- **3** Efter cykelturen väljer du **Spara turen**.
- **4** Välj > **Min statistik** > **FTP**.

FTP visas som ett värde som mäts i watt per kilogram, din uteffekt i watt och en placering på färgmätaren.

#### <span id="page-29-0"></span>Visa din träningsbelastning

Innan du kan visa träningsbelastningen måste du sätta på dig en pulsmätare med bröstrem och para ihop den med enheten (*[Para ihop dina trådlösa sensorer](#page-47-0)*, sidan 42).

Träningsbelastningen är resultatet av ett treminuterstest som utförs stillastående, där Edge enheten analyserar pulsvariabilitet för att fastställa din allmänna belastning. Träning, sömn, näring och allmän stress påverkar hur en idrottsutövare presterar. Träningsbelastningsintervallet är 1 till 100, där 1 är en mycket låg belastning och 100 är en mycket hög belastning. Att känna till din träningsbelastning kan hjälpa dig avgöra om din kropp är redo för ett tufft träningspass eller yoga.

**TIPS:** Garmin rekommenderar att du mäter din träningsbelastning vid ungefär samma tid och under samma förhållanden varje dag.

- **1** Välj > **Min statistik** > **Träningsbelastning** > **Mät**.
- **2** Stå stilla och vila i tre minuter.

#### Stänga av prestationsaviseringar

Prestationsaviseringar är aktiverade som standard. Vissa prestationsaviseringar är aviseringar som visas när du har avslutat din aktivitet. Vissa prestationsaviseringar visas under en aktivitet när du uppnår en ny prestationsmätning, till exempel ett nytt VO2-maxvärde.

- **1** Välj > **Min statistik** > **Prestandaaviseringar**.
- **2** Välj ett alternativ.

#### Visa din kraftkurva

Innan du kan visa din kraftkurva måste du para ihop kraftmätaren med din enhet (*[Para ihop dina trådlösa](#page-47-0) sensorer*[, sidan 42](#page-47-0)).

Kraftkurvan visar din sammanhängande uteffekt över tiden. Du kan visa kraftkurvan för den föregående månaden, tre månaderna eller tolv månaderna.

- **1** Välj > **Min statistik** > **Kraftkurva**.
- **2** Välj く eller > för att välja en tidsperiod.

#### Synkronisera aktiviteter och prestationsmätningar

Du kan synkronisera aktiviteter och prestationsmätningar från andra Garmin enheter till din Edge 830 enhet med hjälp av ditt Garmin Connect konto. På så sätt kan enheten noggrannare visa din träningsstatus och kondition. Du kan till exempel registrera en löprunda med en Forerunner® enhet och se aktivitetsdetaljer och träningsbelastning på din Edge 830 enhet.

- **1** Välj > **Min statistik** > **Träningsstatus**.
- **2** Välj > **Physio TrueUp**.

När du synkroniserar enheten med din smartphone visas de senaste aktiviteterna och prestationsmätningarna från dina övriga Garmin enheter på din Edge 830 enhet.

#### Pausa din träningsstatus

Om du är skadad eller sjuk kan du pausa din träningsstatus. Du kan fortsätta registrera träningsaktiviteter, men din träningsstatus, fokus på träningsbelastning och feedback om återhämtning är tillfälligt avaktiverade.

Välj ett alternativ:

- Från Edge enheten väljer du **is algebra 1918** > Träningsstatus > > > Pausa tränstat.
- Från dina Garmin Connect inställningar väljer du **Prestationsstatistik** > **Träningsstatus** > > **Pausa träningsstatus**.

**TIPS:** Du bör synkronisera din enhet med ditt Garmin Connect konto.

#### <span id="page-30-0"></span>Återuppta din pausade träningsstatus

Du kan återuppta din träningsstatus när du är redo att börja träna igen. För att uppnå bästa resultat behöver du minst två VO2-maxmätningar varje vecka (*[Om VO2-maxberäkningar](#page-23-0)*, sidan 18).

Välj ett alternativ:

- Från Edge enheten väljer du **is algen varatat av Träningsstatus** > > > Pausa tränstat.
- Från dina Garmin Connect inställningar, välj **Prestationsstatistik** > **Träningsstatus** > > **Återuppta träningsstatus**.

**TIPS:** Du bör synkronisera din enhet med ditt Garmin Connect konto.

# Personliga rekord

När du avslutar en cykeltur visar enheten alla nya personliga rekord du har uppnått under cykelturen. I personliga rekord ingår din snabbaste tid på en standarddistans, längsta cykeltur och högsta stigning under en cykeltur. När enheten är ihopparad med en kompatibel kraftmätare visar den det maximala kraftvärdet som registrerats under en tidsperiod på 20 minuter.

#### Visa dina personliga rekord

Välj > **Min statistik** > **Personliga rekord**.

#### Återställa ett personligt rekord

Du kan återställa alla personliga rekord till det som tidigare registrerats.

- **1** Välj > **Min statistik** > **Personliga rekord**.
- **2** Välj ett rekord som ska återställas.
- **3** Välj **Tidigare rekord** >  $\sqrt{\ }$ . **Obs!** Detta tar inte bort några sparade aktiviteter.

#### Ta bort ett personligt rekord

- **1** Välj > **Min statistik** > **Personliga rekord**.
- **2** Välj ett personligt rekord.
- 3 Välj $\overline{\mathbf{W}}$  >  $\overline{\mathbf{V}}$ .

# **Träningszoner**

- Pulszoner (*[Ställa in dina pulszoner](#page-44-0)*, sidan 39)
- Kraftzoner (*[Ange dina kraftzoner](#page-47-0)*, sidan 42)

# **Navigering**

Navigeringsfunktioner och inställningar är även tillämpbara vid navigering på banor (*Banor*[, sidan 27](#page-32-0)) och segment (*[Segment](#page-14-0)*, sidan 9).

- Platser och att hitta platser (*Positioner*, sidan 25)
- Planera en bana (*Banor*[, sidan 27\)](#page-32-0)
- Ruttinställningar (*[Ruttinställningar](#page-36-0)*, sidan 31)
- Kartinställningar (*[Kartinställningar](#page-36-0)*, sidan 31)

# **Positioner**

Du kan registrera och lagra platser i enheten.

### <span id="page-31-0"></span>Markera din plats

Innan du kan markera en plats måste du söka efter satelliter.

Om du vill komma ihåg särskilda platser eller komma tillbaka till en viss punkt kan du markera en plats.

- **1** Ta en cykeltur.
- **2** Välj Navigation >  $\frac{1}{\sqrt{2}}$  > Markera plats >  $\sqrt{ }$ .

### Spara platser från kartan

- **1** Välj **Navigation** > **Sök på karta**.
- **2** Sök efter platsen på kartan.
- **3** Välj plats.

Platsinformation visas överst på kartan.

- **4** Markera platsinformationen.
- 5 Välj $\blacktriangleright$   $\blacktriangleright$   $\blacktriangleright$

### Navigera till en plats

- **1** Välj **Navigation**.
- **2** Välj ett alternativ:
	- Välj **Navigering mountainbikeled** för att navigera till ett nätverk med mountainbikecykelleder.
	- Välj **Sök på karta** om du vill navigera till en plats på kartan.
	- Välj **Sök** om du vill navigera till en intressant plats, en stad, adress, korsning eller kända koordinater. TIPS: Du kan välja @ om du vill begränsa sökområdet.
	- Välj **Sparade platser** för att navigera till en sparad plats. **TIPS:** Du kan välja  $\overline{H}$  om du vill ange särskild sökinformation.
	- Välj **Senast hittade platser** för att navigera till en av de 50 senaste platserna som du har hittat.
	- Tryck på > **Välj sökområde** för att begränsa sökområdet.
- **3** Välj en plats.
- **4** Välj **Kör**.
- **5** Följ instruktionerna på skärmen till din destination.

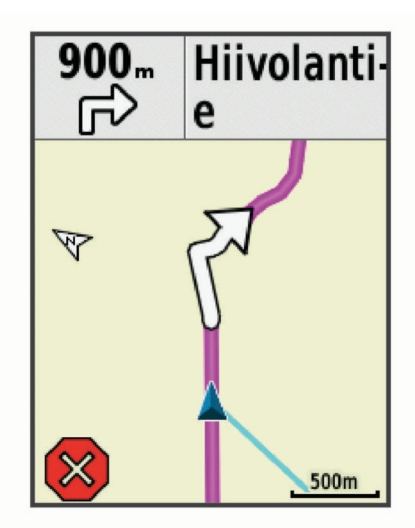

#### <span id="page-32-0"></span>Navigera Tillbaka till start

Du kan när som helst under cykelturen återvända till startpositionen.

- **1** Ta en cykeltur.
- **2** Du kan när som helst svepa nedåt från den övre delen av skärmen och välja **Tillbaka till start** på kontrollwidgeten.
- **3** Välj **Längs samma rutt** eller **Rakaste vägen**.
- **4** Välj **Kör**.

Enheten vägleder dig tillbaka till startpositionen för din cykeltur.

#### Avbryta navigering

- **1** Bläddra till kartan.
- 2 Välj $(\widehat{\mathsf{x}})$  >  $\mathcal{J}$ .

#### Redigera platser

- **1** Välj **Navigation** > **Sparade platser**.
- **2** Välj en plats.
- **3** Välj informationsfältet högst upp på skärmen.
- **4** Välj .
- **5** Välj ett kännetecken.

Välj till exempel Ändra höjd för att ange den kända höjden över havet för platsen.

**6** Ange den nya informationen och välj $\blacktriangleright$ .

#### Ta bort en plats

- **1** Välj **Navigation** > **Sparade platser**.
- **2** Välj en plats.
- **3** Välj platsinformationen högst upp på skärmen.
- **4** Välj  $\mathcal{L}$  > Ta bort plats >  $\mathcal{L}$ .

#### Projicera plats

Du kan skapa en ny plats genom att projicera avstånd och bäring från en markerad plats till en ny plats.

- **1** Välj **Navigation** > **Sparade platser**.
- **2** Välj en plats.
- **3** Välj platsinformationen högst upp på skärmen.
- **4** Välj > **Projektplats**.
- **5** Ange bäring och avstånd till den projicerade platsen.
- 6 Välj $\blacktriangleright$ .

#### Banor

Du kan skicka en bana från ditt Garmin Connect konto till enheten. När den har sparats på enheten kan du navigera längs banan på enheten. Du kan även skapa en egen bana på enheten.

Du kan följa en sparad bana helt enkelt för att det är en bra rutt. Du kan till exempel spara och följa en cykelvänlig rutt till jobbet. Du kan även följa en sparad bana och försöka att uppnå eller överskrida uppsatta träningsmål.

#### <span id="page-33-0"></span>Planera och cykla en bana

Du kan skapa och cykla en anpassad bana. En bana är en sekvens med waypoints eller platser som leder dig till din slutdestination.

- **1** Välj **Navigation** > **Banor** > **Skapa bana** > **Lägg till en första plats**.
- **2** Välj ett alternativ:
	- Välj aktuell position på kartan genom att välja **Aktuell position**.
	- Om du vill välja en sparad plats väljer du **Sparat** och väljer en plats.
	- Välj en plats som du nyligen sökt efter genom att välja **Senast hittade platser** och välja en plats.
	- Välj en plats på kartan genom att välja **Använd karta** och välja en plats.
	- För att bläddra till och välja en intressant plats väljer du **Kategorier för intressanta platser** och väljer en närliggande intressant plats.
	- Välj en stad genom att välja **Städer/Orter** och välja en närliggande stad.
	- Välj en adress genom att välja **Adresser** och ange adressen.
	- Välj en korsning genom att välja **Korsningar** och ange gatunamnen.
	- Om du vill använda koordinater väljer du **Koordinater** och anger koordinaterna.

#### **3** Välj **Använd**.

**TIPS:** Från kartan kan du välja en annan plats och välja Använd för att fortsätta lägga till platser.

- **4** Välj **Lägg till nästa plats**.
- **5** Upprepa steg 2 till 4 tills du har valt alla platser för rutten.
- **6** Välj **Visa kartan**.

Enheten beräknar rutten och en karta över rutten visas.

**TIPS:** Du kan välja  $\triangle$  om du vill visa en höjdprofil för rutten.

**7** Välj **Kör**.

#### Skapa och cykla en tur- och returbana

Enheten kan skapa en tur och retur-bana utifrån en angiven sträcka, startplats och navigeringsriktning.

- **1** Välj **Navigation** > **Banor** > **Tur- och returbana**.
- **2** Välj **Distans** och ange banans totala sträcka.
- **3** Välj **Startplats**.
- **4** Välj ett alternativ:
	- Välj aktuell position på kartan genom att välja **Aktuell position**.
	- Välj en plats på kartan genom att välja **Använd karta** och välja en plats.
	- Om du vill välja en sparad plats väljer du **Sparade platser** och väljer en plats.
	- Om du vill söka efter och välja en intressant plats väljer du **Sökverktyg** > **Kategorier för intressanta platser**  och väljer en närliggande intressant plats.
	- Välj en stad genom att välja **Sökverktyg** > **Städer/Orter** och välja en närliggande stad.
	- Välj en adress genom att välja **Sökverktyg** > **Adresser** och ange adressen.
	- Välj en korsning genom att välja **Sökverktyg** > **Korsningar** och ange gatunamnen.
	- Om du vill använda koordinater väljer du **Sökverktyg** > **Koordinater** och anger koordinaterna.
- **5** Välj **Startriktning** och välj en riktning.
- **6** Välj **Sök**.

**TIPS:** Du kan välja  $\bullet$  om du vill söka igen.

**7** Välj en bana för att visa den på kartan.

**TIPS:** Du kan välja ↓ och > om du vill visa de andra banorna.

**8** Välj **Kör**.

#### <span id="page-34-0"></span>Skapa en bana utifrån en av dina senaste turer

Du kan skapa en ny bana från en tidigare sparad tur.

- **1** Välj > **Historik** > **Resor**.
- **2** Välj en tur.
- **3** Välj > **Spara tur som bana**.
- **4** Ange ett namn på banan och välj

#### Följa en bana från Garmin Connect

Innan du kan hämta en bana från Garmin Connect måste du ha ett Garmin Connect konto (*[Garmin Connect](#page-51-0)*, [sidan 46\)](#page-51-0).

- **1** Välj ett alternativ:
	- Öppna Garmin Connect appen.
	- Gå till [connect.garmin.com.](http://connect.garmin.com)
- **2** Skapa en ny bana eller välj en befintlig bana.
- **3** Välj ett alternativ:
	- I Garmin Connect appen väljer du > **Skicka till enhet**.
	- På Garmin Connect webbplatsen väljer du **Skicka till enhet**.
- **4** Följ instruktionerna på skärmen.
- **5** På Edge enheten väljer du **Navigation** > **Banor** > **Sparade banor**.
- **6** Välj bana.
- **7** Välj **Kör**.

#### Tips för att cykla en bana

- Använd Turn-by-Turn (*[Banalternativ](#page-35-0)*, sidan 30).
- $\cdot$  Om du tagit med en uppvärmning väljer du  $\blacktriangleright$  för att påbörja banan och värmer upp som vanligt.
- Håll dig från banan medan du värmer upp. När du är redo att börja, kör du iväg mot banan. När du vänder in på själva banan, visas ett meddelande.
- Bläddra till kartan om du vill se bankartan. Om du avviker från banan visas ett meddelande.

#### Visa baninformation

- **1** Välj **Navigation** > **Banor** > **Sparade banor**.
- **2** Välj en bana.
- **3** Välj ett alternativ:
	- Välj **Sammanfattning** för att visa detaljer om banan.
	- Välj **Karta** för att visa banan på kartan.
	- Välj **Höjd** för att visa en höjdprofil av banan.
	- Välj **Stigningar** för att visa detaljer och höjdprofiler för varje stigning.
	- Välj **Varv** om du vill välja ett varv och visa ytterligare information om varje varv.

#### <span id="page-35-0"></span>Visa en bana på kartan

Du kan anpassa hur varje sparad bana i enheten visas på kartan. Du kan till exempel ange att din pendlingsväg alltid visas i gult på kartan. Du kan visa en alternativ bana i grönt. Detta gör att du kan se banorna när du cyklar, men inte följa eller navigera längs någon särskild bana.

- **1** Välj **Navigation** > **Banor** > **Sparade banor**.
- **2** Välj bana.
- **3** Välj **Inställningar**.
- **4** Välj **Visa alltid** om du vill att banan ska visas på kartan.
- **5** Välj **Färg** och välj en färg.
- **6** Välj **Kontrollp.** för att inkludera banpunkter på kartan.

Nästa gång du cyklar i närheten av banan så visas den på kartan.

#### Använda ClimbPro

Med funktionen ClimbPro får du hjälp att hantera ansträngningen för kommande stigningar på en bana. Innan du ger dig iväg kan du visa detaljer om stigningarna, bland annat när de inträffar, genomsnittlig lutning och total stigning. Stigningskategorierna, baserade på längd och lutning, anges med färg.

- **1** Aktivera ClimbPro funktionen för aktivitetsprofilen (*[Uppdatera din aktivitetsprofil](#page-54-0)*, sidan 49).
- **2** Gå igenom banans stigningar och baninformation (*[Visa baninformation](#page-34-0)*, sidan 29).
- **3** Börja följa en sparad bana (*Banor*[, sidan 27\)](#page-32-0).

I början av en stigning visas ClimbPro skärmen automatiskt.

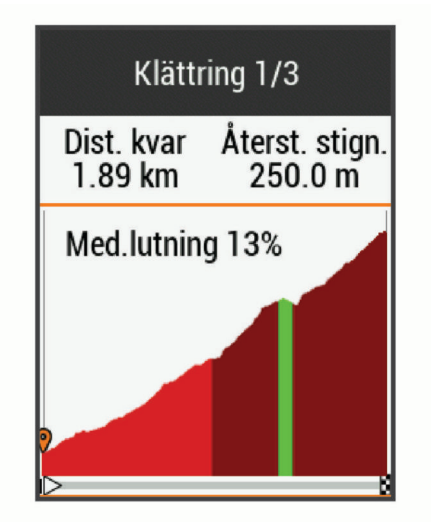

#### **Banalternativ**

Välj **Navigation** > **Banor** > **Sparade banor** > .

**Turn-by-Turn**: Aktiverar eller avaktiverar svängaviseringar.

**Ur kurs-varningar**: Varnar dig om du avviker från banan.

**Sök**: Här kan du söka efter sparade banor efter namn.

**Filtrera**: Här kan du filtrera efter bantyp, till exempel Strava banor.

**Sortera**: Här kan du sortera sparade banor efter namn, sträcka eller datum.

**Ta bort**: Du kan ta bort samtliga eller flera sparade banor från enheten.

#### Avbryta en bana

- **1** Bläddra till kartan.
- **2** Välj $(\mathbf{X}) > \sqrt{\mathbf{A}}$ .
## <span id="page-36-0"></span>Ta bort en bana

- **1** Välj **Navigation** > **Banor** > **Sparade banor**.
- **2** Välj en bana.
- 3 Väli $\overline{\mathbf{W}}$  >  $\checkmark$ .

## Trailforks rutter

Med appen Trailforks kan du spara dina favoritrutter eller söka efter rutter i närheten. Du kan hämta Trailforks rutter för mountainbike till din Edge enhet. Hämtade rutter visas i listan med sparade banor.

Registrera dig för ett Trailforks medlemskap genom att gå till [www.trailforks.com.](http://www.trailforks.com)

## Kartinställningar

Välj > **Aktivitetsprofiler**, välj en profil och välj **Navigation** > **Karta**.

**Karttema**: Anpassar kartans utseende efter din turtyp. (*Kartteman*, sidan 31)

**Kart eft popul**: Markerar populära vägar eller leder för din turtyp. Ju mörkare vägen eller spåret är desto populärare är den.

**Orientering**: Anger hur kartan visas på sidan.

**Autozoom**: Väljer automatiskt en zoomnivå för kartan. Om du har valt Av måste du zooma in och ut manuellt.

**Guidetext**: Anger när meddelanden för turn-by-turn-navigering visas (kräver ruttdragningsbara kartor).

**Visning på karta**: Gör det möjligt att ändra kartans utseende.

**Konfigurera kartor**: Aktiverar eller avaktiverar de kartor som för närvarande är inlästa i enheten.

**Historiklinjefärg**: Här kan du ändra linjefärgen för den bana du har kört.

**Rita konturer**: Visar eller döljer konturlinjer på kartan.

## Ändra kartans orientering

- **1** Välj > **Aktivitetsprofiler**.
- **2** Välj en profil.
- **3** Välj **Navigation** > **Karta** > **Orientering**.
- **4** Välj ett alternativ:
	- Välj **Norr upp** för att visa norr överst på sidan.
	- Välj **Spår uppåt** för att visa den nuvarande kursen överst på sidan.
	- Välj **3D-vy** om du vill visa kartan i tre dimensioner.

## Kartteman

Du kan ändra karttemat om du vill anpassa kartans utseende efter din turtyp.

Välj > **Aktivitetsprofiler**, välj en profil och välj **Navigation** > **Karta** > **Karttema**.

**Klassisk**: Använder färgschemat för den klassiska Edge kartan, utan ytterligare tema.

**Hög kontrast**: Ställer in kartan så att den visar data med högre kontrast, för bättre synlighet i krävande miljöer. **Mountainbike**: Ställer in kartan så att den optimerar spårdata i mountainbike-läget.

# Ruttinställningar

Välj > **Aktivitetsprofiler**, välj en profil och välj sedan **Navigation** > **Rutter**.

**Populäritetsruttdragn.**: Beräknar rutter baserat på de mest populära turerna från Garmin Connect.

**Ruttläge**: Ställer in transportmetoden så att rutten optimeras.

**Beräkningsmetod**: Ställer in den metod som används för att beräkna din rutt.

**Lås på väg**: Låser positionsikonen, som indikerar din position på kartan, på närmaste väg.

**Undvikanden**: Ställer in vilka vägtyper du vill undvika när du navigerar.

**Räkna om**: Räknar automatiskt om rutten när du avviker från den.

## Välja en aktivitet för ruttberäkning

Du kan ställa in enheten så att den beräknar rutten baserat på aktivitetstyp.

- **1** Välj > **Aktivitetsprofiler**.
- **2** Välj en profil.
- **3** Välj **Navigation** > **Rutter** > **Ruttläge**.
- **4** Välj ett alternativ för att beräkna din rutt.

Du kan till exempel välja Landsvägscykling för vägnavigering eller Mountainbike för terrängnavigering.

# Anslutna funktioner

Anslutningsfunktioner är tillgängliga för Edge enheten när du ansluter enheten till ett trådlöst Wi‑Fi® nätverk eller till en kompatibel smartphone med trådlös Bluetooth teknik.

## Bluetooth anslutna funktioner

Edge enheten har flera Bluetooth anslutna funktioner för din kompatibla smartphone via apparna Garmin Connect och Connect IQ. Mer information finns på [www.garmin.com/apps](http://www.garmin.com/apps).

- **Aktivitetsöverföringar till Garmin Connect**: Sänder automatiskt din aktivitet till Garmin Connect så snart du har avslutat inspelningen av aktiviteten.
- **Hjälp**: Gör det möjligt att skicka ett automatiserat sms med ditt namn och din GPS-position till dina nödkontakter med Garmin Connect appen.
- **Ljuduppmaningar**: Gör att Garmin Connect appen spelar upp statusmeddelanden på din smartphone under en tur.
- **Cykellarm**: Gör att du kan aktivera ett larm som ljuder på enheten och skickar en varning till din smartphone när enheten upptäcker rörelse.
- **Hämtningsbara Connect IQ funktioner**: Gör att du kan hämta Connect IQ funktioner från Connect IQ appen.
- **Hämtningar av bana, segment och träningspass från Garmin Connect**: Gör så att du kan söka efter aktiviteter på Garmin Connect med hjälp av din smartphone och skicka dem till din enhet.
- **Överföringar från enhet till enhet**: Gör så att du kan överföra filer trådlöst till en annan kompatibel Edge enhet.
- **Hitta min Edge**: Hittar din borttappade Edge enhet som är ihopparad med din smartphone och nu finns inom räckhåll.
- **GroupTrack**: Du kan hålla koll på andra cyklister i din grupp med LiveTrack direkt på skärmen och i realtid. Du kan skicka förinställda meddelanden till andra cyklister i GroupTrack sessionen som har en kompatibel Edge enhet.
- **Händelsedetektorn**: Gör det möjligt för Garmin Connect appen att skicka ett meddelande till dina nödkontakter när Edge enheten upptäcker en olycka.
- **LiveTrack**: Gör det möjligt för vänner och familj att följa dina tävlingar och träningsaktiviteter i realtid. Med LiveTrack bandelning kan du också dela din aktiva bana. Du kan bjuda in följare via e-post eller sociala medier så att de kan se dina realtidsdata på en Garmin Connect spårningssida.
- **Meddelanden**: Du kan svara på ett inkommande samtal eller sms med ett förinställt textmeddelande. Den här funktionen är tillgänglig med kompatibla Android™ smartphones.
- **Aviseringar**: Visar telefonaviseringar och meddelanden på din enhet.
- **Kontakter i sociala medier**: Gör att du kan publicera en uppdatering på din favoritwebbplats för sociala medier när du överför en aktivitet till Garmin Connect.

**Väderuppdateringar**: Skickar väderförhållanden och meddelanden i realtid till enheten.

#### Funktioner för händelsedetektor och assistans

#### Händelsedetektorn

#### **OBSERVERA**

Händelsedetektering är en kompletterande funktion som i första hand är utformad för att användas på landsväg. Händelsedetektorn bör inte användas som primär metod för att få hjälp i en nödsituation. Garmin Connect appen kontaktar inte räddningstjänsten å dina vägnar.

När en olycka upptäcks av din Edge enhet med GPS aktiverat kan Garmin Connect appen skicka ett automatiserat sms och e-postmeddelande med ditt namn och din GPS-position till dina nödsituationskontakter.

Ett meddelande visas på din enhet och ihopparade smartphone som anger att dina kontakter kommer att meddelas om 30 sekunder. Om du inte behöver hjälp kan du avbryta det automatiserade nödmeddelandet.

Innan du kan aktivera händelsedetektorn på enheten måste du konfigurera information om nödsituationskontakter i Garmin Connect appen. Din ihopparade smartphone måste vara utrustad med en dataplan och finnas i ett område med nätverkstäckning där data finns tillgängliga. Dina nödsituationskontakter måste kunna ta emot sms (standardavgift för sms kan tillkomma).

#### Hjälp

#### **OBSERVERA**

Hjälpen är en extrafunktion och bör inte användas som primär metod för att få hjälp i en nödsituation. Garmin Connect appen kontaktar inte räddningstjänsten å dina vägnar.

När Edge enheten med GPS aktiverat är ansluten till Garmin Connect appen kan du skicka ett automatiserat sms med ditt namn och din GPS-position till dina nödsituationskontakter.

Innan du kan aktivera hjälpfunktionen på enheten måste du konfigurera information om nödsituationskontakter i Garmin Connect appen. Din ihopparade Bluetooth smartphone måste vara utrustad med en dataplan och finnas i ett område med nätverkstäckning där data finns tillgängliga. Dina nödsituationskontakter måste kunna ta emot sms (standardavgift för sms kan tillkomma).

Ett meddelande visas på din enhet som anger att dina kontakter kommer att meddelas efter att en nedräkning har slutförts. Om du inte behöver hjälp kan du avbryta meddelandet.

#### Lägga till nödsituationskontakter

Nödsituationskontakternas telefonnummer används för säkerhets- och spårningsfunktioner.

- 1 Från appen Garmin Connect väljer du  $\equiv$  eller  $\cdot \cdot$ .
- **2** Välj **Säkerhet och spårning** > **Säkerhetsfunktioner** > **Nödsituationskontakter** > **Lägg till nödsituationskontakter**.
- **3** Följ instruktionerna på skärmen.

#### Visa nödkontakter

Innan du kan visa nödsituationskontakterna på enheten måste du ange cyklistinformation och nödsituationskontakter i appen Garmin Connect.

Välj > **Säkerhet och spårning** > **Nödsituationskontakter**.

Namn och telefonnummer för dina nödkontakter visas.

#### Begära hjälp

Innan du kan begära hjälp måste du aktivera GPS på din Edge enhet.

**1** Håll ned  $\implies$  i fem sekunder för att aktivera hjälpfunktionen. Enheten piper och skickar meddelandet efter att femsekundersnedräkningen har slutförts.

**TIPS:** Du kan välja  $\blacktriangleright$  innan nedräkningen är slutförd om du vill avbryta meddelandet.

**2** Om det behövs väljer du **Sänd** för att skicka meddelandet direkt.

#### Sätta på och stänga av händelsedetektorn

- **1** Välj > **Säkerhet och spårning** > **Händelsedetektor**.
- **2** Välj aktivitetsprofilen för att aktivera händelsedetektering.

**Obs!** Händelsedetektering är endast aktiverat som standard för aktivitetsprofilerna väg, grus, pendling, tur och ebike. Beroende på terräng och körstil kan falska positiva resultat uppstå.

#### Avbryta ett automatiskt meddelande

När en olycka upptäcks av din enhet kan du avbryta det automatiska nödmeddelandet på din enhet eller din ihopparade smartphone innan det skickas till dina nödkontakter.

Välj **Avbryt > √** inom 30 sekunder.

#### Skicka en statusuppdatering efter en olycka

Innan du kan skicka en statusuppdatering till dina nödkontakter måste enheten upptäcka en olycka och skicka ett automatiskt nödmeddelande till dina nödkontakter.

Du kan skicka en statusuppdatering till dina nödkontakter för att informera dem om du inte behöver hjälp.

- **1** Svep nedåt från den övre delen av skärmen och svep åt vänster eller höger om du vill visa kontrollwidgeten.
- **2** Välj **Händelsen upptäcktes** > **Är okej.**.

Ett meddelande skickas till dina nödkontakter.

## Slå på LiveTrack

Innan du kan starta din första LiveTrack session måste du konfigurera kontakter i appen Garmin Connect.

- **1** Välj > **Säkerhet och spårning** > **LiveTrack**.
- **2** Välj ett alternativ:
	- Välj **Autostart** om du vill starta en LiveTrack session varje gång du startar den här typen av aktivitet.
	- Välj **LiveTrack-namn** för att uppdatera namnet på LiveTrack sessionen. Aktuellt datum är standardnamnet.
	- Välj **Mottagare** för att visa mottagare.
	- Välj **Bandelning** om du vill att mottagarna ska se banan.
- **3** Välj **Starta LiveTrack**.

Mottagarna kan visa dina realtidsdata på en Garmin Connect spårningssida.

#### Starta en GroupTrack session

Innan du kan påbörja en GroupTrack session måste du ha en smartphone med Garmin Connect appen som har parats ihop med enheten (*[Para ihop din smartphone](#page-8-0)*, sidan 3).

Under cykelturen kan du se cyklisterna i din GroupTrack session på kartan.

- **1** På Edge enheten väljer du > **Säkerhet och spårning** > **GroupTrack** för att aktivera visningen av kontakter på kartsidan.
- **2** Från Garmin Connect appen väljer du  $\equiv$  eller  $\cdots$ .
- **3** Välj **Säkerhet och spårning** > **LiveTrack** > > **Inställningar** > **GroupTrack** > **Alla kontakter**.
- **4** Välj **Starta LiveTrack**.
- **5** På Edge enheten väljer du  $\triangleright$  och tar en cykeltur.
- **6** Bläddra till kartan för att se dina kontakter.

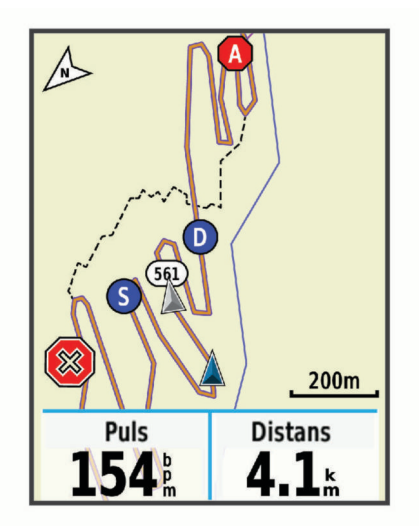

Du kan trycka på en ikon på kartan för att visa plats och kursinformation för andra cyklister i GroupTrack sessionen.

**7** Bläddra till GroupTrack listan.

Du kan välja en cyklist från listan så visas cyklisten centrerat på kartan.

#### Tips för GroupTrack sessioner

GroupTrackFunktionen gör att du kan hålla koll på andra cyklister i din grupp med LiveTrack direkt på skärmen. Alla cyklister i gruppen måste finnas bland dina kontakter på ditt Garmin Connect konto.

- Åk utomhus med GPS.
- Para ihop din Edge 830 enhet med din smartphone med hjälp av Bluetooth teknik.
- I Garmin Connect appen väljer du **eller •••** och väljer **Kontakter** för att uppdatera listan över cyklister för GroupTrack sessionen.
- Se till att alla dina kontakter parar ihop sina smartphones och påbörja en LiveTrack session i Garmin Connect appen.
- Se till att alla kontakter är inom räckhåll (40 km eller 25 miles).
- Under en GroupTrack session så bläddrar du till kartan om du vill se dina kontakter.
- Sluta cykla innan du försöker se plats och kursinformation för andra cyklister i GroupTrack sessionen.

## Ställa in cykellarmet

Du kan aktivera cykellarmet när du är borta från cykeln, till exempel vid ett stopp under en lång tur. Du kan styra cykellarmet från enheten eller enhetsinställningarna i appen Garmin Connect.

- **1** Välj > **Säkerhet och spårning** > **Cykellarm**.
- **2** Skapa eller uppdatera din lösenordskod.
	- När du avaktiverar cykellarmet från Edge enheten måste du ange lösenordskoden.

**3** Svep nedåt från den övre delen av skärmen och välj **Ställ in cykellarmet** på kontrollwidgeten.

Om enheten upptäcker rörelse ljuder ett larm och en varning skickas till din anslutna smartphone.

#### Spela upp ljuduppmaningar på din smartphone

Innan du kan ställa in ljuduppmaningar måste du ha en smartphone med Garmin Connect appen hopparad med Edge enheten.

Du kan ställa in Garmin Connect appen till att spela upp motiverande statusmeddelanden på din smartphone under en tur eller annan aktivitet. Ljuduppmaningar omfattar varvnummer och varvtid, navigering, kraft, tempo eller fart och pulsdata. Under en ljuduppmaning stänger Garmin Connect appen av det primära ljudet från din smartphone för att spela upp meddelandet. Du kan anpassa volymnivåerna på Garmin Connect appen.

- 1 Från Garmin Connect appen väljer du **ett** eller ...
- **2** Välj **Garmin-enheter**.
- **3** Välj din enhet.
- **4** Välj **Aktivitetsalternativ** > **Ljudvarningar**.

#### Överföra filer till en annan Edge enhet

Du kan överföra banor, segment och träningspass trådlöst från en kompatibel Edge enhet till en annan med hjälp av Bluetooth teknik.

- **1** Slå på båda Edge enheterna och placera dem nära varandra (inom 3 m).
- **2** På den enhet som innehåller filerna väljer du > **Anslutna funktioner** > **Enhetsöverföringar** > **Dela filer**. **Obs!** Menyn Enhetsöverföringar kan vara på en annan plats på andra Edge enheter.
- **3** Välj en filtyp att dela.
- **4** Välj en eller flera filer att överföra.
- **5** På den enhet som tar emot filerna väljer du > **Anslutna funktioner** > **Enhetsöverföringar**.
- **6** Välj en närliggande anslutning.
- **7** Välj en eller flera filer att ta emot.

Ett meddelande visas på båda enheterna när filöverföringen är klar.

# Wi**‑**Fi anslutna funktioner

- **Aktiviteten överförs till ditt Garmin Connect konto**: Skickar automatiskt aktiviteten till ditt Garmin Connect konto så snart du har slutat registrera aktiviteten.
- **Programvaruuppdateringar**: Enheten hämtar och installerar den senaste programvaruuppdateringen automatiskt när en Wi‑Fi anslutning är tillgänglig.
- **Träningspass och träningsprogram**: Du kan bläddra efter och välja träningspass och träningsprogram på Garmin Connect webbplatsen. Nästa gång enheten har en Wi‑Fi anslutning skickas filerna trådlöst till enheten.

## Konfigurera Wi**‑**Fi anslutning

Du måste ansluta enheten till Garmin Connect appen på din smartphone eller till Garmin Express applikationen på datorn innan du kan ansluta till ett Wi‑Fi nätverk.

- **1** Välj ett alternativ:
	- Hämta Garmin Connect appen och para ihop din smartphone (*[Para ihop din smartphone](#page-8-0)*, sidan 3).
	- Gå till [www.garmin.com/express](http://www.garmin.com/express) och hämta Garmin Express programmet.
- **2** Följ instruktionerna på skärmen om hur du konfigurerar anslutningen till Wi‑Fi.

#### Wi**‑**Fi inställningar

Välj > **Anslutna funktioner** > **Wi-Fi**.

**Wi-Fi**: Aktiverar trådlös Wi‑Fi teknik.

**Obs!** Andra Wi‑Fi inställningar visas endast när Wi‑Fi är aktiverad.

**Automatisk överföring**: Här kan du överföra aktiviteter automatiskt via ett känt trådlöst nätverk.

**Lägg till nätverk**: Ansluter enheten till ett trådlöst nätverk.

# Trådlösa sensorer

Enheten kan användas tillsammans med trådlösa ANT+ eller Bluetooth sensorer. Mer information om kompatibilitet och om att köpa tillvalssensorer finns på [buy.garmin.com.](http://buy.garmin.com)

# Ta på dig pulsmätaren

**Obs!** Om du inte har någon pulsmätare kan du hoppa över den här uppgiften.

Du bör bära pulsmätaren direkt mot huden, precis nedanför bröstkorgen. Den ska sitta tajt nog för att stanna på plats under hela aktiviteten.

**1** Sätt fast pulsmätarmodulen  $\left(\overline{1}\right)$  i remmen.

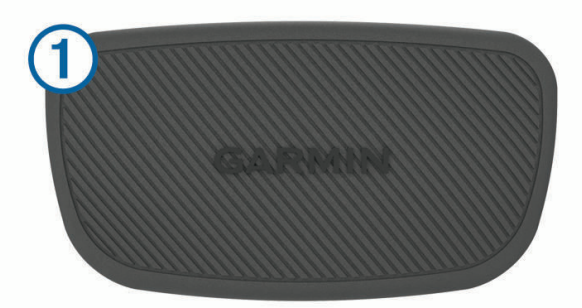

Logotyperna Garmin på modulen och remmen ska ha höger sida uppåt.

**2** Fukta elektroderna  $\Omega$  och kontaktplattorna  $\Omega$  på baksidan av remmen för att skapa en ordentlig anslutning mellan din bröstkorg och sändaren.

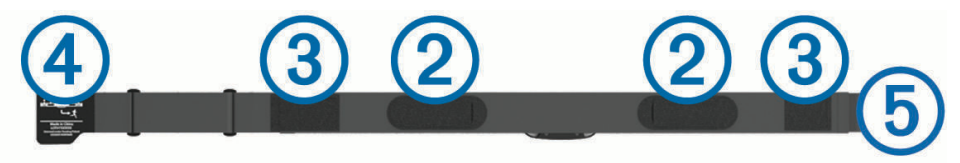

**3** Linda remmen runt bröstet och fäst remmens krok  $\overline{4}$  i öglan  $\overline{5}$ . **Obs!** Se till att inte vika etiketten med skötselråd.

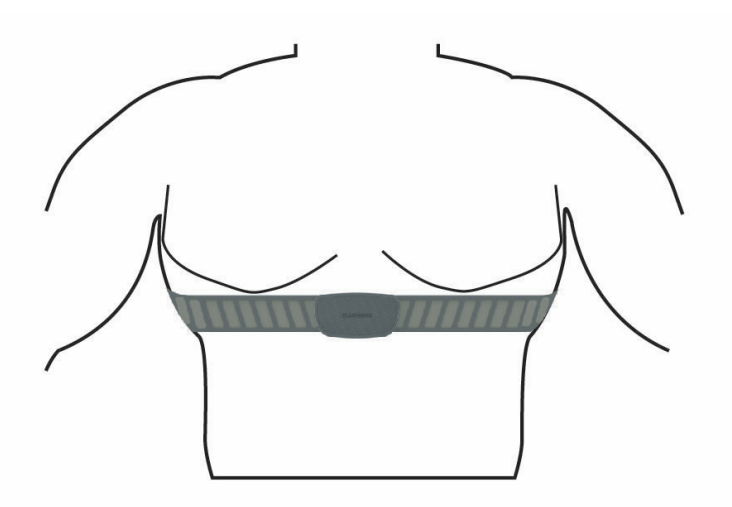

Garmin logotyperna ska ha den högra sidan uppåt.

**4** Flytta enheten inom 3 m (10 fot) räckhåll för pulsmätaren.

När du har satt på pulsmätaren är den aktiv och skickar data.

**TIPS:** Om pulsdata är oregelbundna eller inte visas, se felsökningstips (*[Tips för oregelbundna pulsdata](#page-44-0)*, [sidan 39\)](#page-44-0).

#### <span id="page-44-0"></span>Ställa in dina pulszoner

Enheten använder informationen i din användarprofil från den första konfigurationen för att fastställa dina pulszoner. Du kan manuellt justera pulszonerna utifrån dina träningsmål (*Träningsmål*, sidan 39). Du bör ange maximal puls, vilopuls och pulszoner för att få korrekt information om kaloriförbränningen under aktiviteten.

- **1** Välj > **Min statistik** > **Träningszoner** > **Pulszoner**.
- **2** Ange värdena för din maxpuls, mjölksyratröskel och vilopuls.

Du kan använda funktionen Automatisk identifiering som automatiskt känner av pulsen under en aktivitet. Pulszonernas värde uppdateras automatiskt, men du kan även redigera varje värde manuellt.

#### **3** Välj **Baserat på:**.

- **4** Välj ett alternativ:
	- Välj **BPM** för att se och redigera pulszonerna i hjärtslag per minut.
	- Välj **% max.** för att se och redigera pulszonerna som procent av din maxpuls.
	- Välj **% HRR** om du vill visa och redigera zonerna som procent av din pulsreserv (maxpuls minus vilopuls).
	- Välj **LTHR i %** för att visa och redigera zonerna som procent av ditt pulsvärde för mjölksyratröskel.

#### Om pulszoner

Många idrottsmän använder pulszoner för att mäta och förbättra sin kardiovaskulära styrka och träningsnivå. En pulszon är ett angivet intervall av hjärtslag per minut. De fem mest använda pulszonerna är numrerade från 1 till 5 efter stigande intensitet. I allmänhet beräknas pulszoner på procentandelar av den maximala pulsen.

#### Träningsmål

Om du känner till dina pulszoner kan du enklare mäta och förbättra din träning genom att förstå och tillämpa dessa principer.

- Din puls är ett bra mått på träningens intensitet.
- Träning i vissa pulszoner kan hjälpa dig att förbättra din kardiovaskulära kapacitet och styrka.

Om du känner till din maxpuls kan du använda tabellen (*[Beräkning av pulszon](#page-73-0)*, sidan 68) för att fastställa den bästa pulszonen för dina träningsmål.

Om du inte känner till din maxpuls kan du använda någon av de beräkningsfunktioner som finns tillgängliga på internet. Vissa gym och vårdcentraler erbjuder ett test som mäter maximal puls. Standardvärdet för maxpulsen är 220 minus din ålder.

## Tips för oregelbundna pulsdata

Om pulsdata är oregelbundna eller inte visas kan du testa följande tips.

- Återfukta elektroderna och kontaktplattorna (om sådana finns).
- Dra åt remmen runt bröstet.
- Värm upp i 5 till 10 minuter.
- Följ skötselråden i (*[Sköta om pulsmätaren](#page-63-0)*, sidan 58).
- Använd en bomullströja eller fukta noggrant båda sidorna av remmen.
- Syntettyger som gnids eller slår mot pulsmätaren kan skapa statisk elektricitet som stör pulssignalerna.
- Flytta dig bort från källor som kan störa pulsmätaren.

Exempel på störningskällor kan vara starka elektromagnetiska fält, vissa trådlösa 2,4 GHz-sensorer, högspänningsledningar, elmotorer, mikrovågsugnar, trådlösa 2,4 GHz-telefoner och trådlösa LANåtkomstpunkter.

# Montera hastighetsgivaren

**Obs!** Om du inte har den här sensorn kan du hoppa över den här uppgiften.

**TIPS:** Garmin rekommenderar att du säkrar cykeln i ett ställ medan du monterar givaren.

- **1** Placera och håll fast hastighetsgivaren ovanpå hjulnavet.
- **2** Dra remmen **1** runt hjulnavet och fäst den i kroken **2** på givaren.

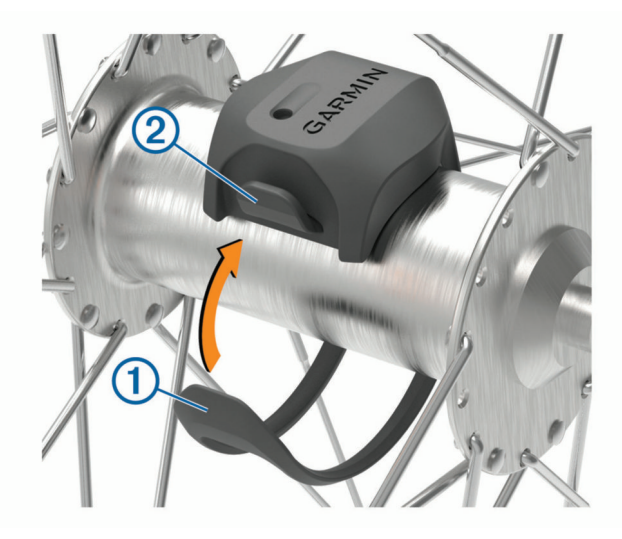

Det kan hända att givaren lutar när den monteras på ett asymmetriskt nav. Detta påverkar inte funktionen.

**3** Rotera hjulet för att kontrollera om det finns något spel. Givaren ska inte vidröra andra delar av cykeln. **Obs!** Lysdioden blinkar grönt i fem sekunder för att visa på aktivitet efter två varv.

# <span id="page-46-0"></span>Montera kadensgivaren

**Obs!** Om du inte har den här sensorn kan du hoppa över den här uppgiften.

**TIPS:** Garmin rekommenderar att du säkrar cykeln i ett ställ medan du monterar givaren.

- **1** Välj den bandstorlek som passar bäst till vevarmen  $(1)$ . Bandet du väljer bör vara det minsta som når över vevarmen.
- **2** På motsatt sida placerar du och håller fast den släta sidan av kadensgivaren på insidan av vevarmen.
- **3** Dra banden (2) runt vevarmen och fäst dem i krokarna (3) på givaren.

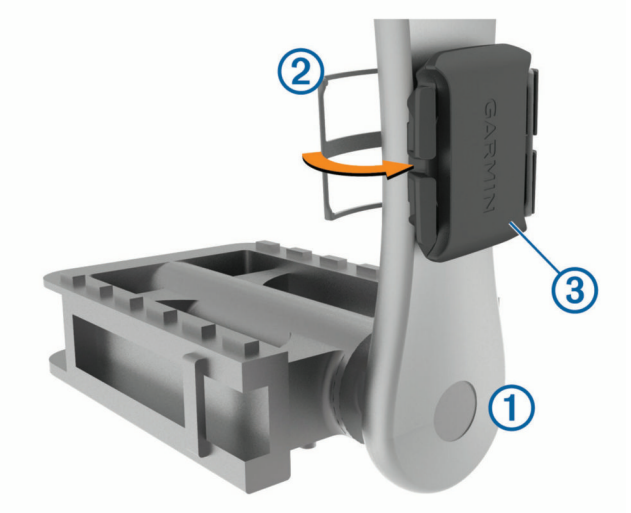

**4** Rotera vevarmen för att kontrollera om det finns något spel.

Givaren och banden får inte komma i kontakt med någon del av cykeln eller skon.

**Obs!** Lysdioden blinkar grönt i fem sekunder för att visa på aktivitet efter två varv.

**5** Ta en provtur på 15 minuter och kontrollera att det inte finns några tecken på skador på givaren eller banden.

#### Om hastighets- och kadensgivare

Kadensdata från kadensgivaren registreras alltid. Om ingen hastighets- och kadensgivare paras ihop med enheten används GPS-data för att beräkna hastighet och sträcka.

Kadensen är dina tramptag mätt enligt vevarmens varvtal per minut (varv/min).

## Datamedel för kadens eller kraft

Inställningen för att beräkna medeltalet utan att ta med nollvärden är tillgänglig om du tränar med en kadensgivare eller kraftmätare (tillval). Standardinställningen utelämnar nollvärden som uppstår när du inte trampar.

Du kan ändra värdet för den här inställningen (*[Inställningar för dataregistrering](#page-60-0)*, sidan 55).

# <span id="page-47-0"></span>Para ihop dina trådlösa sensorer

Du måste sätta på dig pulsmätaren eller installera givaren innan du kan para ihop dem.

Att para ihop innebär att ansluta trådlösa ANT+ eller Bluetooth sensorer, till exempel ansluta en pulsmätare till din Garmin enhet.

**1** Flytta enheten inom 3 m (10 fot) från sensorn.

**Obs!** Håll dig på minst 10 m (33 fot) avstånd från andra cyklisters sensorer under hopparningen.

- **2** Välj > **Sensorer** > **Lägg till sensor**.
- **3** Välj ett alternativ:
	- Välj en givartyp.
	- Välj **Sök efter alla** för att söka efter givare i närheten.

En lista med tillgängliga givare visas.

- **4** Välj en eller flera givare som ska paras ihop med enheten.
- **5** Välj **Lägg till**.

När givaren har parats ihop med din enhet blir givarstatusen Ansluten. Du kan anpassa ett datafält så att givardata visas.

# Träna med kraftmätare

- Gå in på [www.garmin.com/intosports](http://www.garmin.com/intosports) för att se en lista över ANT+ sensorer som är kompatibla med enheten (t.ex. Rally™ och Vector™ ).
- Mer information finns i användarhandboken för kraftmätaren.
- Justera kraftzonerna så att de motsvarar dina mål och din förmåga (*Ange dina kraftzoner*, sidan 42).
- Använd intervallvarningar för att få meddelanden om när du når en angiven kraftzon (*[Ställa in](#page-56-0)  [intervallvarningar](#page-56-0)*, sidan 51).
- Anpassa kraftdatafälten (*[Lägga till en datasida](#page-55-0)*, sidan 50).

## Ange dina kraftzoner

Värdena för zonerna är standardvärden och motsvarar kanske inte dina egna förmågor. Du kan justera dina zoner manuellt på enheten eller med hjälp av Garmin Connect. Om du känner till ditt FTP-värde (Functional Threshold Power), kan du ange det och låta programvaran beräkna dina kraftzoner automatiskt.

- **1** Välj > **Min statistik** > **Träningszoner** > **Kraftzoner**.
- **2** Ange ditt FTP-värde.
- **3** Välj **Baserat på:**.
- **4** Välj ett alternativ:
	- Välj **watt** för att se och redigera kraftzonerna i watt.
	- Välj **% FTP** för att se och redigera kraftzonerna som procent av ditt FTP-värde.

#### Kalibrera din kraftmätare

Innan du kan kalibrera din kraftmätare måste du installera den, para ihop den med enheten och aktivt börja registrera data med den.

Kalibreringsanvisningar för just din kraftmätare finns i tillverkarens instruktioner.

- **1** Välj > **Sensorer**.
- **2** Välj din kraftmätare.
- **3** Välj **Kalibrera**.
- **4** Håll kraftmätaren aktiv genom att trampa tills meddelandet visas.
- **5** Följ instruktionerna på skärmen.

## Pedalbaserad kraft

Rally mäter pedalbaserad kraft.

Rally mäter den kraft som utövas några hundra gånger varje sekund. Rally mäter även din kadens eller roterande trampfart. Genom att mäta kraften, kraftens riktning, vevarmens rotation och tiden kan Rally avgöra effekten (watt). Eftersom Rally oberoende mäter vänster och höger bens kraft registrerar den vänster-höger effektbalans.

**Obs!** Rally systemet med enkelavkänning tillhandahåller inte vänster-höger effektbalans.

## Cyklingsdynamik

Cyklingsdynamikvärden mäter hur du tillämpar kraft genom hela pedalrörelsen och var du tillämpar kraft på pedalen så att du förstår ditt specifika sätt att cykla. När du förstår hur och var du genererar kraft kan du träna mer effektivt och utvärdera justeringen av din cykel.

**Obs!** Du måste ha en kompatibel kraftmätare med dubbelavkänning som är ansluten med ANT+ teknologi för att kunna använda cyklingsdynamikvärden.

Mer information finns på [www.garmin.com/performance-data.](http://www.garmin.com/performance-data)

#### Använda cyklingsdynamik

Innan du kan använda cyklingsdynamik måste du para ihop kraftmätaren med din enhet med ANT+ teknologi (*[Para ihop dina trådlösa sensorer](#page-47-0)*, sidan 42).

**Obs!** Vid registrering av cyklingsdynamik används ytterligare enhetsminne.

- **1** Ta en cykeltur.
- **2** Bläddra till cyklingsdynamikskärmen för att visa toppkraftfas (1), total kraft (2) och förhållande till pedalcentrum  $(3)$ .

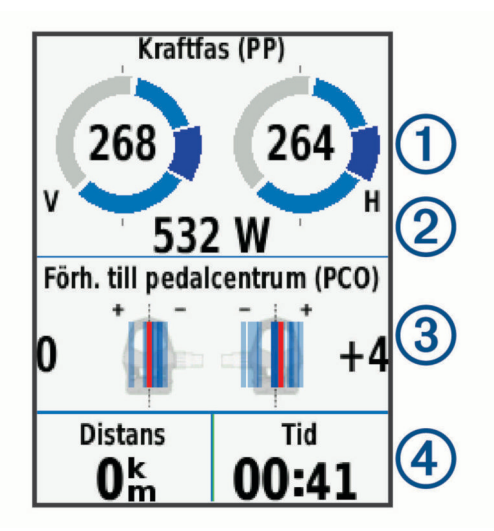

**3** Om det behövs håller du ett datafält  $\overline{4}$ ) intryckt för att ändra det (*[Lägga till en datasida](#page-55-0)*, sidan 50). **Obs!** De två datafälten längst ned på skärmen kan anpassas.

Du kan skicka turen till Garmin Connect appen för att visa ytterligare cyklingsdynamikdata (*[Skicka din tur till](#page-51-0)  [Garmin Connect](#page-51-0)*, sidan 46).

#### Kraftfasdata

Kraftfas är den pedalrörelse (mellan starttrampvinkeln och sluttrampvinkeln) där positiv kraft genereras.

#### Förhållande till pedalcentrum

Förhållande till pedalcentrum är den del av pedalen där du utövar kraft.

## Uppdatera Rally programvaran med hjälp av Edge enheten

Innan du kan uppdatera programvaran måste du para ihop din Edge enhet med ditt Rally system.

- **1** Skicka din historik till ditt Garmin Connect konto (*[Skicka din tur till Garmin Connect](#page-51-0)*, sidan 46).
- Garmin Connect söker automatiskt efter programvaruuppdateringar och skickar dem till din Edge enhet.
- **2** Flytta Edge enheten inom räckhåll (3 m) för sensorn.
- **3** Vrid runt vevarmen några gånger. Edge enheten uppmanar dig att installera väntande programvaruuppdateringar.
- **4** Följ instruktionerna på skärmen.

## **Situationsberedskap**

Din Edge enhet kan användas med smarta Varia™ cykellampor och bakradar för att förbättra situationsberedskapen. Mer information finns i användarhandboken till Varia enheten.

**Obs!** Du kan behöva uppdatera Edge programvaran innan du parar ihop Varia enheterna (*[Uppdatera](#page-61-0) [programvaran med Garmin Express](#page-61-0)*, sidan 56).

## Aktivera ton för grön hotnivå

Innan du kan aktivera tonen för grön hotnivå måste du para ihop enheten med en kompatibel Varia bakåtseende radar och aktivera toner.

Du kan aktivera en ton som spelas upp när radarn övergår till den gröna hotnivån.

- **1** Välj > **Sensorer**.
- **2** Välj radarenheten.
- **3** Välj **Sensordetaljer** > **Varningsinställningar**.
- **4** Välj omkopplaren **Ton för grön hotnivå**.

## Använda elektroniska cykelväxlar

Innan du kan använda kompatibla elektroniska cykelväxlar, som Shimano® Di2™ växlar, måste du para ihop dem med enheten (*[Para ihop dina trådlösa sensorer](#page-47-0)*, sidan 42). Du kan anpassa de valfria datafälten (*[Lägga till en](#page-55-0)  datasida*[, sidan 50](#page-55-0)). Edge 830 enheten visar aktuella justeringsvärden när givaren är i justeringsläget.

## Använda en eBike

Innan du kan använda en kompatibel eBike, som en Shimano STEPS™ eBike, måste du para ihop den med enheten (*[Para ihop dina trådlösa sensorer](#page-47-0)*, sidan 42). Du kan anpassa den valfria datasidan och datafälten för eBike (*[Lägga till en datasida](#page-55-0)*, sidan 50).

#### Visa sensorinformation för eBike

- **1** Välj > **Sensorer**.
- **2** Välj din eBike.
- **3** Välj ett alternativ:
	- Om du vill se information för eBike, till exempel trippmätare eller avstånd, väljer du **Sensordetaljer** > **eBike-information**.
	- Om du vill se eBike felmeddelanden väljer du $\bigwedge$ .

Mer information finns i användarhandboken för din eBike.

# inReach® fjärrkontroll

Med inReach fjärrkontrollsfunktionen kan du styra din inReach enhet med hjälp av din Edge enhet. Du kan köpa en kompatibel inReach enhet på [buy.garmin.com](http://buy.garmin.com).

## Använda inReach fjärrkontrollen

- **1** Starta inReach enheten.
- **2** Välj > **Sensorer** > **Lägg till sensor** > **inReach** på Edge enheten.
- **3** Välj din inReach enhet och sedan **Lägg till**.
- **4** Dra nedåt och dra åt vänster eller höger på hemskärmen för att visa inReach fjärrwidgeten.
- **5** Välj ett alternativ:
	- Om du vill skicka ett förinställt meddelande väljer du > **Skicka förinställt** och väljer ett meddelande i listan.
	- Om du vill skicka ett sms väljer du > **Starta konversation**, väljer kontakter för meddelandet och skriver meddelandetexten eller väljer ett snabbtextalternativ.
	- Om du vill visa timern och den sträcka du har färdats under en spårningssession väljer du > **Starta spårning**.
	- Om du vill skicka ett SOS-meddelande väljer du **SOS**. **Obs!** Du bör bara använda SOS-funktionen i en verklig nödsituation.

# Historik

Historiken innefattar tid, distans, kalorier, hastighet, varvdata, höjd och valfri ANT+ sensorinformation.

**Obs!** Historiken registreras inte när du har stoppat eller pausat tiduret.

När enhetens minne är fullt visas ett meddelande. Enheten tar inte automatiskt bort eller skriver över din historik. Överför din historik till Garmin Connect med jämna mellanrum om du vill bevara alla dina kördata.

# Visa din tur

- **1** Välj > **Historik** > **Turer**.
- **2** Välj en tur.
- **3** Välj ett alternativ.

## Visa din tid i varje träningszon

Innan du kan visa din tid i varje träningszon måste du para ihop enheten med en kompatibel pulsmätare eller kraftmätare, avsluta en aktivitet och spara aktiviteten.

Genom att visa tiden i varje puls- och kraftzon kan du anpassa träningsintensiteten. Du kan justera dina kraftzoner (*[Ange dina kraftzoner](#page-47-0)*, sidan 42) och dina pulszoner (*[Ställa in dina pulszoner](#page-44-0)*, sidan 39) så att de motsvarar dina mål och din förmåga. Du kan anpassa ett datafält så att det visar din tid i träningszoner under cykelturen (*[Lägga till en datasida](#page-55-0)*, sidan 50).

- **1** Välj > **Historik** > **Turer**.
- **2** Välj en tur.
- **3** Välj ett alternativ:
	- Om turen har data från en sensor väljer du **Tid i pulszon** eller **Tid i kraftzon**.
	- Om turen har data från båda sensorerna väljer du **Tid i zon** och väljer **Pulszoner** eller **Kraftzoner**.

## Ta bort en tur

- **1** Välj  $\blacksquare$  > Historik > Turer >  $\bar{\mathbf{W}}$ .
- **2** Välj en eller flera cykelturer att ta bort.
- 3 Välj $\sqrt{ }$ .

## Visa datatotaler

Du kan se de ackumulerade data som du har sparat i enheten, inklusive antalet cykelturer, tid, sträcka och kalorier.

```
Välj > Historik > Totaler.
```
## <span id="page-51-0"></span>Ta bort datatotaler

- **1** Välj > **Historik** > **Totaler**.
- **2** Välj ett alternativ:
	- Väli  $\overline{\mathbf{W}}$  om du vill ta bort alla data från historiken.
	- Välj en aktivitetsprofil som ska ta bort ackumulerade datatotaler för en enskild profil.
	- **Obs!** Detta tar inte bort några sparade aktiviteter.
- 3 Väli $\mathcal{I}$ .

# Garmin Connect

Du kan kontakta dina vänner på Garmin Connect. Garmin Connect har verktygen som behövs för att ni ska kunna följa, analysera, dela information med och peppa varandra. Spela in händelserna i ditt aktiva liv inklusive löprundor, promenader, cykelturer, simturer, vandringar, triathlon och mycket mer.

Du kan skapa ett kostnadsfritt Garmin Connect konto genom att para ihop enheten och telefonen med appen Garmin Connect eller genom att besöka [connect.garmin.com](http://connect.garmin.com).

- **Lagra dina aktiviteter**: När du har avslutat och sparat en aktivitet med enheten kan du överföra aktiviteten till Garmin Connect och spara den så länge du vill.
- **Analysera dina data**: Du kan visa mer detaljerad information om din aktivitet, inklusive tid, sträcka, höjd, puls, kalorier som förbränts, kadens, översiktskartvy, tempo- och hastighetsdiagram samt anpassningsbara rapporter.

**Obs!** Vissa data kräver ett valfritt tillbehör, till exempel en pulsmätare.

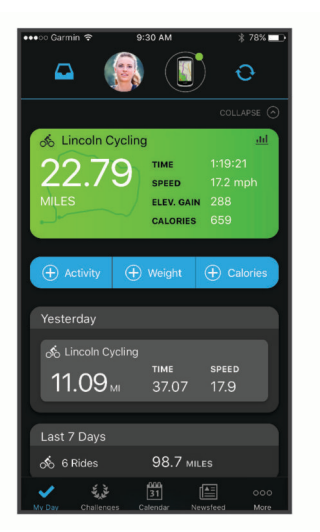

**Planera din träning**: Du kan välja ett träningsmål och läsa in något av träningsprogrammen med anvisningar dag för dag.

**Dela med dig av dina aktiviteter**: Du kan skapa kontakter med dina vänner så att ni kan följa varandras aktiviteter. Du kan också länka till dina aktiviteter på de sociala medier du gillar bäst.

## Skicka din tur till Garmin Connect

- Synkronisera Edge enheten med appen Garmin Connect på din smartphone.
- Använd USB-kabeln som medföljde Edge enheten till att skicka turdata till ditt Garmin Connect konto på datorn.

# **Dataregistrering**

Enheten använder smart inspelning. Den registrerar nyckelpunkter där du ändrar riktning, hastighet eller puls. När en kraftmätare är ansluten till enheten så registrerar enheten punkter varje sekund. Registrering av punkter

varje sekund ger en oerhört detaljerad bana och använder mer av det tillgängliga minnet.

Mer information om datamedel för takt och kraft finns på *[Datamedel för kadens eller kraft](#page-46-0)*, sidan 41.

# **Datahantering**

Obs! Enheten är inte kompatibel med Windows® 95, 98, Me, Windows NT® eller Mac® OS 10.3 och tidigare.

#### Ansluta enheten till en dator

*OBS!*

Förhindra korrosion genom att torka av USB-porten, väderskyddet och det omgivande området noggrant innan du laddar eller ansluter enheten till en dator.

- **1** Lyft upp väderskyddet från USB-porten.
- **2** Anslut den smala änden av USB-kabeln till USB-porten.
- **3** Anslut den tjocka änden av USB-kabeln till en USB-port på datorn.

Din enhet visas som en flyttbar enhet under Den här datorn på datorer med Windows och som en volym på skrivbordet på datorer med Mac.

## Överföra filer till enheten

**1** Anslut enheten till datorn.

På Windows datorer visas enheten som en borttagbar diskenhet eller bärbar enhet. På Mac datorer visas enheten som en monterad volym.

**Obs!** På vissa datorer med flera nätverksenheter kan det hända att enheterna inte visas korrekt. Om du vill ha mer information om hur du ansluter diskenheten kan du läsa i dokumentationen till operativsystemet.

- **2** Öppna filläsaren på datorn.
- **3** Välj en fil.
- **4** Välj **Ändra** > **Kopiera**.
- **5** Öppna den bärbara enheten, diskenheten eller volymen till enheten.
- **6** Bläddra till en mapp.
- **7** Välj **Ändra** > **Klistra in**.

Filen visas i listan över filer i enhetsminnet.

## Ta bort filer

#### *OBS!*

Om du inte är säker på vad en fil används till bör du inte ta bort den. Minnet i enheten innehåller viktiga systemfiler som du inte bör ta bort.

- **1** Öppna **Garmin** enheten eller volym.
- **2** Om det behövs öppnar du en mapp eller volym.
- **3** Välj en fil.
- **4** Tryck på **Delete** på tangentbordet.

**Obs!** Om du använder en Apple® dator måste du tömma Papperskorgen för att ta bort filerna helt.

## Koppla bort USB-kabeln

Om enheten är ansluten till datorn som en flyttbar enhet eller volym, måste du koppla bort enheten från datorn på ett säkert sätt för att undvika dataförluster. Om enheten är ansluten till din Windows dator som en flyttbar enhet, behöver du inte koppla från enheten säkert.

**1** Slutför en åtgärd:

- Om du har en Windows dator väljer du ikonen **Säker borttagning av maskinvara** i aktivitetsfältet och väljer sedan din enhet.
- För Apple datorer väljer du enheten och sedan **Arkiv** > **Mata ut**.
- **2** Koppla bort kabeln från datorn.

# Anpassa enheten

# Connect IQ Hämtningsbara funktioner

Du kan lägga till Connect IQ funktioner till enheten från Garmin och andra leverantörer med hjälp av Connect IQ appen.

**Datafält**: Gör att du kan hämta nya datafält som presenterar sensor-, aktivitets- och historikdata på nya sätt. Du kan lägga till Connect IQ datafält i inbyggda funktioner och sidor.

**Widgets**: Ger snabb information, bland annat sensordata och aviseringar.

**Appar**: Lägger till interaktiva funktioner i enheter, till exempel nya utomhus- och träningsaktivitetstyper.

#### Hämta Connect IQ funktioner med hjälp av datorn

- **1** Anslut enheten till datorn med en USB-kabel.
- **2** Gå till [apps.garmin.com](http://apps.garmin.com) och logga in.
- **3** Välj en Connect IQ funktion och hämta den.
- **4** Följ instruktionerna på skärmen.

# Profiler

Edge ger dig olika sätt att anpassa enheten, bland annat med hjälp av profiler. Profiler är en samling inställningar som optimerar din enhet för olika användningsområden. Du kan t.ex. skapa olika inställningar och vyer för träning och mountainbike-cykling.

När du använder en profil och ändrar inställningar för datafält eller måttenheter sparas de automatiskt som en del av den aktuella profilen.

**Aktivitetsprofiler**: Du kan skapa aktivitetsprofiler för alla typer av cykling. Du kan t.ex. skapa separata aktivitetsprofiler för träning, tävling och mountainbikecykling. Aktivitetsprofilen inkluderar anpassade datasidor, aktivitetssammanfattningar, meddelanden, träningszoner (t.ex. puls och hastighet), träningsinställningar (t.ex. Auto Pause® och Auto Lap®) samt navigeringsinställningar.

**Användarprofil**: Du kan uppdatera dina inställningar för kön, ålder, vikt och längd. Edge-enheten utnyttjar informationen för att kalkylera korrekta kördata.

## Ställa in din användarprofil

Du kan uppdatera dina inställningar för kön, ålder, vikt och längd. Edge-enheten utnyttjar informationen för att kalkylera korrekta kördata.

- **1** Välj > **Min statistik** > **Användarprofil**.
- **2** Välj ett alternativ.

## Om träningsinställningar

Du kan anpassa enheten efter dina träningsbehov med hjälp av följande alternativ och inställningar. De här inställningarna sparas i en aktivitetsprofil. Du kan till exempel ställa in tidsvarningar för din tävlingsprofil och en Auto Lap positionsutlösare för din profil för mountainbike-cykling.

## Uppdatera din aktivitetsprofil

Du kan anpassa tio aktivitetsprofiler. Du kan anpassa dina inställningar och datafält för en viss aktivitet eller resa.

- **1** Välj > **Aktivitetsprofiler**.
- **2** Välj ett alternativ:
	- Välj en profil.
	- Välj **Skapa ny** om du vill lägga till eller kopiera en profil.
- **3** Om det behövs redigerar du namnet och färgen för profilen.
- **4** Välj ett alternativ:
	- Välj **Datasidor** för att anpassa datasidorna och datafälten (*[Lägga till en datasida](#page-55-0)*, sidan 50).
	- Välj **Standardturtyp** för att ange vilken typ av cykeltur som är typiska för denna aktivitetsprofil, såsom pendling.

**TIPS:** Efter en cykeltur som inte är typisk kan du manuellt uppdatera typen av cykeltur. Korrekta uppgifter om cykelturen är viktigt för att skapa cykelvänliga banor.

- Välj **Segment** om du vill aktivera dina aktiverade segment (*[Aktivera segment](#page-15-0)*, sidan 10).
- Välj **ClimbPro** för att aktivera ClimbPro funktionen (*[Använda ClimbPro](#page-35-0)*, sidan 30).
- Välj **Varningar** för att anpassa dina träningsvarningar (*Varningar*[, sidan 50](#page-55-0)).
- Välj **Automatiska funktioner** > **Auto Lap** för att ställa in hur varv aktiveras (*[Markera varv efter position](#page-57-0)*, [sidan 52\)](#page-57-0).
- Välj **Automatiska funktioner** > **Automatiskt viloläge** om du vill gå in i viloläge automatiskt efter fem minuters inaktivitet (*[Använda Auto Sleep](#page-57-0)*, sidan 52).
- Välj **Automatiska funktioner** > **Auto Pause** om du vill ändra när timern pausas automatiskt (*[Använda Auto](#page-58-0)  Pause*[, sidan 53](#page-58-0)).
- Välj **Automatiska funktioner** > **Auto Scroll** om du vill anpassa visningen av sidor med träningsdata när aktivitetstimern är igång (*[Använda Bläddra automatiskt](#page-58-0)*, sidan 53).
- Välj **Starta timer, läge** för att anpassa hur enheten upptäcker att en tur startat och automatiskt startar aktivitetstimern (*[Starta timern automatiskt](#page-58-0)*, sidan 53).
- Välj **Kost/vätskebalans** för att aktivera spårning av ditt intag av mat och vätska.
- Välj **Mountainbike/cykelcross** > **Insp int/flt/hp** för att aktivera registrering av intensitet, flöde och hopp.
- Välj **Navigation** > **Karta** för att anpassa kartinställningarna (*[Kartinställningar](#page-36-0)*, sidan 31).
- Välj **Navigation** > **Rutter** för att anpassa inställningarna för ruttdragning (*[Ruttinställningar](#page-36-0)*, sidan 31).
- Välj **Navigation** > **Navigeringsanvisn** för att visa navigeringsmeddelanden med en kartvy eller ett textmeddelande.
- Välj **Navigation** > **Varningar för skarp sväng** för att aktivera navigeringsvarningsmeddelanden för svåra svängar.
- Välj **GPS-läge** för att stänga av GPS (*[Träna inomhus](#page-20-0)*, sidan 15) eller ändra satellitinställningen (*[Ändra](#page-58-0) [satellitinställningarna](#page-58-0)*, sidan 53).

Alla ändringar sparas i aktivitetsprofilen.

## <span id="page-55-0"></span>Lägga till en datasida

- **1** Välj > **Aktivitetsprofiler**.
- **2** Välj en profil.
- **3** Välj **Datasidor** > **Lägg till ny** > **Datasida**.
- **4** Välj en kategori och välj ett eller flera datafält.
- **5** Välj **1**.
- **6** Välj ett alternativ.
	- Välj en till kategori om du vill välja fler datafält.
	- $\cdot$  Välj $\blacktriangledown$ .
- **7** Svep åt vänster eller höger om du vill ändra layouten.
- **8** Väli  $\lambda$ .
- **9** Välj ett alternativ.
	- Tryck på ett datafält och tryck sedan på ett annat datafält om du vill ändra ordning på dem.
	- Tryck två gånger på ett datafält för att ändra i det.

10 Välj $\blacktriangleright$ .

#### Redigera en datasida

- **1** Välj > **Aktivitetsprofiler**.
- **2** Välj en profil.
- **3** Välj **Datasidor**.
- **4** Välj en datasida.
- **5** Välj **Layout och datafält**.
- **6** Svep åt vänster eller höger om du vill ändra layouten.
- **7** Välj $\blacktriangleright$ .
- **8** Välj ett alternativ.
	- Tryck på ett datafält och tryck sedan på ett annat datafält om du vill ändra ordning på dem.
	- Tryck två gånger på ett datafält för att ändra i det.
- 9 Välj $\blacktriangleright$ .

## Ändra ordning på datasidor

- **1** Välj > **Aktivitetsprofiler**.
- **2** Välj en profil.
- **3** Välj **Datasidor**  $> \triangleq$
- **4** Välj en datasida.
- $\frac{1}{2}$  Välj  $\frac{1}{2}$  eller  $\geq$ .
- 6 Välj $\checkmark$ .

## Varningar

Du kan använda varningsfunktioner om du vill träna mot vissa tids-, distans-, kalori-, puls-, takt- och kraftmål. Varningsinställningar sparas med din aktivitetsprofil.

#### <span id="page-56-0"></span>Ställa in intervallvarningar

Om du har en pulsmätare, kadensgivare eller kraftmätare, kan du konfigurera intervallvarningar. En intervallvarning talar om när enhetsmätningen är över eller under ett angivet intervall med värden. Ett exempel: Du kan ställa in att enheten ska varna dig när din kadens är under 40 varv/min eller över 90 varv/min. Du kan även använda en träningszon för intervallvarningen (*[Träningszoner](#page-30-0)*, sidan 25).

- **1** Välj > **Aktivitetsprofiler**.
- **2** Välj en profil.
- **3** Välj **Varningar**.
- **4** Välj **Pulsvarning**, **Kadensvarning** eller **Kraftvarning**.
- **5** Välj minimi- och maximivärdena eller välj zoner.

Ett meddelande visas varje gång du överstiger eller faller under det angivna intervallet. Enheten piper även om ljudtoner är påslagna (*[Slå på och stänga av enhetens ljud](#page-60-0)*, sidan 55).

#### Ställa in återkommande varningar

En återkommande varning aviserar dig varje gång enheten registrerar ett angivet värde eller intervall. Du kan till exempel ställa in att enheten ska varna dig var 30:e minut.

- **1** Välj > **Aktivitetsprofiler**.
- **2** Välj en profil.
- **3** Välj **Varningar**.
- **4** Välj varningstyp.
- **5** Aktivera ett larm.
- **6** Ange ett värde.
- 7 Välj $\blacktriangleright$ .

Varje gång du når varningsvärdet visas ett meddelande. Enheten piper även om ljudtoner är påslagna (*[Slå på](#page-60-0)  [och stänga av enhetens ljud](#page-60-0)*, sidan 55).

#### Ställa in smarta varningar för mat och dryck

Med smart varning får du ett meddelande när det är dags att äta eller dricka med strategiska intervall utifrån aktuella cyklingsförhållanden. Uppskattningar om smart varning för en tur baseras på temperatur, höjdstigning, fart, varaktighet samt puls- och kraftdata (om tillämpligt).

#### **1** Välj > **Aktivitetsprofiler**.

- **2** Välj en profil.
- **3** Välj **Varningar**.
- **4** Välj **Ätmeddelande** eller **Drickmeddelande**.
- **5** Aktivera ett larm.
- **6** Välj **Typ** > **Smart**.

Varje gång du når det uppskattade värdet för smart varning visas ett meddelande. Enheten piper även om ljudtoner är påslagna (*[Slå på och stänga av enhetens ljud](#page-60-0)*, sidan 55).

## <span id="page-57-0"></span>Auto Lap

#### Markera varv efter position

Med funktionen Auto Lap kan du automatiskt markera varvet vid en särskild position. Den här funktionen är användbar när du vill jämföra prestationer över olika delar av en tur (till exempel en lång backe eller sprintsträckor). Under rutten kan du välja alternativet Efter position om du vill aktivera varv på alla varvpositioner som markerats på banan.

- **1** Välj > **Aktivitetsprofiler**.
- **2** Välj en profil.
- **3** Välj **Automatiska funktioner** > **Auto Lap** > **Auto Lap-utlösare** > **Efter position** > **Varv på**.
- **4** Välj ett alternativ:
	- Välj **Tryck endast på Lap** för att aktivera varvmätaren varje gång du väljer  $\Box$  och varje gång du passerar någon av dessa positioner igen.
	- Välj Start och Lap för att aktivera varvräknaren på den GPS-position där du väljer  $\triangleright$  och på alla platser under turen där du väljer $\mathbf \Box$ .
	- Välj **Mark och Lap** om du vill aktivera varvräknaren på en viss GPS-position som märkts ut innan turen och  $p\hat{a}$  alla platser under turen där du tryckt  $p\hat{a} \bigotimes$ .
- **5** Om det behövs anpassar du datafälten för varv (*[Lägga till en datasida](#page-55-0)*, sidan 50).

#### Markera varv enligt distans

Med funktionen Auto Lap kan du automatiskt markera ett varv vid en viss distans. Den här funktionen är användbar när du vill jämföra prestationer för olika delar av en cykeltur (med till exempel 40 kilometers (10 miles )mellanrum).

- **1** Välj > **Aktivitetsprofiler**.
- **2** Välj en profil.
- **3** Välj **Automatiska funktioner** > **Auto Lap** > **Auto Lap-utlösare** > **Efter distans** > **Varv på**.
- **4** Ange ett värde.
- **5** Om det behövs anpassar du datafälten för varv (*[Lägga till en datasida](#page-55-0)*, sidan 50).

#### Markera varv efter tid

Med funktionen Auto Lap kan du automatiskt markera ett varv vid en viss tid. Den här funktionen är praktisk när du vill jämföra dina prestationer på olika delar av en cykeltur (till exempel var 20:e minut).

- **1** Välj > **Aktivitetsprofiler**.
- **2** Välj en profil.
- **3** Välj **Automatiska funktioner** > **Auto Lap** > **Auto Lap-utlösare** > **Efter tid** > **Varv på**.
- **4** Ange ett värde.
- **5** Om det behövs anpassar du datafälten för varv (*[Lägga till en datasida](#page-55-0)*, sidan 50).

#### Använda Auto Sleep

Använd funktionen Automatiskt viloläge om du vill att enheten ska gå in i viloläge automatiskt efter fem minuters inaktivitet. Under viloläget stängs skärmen av och ANT+ sensorerna, Bluetooth och GPS avaktiveras.

Wi‑Fi fortsätter att köras när enheten är i viloläge.

- **1** Välj > **Aktivitetsprofiler**.
- **2** Välj en profil.
- **3** Välj **Automatiska funktioner** > **Automatiskt viloläge**.

#### <span id="page-58-0"></span>Använda Auto Pause

Du kan använda funktionen Auto Pause för att pausa tiduret automatiskt när du stannar eller när din fart faller under ett angivet värde. Den här funktionen är användbar om sträckan innehåller trafikljus eller andra platser där du måste sakta in eller stanna.

**Obs!** Historiken registreras inte när du har stoppat eller pausat tiduret.

- **1** Välj > **Aktivitetsprofiler**.
- **2** Välj en profil.
- **3** Välj **Automatiska funktioner** > **Auto Pause**.
- **4** Välj ett alternativ:
	- Välj **Vid stopp** om du vill att tiduret pausas automatiskt när du slutar röra på dig.
	- Välj **Egen fart** om du vill att tiduret pausas automatiskt när din fart faller under ett angivet värde.
- **5** Om det behövs anpassar du de valfria datafälten för tiden (*[Lägga till en datasida](#page-55-0)*, sidan 50).

#### Använda Bläddra automatiskt

Använd funktionen Auto Scroll om du automatiskt vill bläddra genom alla skärmar med träningsdata medan timern är igång.

- **1** Välj > **Aktivitetsprofiler**.
- **2** Välj en profil.
- **3** Välj **Automatiska funktioner** > **Auto Scroll**.
- **4** Välj en visningshastighet.

#### Starta timern automatiskt

Funktionen Start Notice känner automatiskt av när Edge-enheten har upptäckt satelliter och börjar röra på sig. Tiduret startas, eller så får du en påminnelse om att starta aktivitetstiduret så att du kan registrera dina cyklingsdata.

- **1** Välj > **Aktivitetsprofiler**.
- **2** Välj en profil.
- **3** Välj **Starta timer, läge**.
- **4** Välj ett alternativ:
	- Välj Manuell och sedan **>** om du vill starta aktivitetstiduret.
	- Välj **Uppmanad** för att visa en visuell påminnelse när du når startmeddelandefart.
	- Välj **Auto** om du vill starta tiduret automatiskt när du kommer upp i startfart.

## Ändra satellitinställningarna

För högre prestanda i krävande miljöer och snabbare GPS-positionsbestämning kan du aktivera GPS + GLONASS eller GPS + GALILEO. Om du använder GPS och ytterligare en satellit tillsammans minskar batteriets livslängd snabbare än när du använder bara GPS.

- **1** Välj > **Aktivitetsprofiler**.
- **2** Välj en profil.
- **3** Välj **GPS-läge**.
- **4** Välj ett alternativ.

# <span id="page-59-0"></span>Telefoninställningar

#### Välj > **Anslutna funktioner** > **Telefon**.

**Aktivera**: Aktiverar Bluetooth teknik.

**Obs!** Andra Bluetooth inställningar visas endast när trådlös Bluetooth teknik är aktiverad.

**Vänskapligt namn**: Mata in ett vänskapligt namn som identifierar enheter med Bluetooth teknik.

**Para ihop smartph.**: Anslut enheten med en kompatibel Bluetooth aktiverad smartphone. Med den här inställningen kan du använda Bluetooth anslutna funktioner, bland annat LiveTrack aktivitetsöverföringar till Garmin Connect.

**Synkronisera nu**: Gör så att du kan synkronisera enheten med din kompatibla smartphone.

**Smartaviseringar**: Gör att du kan aktivera telefonaviseringar från din kompatibla smartphone.

**Missade aviseringar**: Visar missade telefonmeddelanden från din kompatibla smartphone.

**Svarssignatur**: Aktiverar signaturer i dina sms-svar. Den här funktionen är tillgänglig med kompatibla Android smartphones.

## Systeminställningar

Välj > **System**.

- Skärminställningar (*Skärminställningar*, sidan 54)
- Widgetinställningar (*Anpassa widgetslingan*, sidan 54)
- Inställningar för dataregistrering (*[Inställningar för dataregistrering](#page-60-0)*, sidan 55)
- Enhetsinställningar (*[Ändra måttenheterna](#page-60-0)*, sidan 55)
- Ljudinställningar (*[Slå på och stänga av enhetens ljud](#page-60-0)*, sidan 55)
- Språkinställningar (*[Ändra enhetens språk](#page-60-0)*, sidan 55)

#### Skärminställningar

#### Välj > **System** > **Skärm**.

**Autom ljusst**: Justerar bakgrundsbelysningen automatiskt utifrån det omgivande ljuset.

**Ljusstyrka**: Ställer in bakgrundsbelysningens ljusstyrka.

**Belysningstid**: Ställer in tiden innan bakgrundsbelysningen släcks.

**Färgläge**: Ställer in enheten så att den visar dagsljus- eller nattljusfärger. Du kan välja alternativet Auto om du vill att enheten ställer in dagsljus- och nattljusfärger automatiskt beroende på vad klockan är.

**Skärmbild**: Spara bilden på enhetens skärm.

#### Använda bakgrundsbelysningen

Du kan röra vid pekskärmen för att tända bakgrundsbelysningen.

**Obs!** Du kan justera tidsgränsen för när bakgrundsbelysningen ska släckas (*Skärminställningar*, sidan 54).

- **1** På hemskärmen eller datasidan, drar du nedåt från den övre delen av skärmen.
- **2** Välj ett alternativ:
	- Om du vill justera ljusstyrkan manuellt väljer du  $\ddot{\circ}$  och använder skjutreglaget.
	- Om du vill att enheten ska justera ljusstyrkan automatiskt utifrån det omgivande ljuset väljer du **Auto**.

#### Anpassa widgetslingan

Du kan ändra ordningen på widgets i widgetslingan, ta bort widgets och lägga till nya widgets.

- **1** Välj > **System** > **Widgethantering**.
- **2** Välj en widget för att lägga till eller ta bort den från widgetslingan.
- **3** Välj <del>≡</del> för att ändra plats på en widget i widgetslingan.

## <span id="page-60-0"></span>Inställningar för dataregistrering

#### Välj > **System** > **Dataregistrering**.

- **Intervall**: Anger hur enheten spelar in aktivitetsdata. Med alternativet Smart registreras nyckelpunkter där du ändrar riktning, fart eller puls. Med alternativet 1 sek registreras punkter varje sekund. Då skapas en mycket detaljerad post över din aktivitet och filstorleken för aktivitetsposten ökar.
- **Genomsnittskadens**: Anger om enheten ska inkludera nollvärden för kadensdata som inträffar när du inte trampar (*[Datamedel för kadens eller kraft](#page-46-0)*, sidan 41).
- **Genomsnittskraft**: Anger om enheten ska inkludera nollvärden för kraftdata som inträffar när du inte trampar (*[Datamedel för kadens eller kraft](#page-46-0)*, sidan 41).

**Logga HRV**: Anger att enheten ska registrera din pulsvariabilitet under en aktivitet.

## Ändra måttenheterna

Du kan anpassa måttenheterna för distans och fart, höjd, temperatur, vikt, positionsformat och tidsformat.

- **1** Välj > **System** > **Enheter**.
- **2** Välj typ av måttenhet.
- **3** Välj en måttenhet för inställningen.

#### Slå på och stänga av enhetens ljud

Välj > **System** > **Ljud**.

#### Ändra enhetens språk

Välj > **System** > **Språk**.

#### **Tidszoner**

Varje gång du slår på enheten och söker efter satelliter eller synkar med din smartphone hittar den automatiskt din tidszon och det aktuella klockslaget.

# Ställa in läge för utökad display

Du kan använda Edge 830 enheten som en utökad display för att visa datasidor från en kompatibel Garmin multisportklocka. Du kan till exempel para ihop en kompatibel Forerunner enhet så att den visar sina datasidor på Edge enheten under ett triathlon.

- **1** Från din Edge enhet väljer du > **Läge för utökad display** > **Anslut klocka**.
- **2** På din kompatibla Garmin klocka väljer du **Inställningar** > **Sensorer och tillbehör** > **Lägg till nytt** > **Utökad display**.
- **3** Slutför ihopparningen genom att följa instruktionerna på skärmen på din Edge enhet och Garmin klocka. Datasidorna från din ihopparade klocka visas i Edge enheten när enheterna har parats ihop.

**Obs!** Normala funktioner i Edge enheten är avaktiverade då läget för utökad display används.

Efter att du har parat ihop din kompatibla Garmin klocka med Edge enheten ansluts de automatiskt nästa gång du använder läget för utökad display.

## Gå ur läge för utökad display

När enheten är i läget för utökad display trycker du på skärmen och väljer **Stänga läge för utökad display** >  $\boldsymbol{J}$ .

# Enhetsinformation

# <span id="page-61-0"></span>Produktuppdateringar

Installera Garmin Express ([www.garmin.com/express](http://www.garmin.com/express)) på datorn. Installera appen Garmin Connect på din smartphone.

Detta ger enkel åtkomst till de här tjänsterna för Garmin enheter:

- Programvaruuppdateringar
- Kartuppdateringar
- Dataöverföringar till Garmin Connect
- Produktregistrering

#### Uppdatera programvaran med appen Garmin Connect

Innan du kan uppdatera enhetens programvara med Garmin Connect appen måste du ha ett Garmin Connect konto, och du måste para ihop enheten med en kompatibel smartphone (*[Para ihop din smartphone](#page-8-0)*, sidan 3).

Synkronisera enheten med Garmin Connect appen.

När ny programvara finns tillgänglig skickar Garmin Connect appen automatiskt uppdateringen till din enhet.

#### Uppdatera programvaran med Garmin Express

Innan du kan uppdatera enhetens programvara måste du ha ett Garmin Connect konto och du måste hämta Garmin Express appen.

**1** Anslut enheten till datorn med USB-kabeln.

När den nya programvaran finns tillgänglig skickar Garmin Express den till din enhet.

- **2** Följ instruktionerna på skärmen.
- **3** Koppla inte bort enheten från datorn under uppdateringsprocessen.

**Obs!** Om du redan har använt Wi‑Fi för att ställa in din enhet kan Garmin Connect automatiskt hämta tillgängliga programuppdateringar till enheten när den ansluts via Wi‑Fi .

## Specifikationer

#### Edge – specifikationer

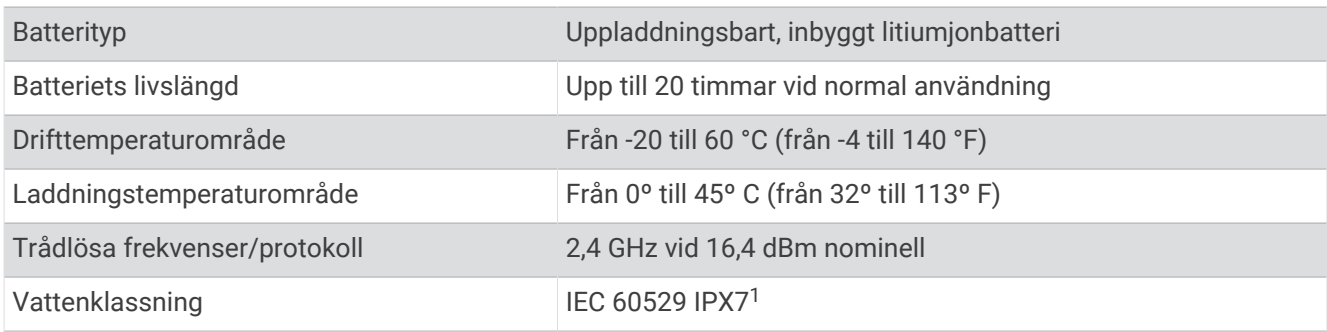

<sup>1</sup> Enheten tål tillfällig exponering för vatten på upp till 1 m djup i upp till 30 min. Mer information hittar du på [www.garmin.com/waterrating.](http://www.garmin.com/waterrating)

## HRM-Dual™ – specifikationer

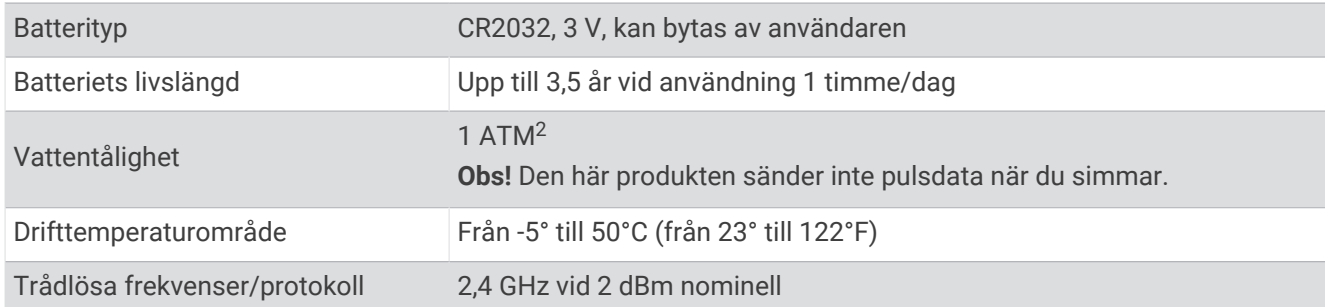

#### Specifikationer för fartsensor 2 och kadenssensor 2

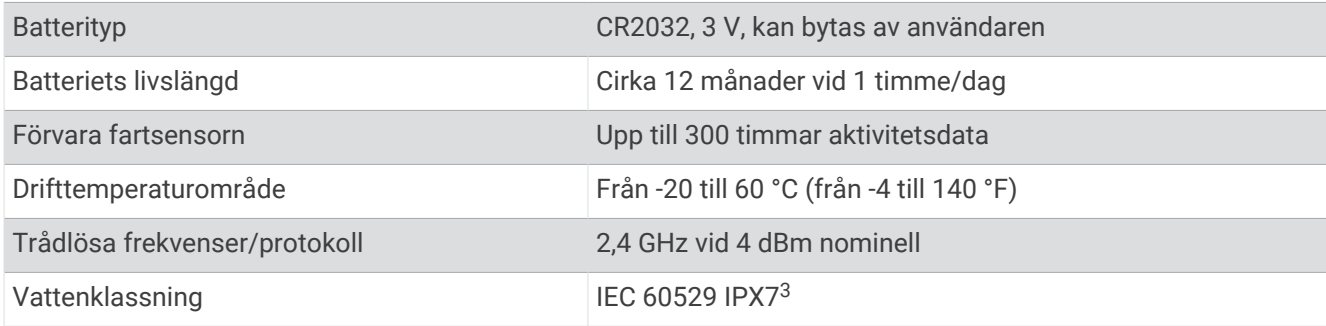

## Visa enhetsinformation

Du kan visa enhetsinformation, till exempel enhets-ID, programversion och licensavtal.

```
Välj > System > Om > Upphovsrättsinformation.
```
#### Visa information om regler och efterlevnad

Enhetens etikett ges elektroniskt. E-label kan ge information om regler, exempelvis identifieringsnummer från FCC eller lokala efterlevnadsmärkningar samt tillämplig produkt- och licensinformation.

- 1 Välj $\equiv$
- **2** Välj **System** > **Information om regler**.

## Skötsel av enheten

*OBS!*

Förvara inte enheten där den kan utsättas för extrema temperaturer eftersom det kan orsaka permanenta skador.

Använd aldrig hårda eller vassa föremål på pekskärmen eftersom den då kan skadas.

Använd inte kemiska rengöringsmedel, lösningsmedel, solskydd eller insektsmedel som kan skada plastkomponenter och ytor.

Fäst väderskyddet ordentligt för att förhindra skada på USB-porten.

Undvik kraftiga stötar och ovarsam hantering eftersom det kan förkorta produktens livslängd.

#### Rengöra enheten

- **1** Torka av enheten med en fuktad trasa med milt rengöringsmedel.
- **2** Torka enheten torr.

Låt enheten torka helt efter rengöring.

<sup>2</sup> Enheten klarar tryck som motsvarar ett djup på 10 m. Mer information finns på [www.garmin.com/waterrating](http://www.garmin.com/waterrating).

<sup>3</sup> Enheten tål tillfällig exponering för vatten på upp till 1 m djup i upp till 30 min. Mer information hittar du på [www.garmin.com/waterrating.](http://www.garmin.com/waterrating)

#### <span id="page-63-0"></span>Sköta om pulsmätaren

#### *OBS!*

Du måste lossa och ta bort modulen innan du tvättar remmen.

Svett och salt som fastnar i remmen kan minska pulsmätarens förmåga att rapportera korrekta data.

- Detaljerade tvättinstruktioner finns på [www.garmin.com/HRMcare.](http://www.garmin.com/HRMcare)
- Skölj remmen efter varje användning.
- Maskintvätta remmen efter var sjunde användning.
- Lägg inte remmen i torktumlaren.
- När du torkar remmen ska du hänga upp den eller lägga den plant.
- Om du vill förlänga pulsmätarens livslängd bör du ta loss modulen när den inte används.

## Utbytbara batterier

#### **VARNING**

Guiden *Viktig säkerhets- och produktinformation*, som medföljer i produktförpackningen, innehåller viktig information och produktvarningar.

#### Byta HRM-Dual batteriet

- **1** Använd den medföljande skruvmejseln (Torx T5) för att de bort de fyra skruvarna på baksidan av modulen. **Obs!** För HRM-Dual tillbehör tillverkade innan september 2020, använd stjärnskruvar PH 00.
- **2** Ta bort locket och batteriet.

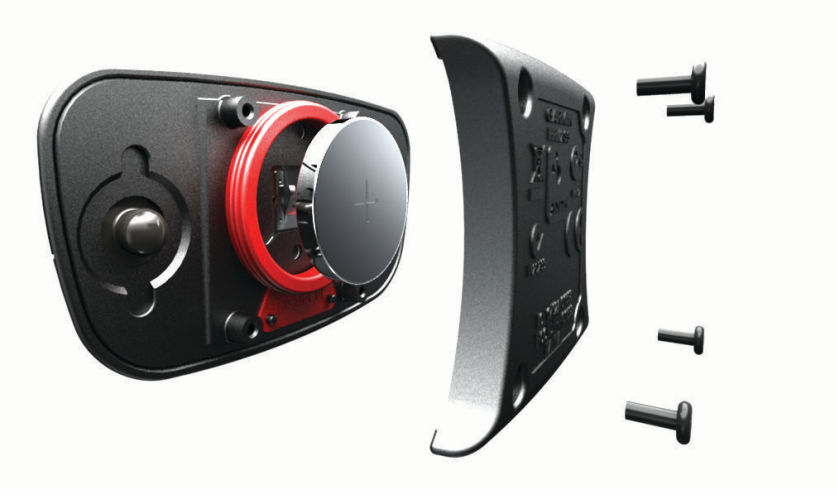

- **3** Vänta i 30 sekunder.
- **4** Sätt i det nya batteriet med pluspolen vänd uppåt. **Obs!** Se till att du inte skadar eller tappar bort O-ringspackningen.
- **5** Sätt tillbaka locket på baksidan och de fyra skruvarna. **Obs!** Dra inte åt för hårt.

När du har bytt ut pulsmätarens batteri kan du behöva para ihop den med enheten igen.

## Byta fartsensorns batteri

Enheten använder ett CR2032-batteri. Lysdioden blinkar rött, vilket innebär låg batterinivå efter två varv.

**1** Leta rätt på det runda batterilocket  $\Omega$  på baksidan av sensorn.

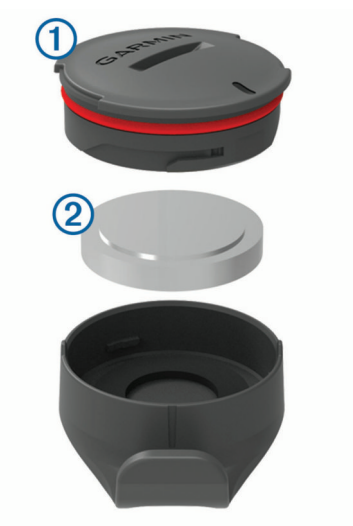

- **2** Vrid locket moturs tills locket lossnar tillräckligt mycket för att du ska kunna ta bort det.
- **3** Ta bort locket och batteriet  $(2)$ .
- **4** Vänta i 30 sekunder.
- **5** Sätt i det nya batteriet i locket i rätt polriktning. **Obs!** Se till att du inte skadar eller tappar bort O-ringspackningen.
- **6** Vrid locket medurs så att markeringen på locket är i linje med markeringen på höljet.
- **Obs!** Lysdioden blinkar rött och grönt i några sekunder efter batteribyte. När lysdioden blinkar grönt och sedan slutar blinka är enheten aktiv och är redo att skicka data.

#### Byta kadenssensorns batteri

Enheten använder ett CR2025-batteri. Lysdioden blinkar rött, vilket innebär låg batterinivå efter två varv.

**1** Leta rätt på det runda batterilocket  $\Omega$  på baksidan av sensorn.

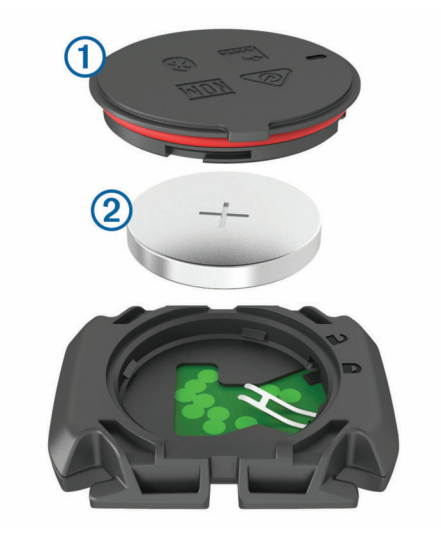

- **2** Vrid locket moturs tills markören pekar mot olåst läge och locket är tillräckligt löst för att du ska kunna ta bort det.
- **3** Ta bort locket och batteriet (2).
- **4** Vänta i 30 sekunder.
- **5** Sätt i det nya batteriet i locket i rätt polriktning.
- **Obs!** Se till att du inte skadar eller tappar bort O-ringspackningen.
- **6** Vrid locket medurs tills markören pekar mot låst läge.

**Obs!** Lysdioden blinkar rött och grönt i några sekunder efter batteribyte. När lysdioden blinkar grönt och sedan slutar blinka är enheten aktiv och är redo att skicka data.

# Felsökning

# Återställa enheten

Om enheten slutar att svara kan du behöva återställa den. Detta raderar inte dina data eller inställningar.

Håll in  $\implies$ i 10 sekunder.

Enheten återställs och slås på.

## Återställa standardinställningarna

Du kan återställa konfigurationens standardinställningar och aktivitetsprofilerna. Det återställer inte din historik eller aktivitetsdata som turer, träningspass och banor.

```
Välj - > System > Återställ enheten > Återställ standardinst > \sqrt{\cdot}.
```
#### Rensa användardata och -inställningar

Du kan rensa alla användardata och återställa enheten till dess ursprungliga inställningar. Historik och data som turer, träningspass och banor tas bort och enhetsinställningarna och aktivitetsprofilerna återställs. Inga filer som du har lagt till i enheten från datorn tas bort.

Välj > **System** > **Återställ enheten** > **Ta bort data och återställ inst** > .

# Maximera batteritiden

- Sätt på **Batterisparläge** (*Sätta på batterisparläget*, sidan 61).
- Minska bakgrundsbelysningen (*[Använda bakgrundsbelysningen](#page-59-0)*, sidan 54) eller förkorta tidsgränsen för när bakgrundsbelysningen ska släckas (*[Skärminställningar](#page-59-0)*, sidan 54).
- Välj inspelningsintervallet **Smart** (*[Inställningar för dataregistrering](#page-60-0)*, sidan 55).
- Slå på funktionen **Automatiskt viloläge** (*[Använda Auto Sleep](#page-57-0)*, sidan 52).
- Stäng av den trådlösa **Bluetooth** funktionen (*[Telefoninställningar](#page-59-0)*, sidan 54).
- Välj inställningen **GPS** (*[Ändra satellitinställningarna](#page-58-0)*, sidan 53).
- Ta bort trådlösa sensorer som du inte längre använder.

## Sätta på batterisparläget

Batterisparläget justerar inställningarna automatiskt för att förlänga batteritiden vid längre turer. Under en aktivitet stängs skärmen av. Du kan aktivera automatiska varningar och trycka på skärmen för att aktivera den. Batterisparläget registrerar GPS-spårpunkter och sensordata mindre ofta. Noggrannheten på fart-, distans- och spårdata minskar.

**Obs!** I batterisparläge registreras historiken när timern är igång.

- **1** Välj > **Batterisparläge** > **Aktivera**.
- **2** Välj vilka aviseringar som aktiverar skärmen under en aktivitet.

Efter turen laddar du enheten och avaktiverar batterisparläget för att använda alla enhetsfunktioner.

## Telefonen ansluter inte till enheten

Om telefonen inte ansluter till enheten kan du prova följande tips.

- Stäng av din smartphone och enheten och sätt sedan på dem igen.
- Aktivera Bluetooth teknik på din smartphone.
- Uppdatera Garmin Connect appen till den senaste versionen.
- Ta bort enheten från appen Garmin Connect och Bluetooth inställningarna på din smartphone för att testa ihopparningsprocessen på nytt.
- Om du har köpt en ny smartphone ska du ta bort enheten från Garmin Connect appen på den smartphone som du inte längre tänker använda.
- Placera din smartphone inom 10 m (33 fot) från enheten.
- På din smartphone öppnar du Garmin Connect appen, väljer **ett** eller ••• och väljer **Garmin-enheter** > **Lägg till enhet** för starta ihopparningsläget.
- Select > **Anslutna funktioner** > **Telefon** > **Para ihop smartph.**.

## Förbättra GPS-satellitmottagningen

- Synkronisera enheten ofta med ditt Garmin konto:
	- Anslut enheten till datorn med hjälp av USB-kabeln och Garmin Express programmet.
	- Synkronisera enheten med Garmin Connect appen med hjälp av din Bluetooth aktiverade smartphone.
	- Anslut enheten till ditt Garmin konto med hjälp av ett trådlöst Wi‑Fi nätverk.

När du är ansluten till ditt Garmin konto hämtar enheten flera dagars satellitdata, vilket gör att den snabbt hittar satellitsignaler.

- Ta med enheten utomhus till en öppen plats, en bit från höga byggnader och träd.
- Stå stilla i några minuter.

# Enheten är på fel språk

- 1 Välj $\equiv$ .
- **2** Bläddra ned till den sista posten i listan och välj den.
- **3** Bläddra ned till den sjunde posten i listan och välj den.
- **4** Välj språk.

## Ange höjdläge

Om du har exakt information om höjdläget för din nuvarande position kan du manuellt kalibrera Edge-enhetens höjdmätare.

- **1** Välj **Navigation** > > **Ange höjd över havet**.
- 2 Ange höjd och välj

## Kalibrera kompassen

*OBS!*

Kalibrera den elektroniska kompassen utomhus. Stå inte nära objekt som påverkar magnetfält, t.ex. bilar, hus eller kraftledningar, eftersom det kan minska noggrannheten.

Din enhet kalibrerades på fabriken och enheten använder automatisk kalibrering som standard. Om du upplever ett onormalt kompassbeteende, t.ex. efter att ha rört dig långa avstånd eller efter extrema temperaturändringar, kan du kalibrera kompassen manuellt.

- **1** Välj > **System** > **Kalibrera kompass**.
- **2** Följ instruktionerna på skärmen.

## Temperaturavläsningar

Enheten kan visa högre temperaturer än luftens verkliga temperatur om den ligger i direkt solljus eller i din hand eller laddas upp med ett externt batteri. Det kan också ta lite tid för enheten att ställa om sig efter temperaturen om den förändras snabbt.

# Utbytes-O-ringar

Utbytesband (O-ringar) finns tillgängliga för fästena.

**Obs!** Använd endast utbytesband av EPDM (Ethylene Propylene Diene Monomer). Gå till<http://buy.garmin.com> eller kontakta en Garmin återförsäljare.

## Mer information

- Ytterligare handböcker, artiklar och programvaruuppdateringar hittar du på [support.garmin.com](http://support.garmin.com).
- Gå till [buy.garmin.com](http://buy.garmin.com) eller kontakta din Garmin återförsäljare för information om tillbehör och utbytesdelar.

# Bilagor

# Datafält

Vissa datafält kräver tillbehör (tillval) för att kunna visa data.

**% av maxpuls**: Procentandelen av maxpuls.

**% av maxpuls för varv**: Medelprocentandelen av maxpulsen för det aktuella varvet.

**% av pulsreserv**: Procentandelen av pulsreserv (maxpuls minus vilopuls).

**%FTP**: Den aktuella uteffekten som procentandel av FTP (functional threshold power).

**10 sek-kraft**: Uteffektens rörliga medeltal per 10 sekunder.

**30 sek-kraft**: Uteffektens rörliga medeltal per 30 sekunder.

**30s VAM**: Stigningsmedelfartens rörliga medeltal per 30 sekunder.

**3 sek-kraft**: Uteffektens rörliga medeltal per 3 sekunder.

**Aerobisk träningseffekt**: Den aktuella aktivitetens effekt på din aeroba konditionsnivå.

**Aktuell tid**: Tid på dagen baserat på din aktuella plats och tidsinställningar (format, tidszon och sommartid).

**Anaerobisk träningseffekt**: Den aktuella aktivitetens effekt på din anaeroba konditionsnivå.

**Andn.hastigh**: Din andningshastighet i andetag per minut (andetag/minut).

**Anslutna lampor**: Antal anslutna lampor.

**Assistansläge**: Aktuellt eBike-assistansläge.

**Återstående stigning**: Visar återstående stigning när du använder ett höjdmål på ett träningspass eller en rutt.

**Avstånd till destination**: Återstående distans till slutdestinationen. Dessa data visas bara under navigering.

**Avstånd till kontrollpunkt**: Återstående sträcka till nästa punkt på rutten.

**Bakväxel**: Cykelns bakväxel från en växellägesgivare.

**Balans**: Den aktuella kraftbalansen vänster/höger.

**Balans 10 s**: Rörligt medeltal per 10 sekunder för vänster/höger kraftbalans.

**Balans 30s**: Rörligt medeltal per 30 sekunder för vänster/höger kraftbalans.

**Balans 3s**: Rörligt medeltal per tre sekunder för vänster/höger kraftbalans.

**Batterinivå**: Återstående batteriladdning.

**Batteristatus**: Återstående batteriladdning för ett cykellampstillbehör.

**Cykelkadens**: Cykling. Vevarmens varvtal. Enheten måste vara ansluten till kadensgivaren för att dessa data ska visas.

**Destinationsplats**: Den sista punkten på en rutt eller kurs.

**Di2-batterinivå**: Återstående batteriladdning för en Di2-sensor.

**Distans**: Tillryggalagd sträcka för aktuellt spår eller aktivitet.

**Distans framåt**: Avståndet framför eller bakom Virtual Partner.

**Distans till nästa**: Återstående sträcka till nästa waypoint på rutten. Dessa data visas bara under navigering. **eBike-batteri**: Återstående batteriladdning för en eBike.

**EPOC**: Storleken på efterförbränningen (EPOC) för den aktuella aktiviteten. EPOC visar hur ansträngande träningspasset är.

- **ETA nästa**: Det beräknade klockslaget då du når nästa waypoint på rutten (justerat till waypointens lokala tid). Dessa data visas bara under navigering.
- **ETA vid destination**: Det beräknade klockslaget då du når slutdestinationen (justerat till destinationens lokala tid). Dessa data visas bara under navigering.

**Fart**: Aktuell fart för resan.

**Fartdiagram**: Ett linjediagram som visar din fart för den aktuella aktiviteten.

**Fart i 60 s.**: Flödespoängens rörliga medeltal per 60 sekunder.

**Flöde**: Mått på hur konsekvent du bibehåller fart och jämnhet genom svängar i den aktuella aktiviteten.

**Förh. till pedal-centrum (PCO)**: Förhållande till pedalcentrum. Förhållande till pedalcentrum är den del av pedalen där du utövar kraft.

**Framväxel**: Cykelns framväxel från en växellägesgivare.

**Genomsnittlig varvtid**: Medelvarvtiden för den aktuella aktiviteten.

**GPS - Signalstyrka**: Styrkan på GPS-satellitsignalen.

**Hastighetsstaplar**: Ett stapeldiagram som visar aktuell, genomsnittlig och maximal fart för den aktuella aktiviteten.

**Höjd**: Höjden över eller under havsnivå för din aktuella plats.

**Höjdgraf**: Ett linjediagram som visar aktuell höjd, total stigning och total nedförsbacke för den aktuella aktiviteten.

**Intensitet**: Mått på svårighetsgraden för den aktuella aktiviteten baserat på höjd, lutning och snabba riktningsändringar.

**Intensitet per 60 s**: Intensitetspoängens rörliga medeltal per 60 sekunder.

Intensity Factor: Intensity Factor<sup>™</sup> för den aktuella aktiviteten.

**Jmf. trän.pss**: Ett diagram som jämför din nuvarande ansträngning med målet för träningspasset.

**Justeringsläge för Di2**: Aktuellt justeringsläge en Di2-sensor.

**Kadensdiagram**: Ett linjediagram visar dina cykelkadensvärden för den aktuella aktiviteten.

**Kadensstaplar**: Ett stapeldiagram som visar dina cykelkadensvärden (aktuella, genomsnittliga och maximala) för den aktuella aktiviteten.

**Kalorier**: Mängden totala kalorier som förbränts.

**Kalorier kvar**: Visar under träningspasset de återstående kalorierna av angiven kalorimängd.

**Kilojoule**: Det ackumulerade utförda arbetet (uteffekt) i kilojoule.

**Kraft**: Den aktuella uteffekten i watt. Din enhet måste vara ansluten till en kompatibel kraftmätare.

**Kraftdiagram**: Ett linjediagram som visar dina aktuella, genomsnittliga och maximala effektvärden för den aktuella aktiviteten.

**Kraftfas, höger**: Den aktuella kraftfasvinkeln för höger ben. Kraftfas är den del av pedalrörelsen där positiv kraft genereras.

**Kraftfas höger – varv**: Genomsnittlig kraftfasvinkel för höger ben för det aktuella varvet.

**Kraftfas vänster**: Den aktuella kraftfasvinkeln för vänster ben. Kraftfas är den del av pedalrörelsen där positiv kraft genereras.

**Kraftfas vänster – varv**: Genomsnittlig kraftfasvinkel för vänster ben för det aktuella varvet.

**Kraft för senaste varv**: Den genomsnittliga uteffekten för det senast slutförda varvet.

**Kraftstaplar**: Ett stapeldiagram som visar aktuella, genomsnittliga och maximala kraftvärden för den aktuella aktiviteten.

**Kraftzon**: Det aktuella intervallet för uteffekt (1 till 7) baserat på FTP eller egna inställningar.

**Kurs**: Den riktning som du rör dig i.

**Ljusläge**: Lampnätverkets konfigurationsläge.

**Lt.**: Beräkningen av stigning (höjd) under lopp (sträcka). Exempel: Om du färdas 60 m (200 fot) för varje 3 m (10 fot) du stiger är lutningen 5 %.

**Mål**: Under ett träningspass, målet för steget i träningspasset.

**Målkraft**: Målkraften under en aktivitet.

**Maxfart**: Toppfarten för den aktuella aktiviteten.

**Maximal kraft**: Den högsta uteffekten för den aktuella aktiviteten.

**Max kraft vrv**: Den högsta uteffekten för det aktuella varvet.

**Med. fart**: Medelfarten för den aktuella aktiviteten.

**Med. kraft**: Den genomsnittliga uteffekten för den aktuella aktiviteten.

**Medel% av maxpuls**: Medelprocentandelen av maxpulsen för den aktuella aktiviteten.

**Medel% HRR**: Medelprocentandelen av pulsreserven (maxpuls minus vilopuls) för den aktuella aktiviteten.

**Medelbalans**: Den genomsnittliga kraftbalansen vänster/höger för den aktuella aktiviteten.

**Medel höger toppkraftfas**: Genomsnittlig toppkraftfasvinkel för höger ben för den aktuella aktiviteten.

**Medelkadens**: Cykling. Den genomsnittliga kadensen för den aktuella aktiviteten.

**Medelkraftfas höger**: Genomsnittlig kraftfasvinkel för höger ben för den aktuella aktiviteten.

**Medelkraftfas vänster**: Genomsnittlig kraftfasvinkel för vänster ben för den aktuella aktiviteten.

**Medel-PCO**: Genomsnittligt förhållande till pedalcentrum för den aktuella aktiviteten.

**Medelpuls**: Den genomsnittliga pulsen för den aktuella aktiviteten.

**Medeltoppkraftfas vänster**: Genomsnittlig toppkraftfasvinkel för vänster ben för den aktuella aktiviteten.

**Medel VAM**: Stigningsmedelfarten för den aktuella aktiviteten.

**Medelwatt/kg**: Den genomsnittliga uteffekten i watt per kilogram.

**Normalized Power**: Normalized Power™ för den aktuella aktiviteten.

**NP - Sen varv**: Medel Normalized Power för det senast slutförda varvet.

**NP - Varv**: Medel Normalized Power för det aktuella varvet.

**PCO varv**: Genomsnittligt förhållande till pedalcentrum för det aktuella varvet.

**Pedaljämnhet**: En mätning av hur jämnt cyklisten utövar kraft på pedalerna under varje pedalrörelse.

**Plats för nästa punkt**: Nästa punkt på en rutt eller kurs.

**Prestationsförhållande**: Prestationsförhållandepoängen är en realtidsbedömning av din förmåga att prestera.

**Puls**: Dina hjärtslag per minut (bpm). Din enhet måste vara ansluten till en kompatibel pulsmätare.

**Pulsdiagram**: Ett linjediagram som visar dina aktuella, genomsnittliga och maximala pulsvärden för den aktuella aktiviteten.

**Puls kvar**: Visar under träningspasset hur mycket under eller över angiven puls du ligger.

**Pulsstaplar**: Ett stapeldiagram som visar aktuella, genomsnittliga och maximala pulsvärden för den aktuella aktiviteten.

**Puls under senaste varvet**: Den genomsnittliga pulsen för det senast slutförda varvet.

**Puls under varvet**: Den genomsnittliga pulsen för det aktuella varvet.

**Pulszon**: Det aktuella intervallet för pulsen (1 till 5). Standardzonerna är baserade på din användarprofil och maximala puls (220 minus din ålder).

**Pulszonsdiagram**: Ett linjediagram som visar din aktuella pulszon (1 till 5).

**Rep. kvar**: De återstående repetitionerna under ett träningspass.

**Reseräckvidd**: Den uppskattade sträckan baserat på aktuell eBike-inställning och återstående batteriladdning.

**Rundtrampseffektivitet**: Mått på hur effektivt cyklisten trampar.

**Senaste varvdistans**: Tillryggalagd sträcka för senast slutförda varv.

**Senaste varv fart**: Medelfarten för det senast slutförda varvet.

**Sen varvtid**: Stopptiden för det senast slutförda varvet.

**Solnedgång**: Tiden för solnedgång baserat på din GPS-position.

**Soluppgång**: Tiden för soluppgång baserat på din GPS-position.

**Stign. till nästa kontrollpunkt**: Återstående stigning till nästa punkt på rutten.

**Sträcka kvar**: Visar återstående sträcka till angiven slutdestination för ett träningspass eller en bana.

**Strålvinkelstatus**: Strålkastarens strålläge.

**Temperatur**: Lufttemperaturen. Din kroppstemperatur påverkar temperatursensorn.

**Tid framåt**: Tiden före eller efter Virtual Partner.

**Tid i zon**: Förfluten tid i varje puls- eller kraftzon.

**Tid kvar**: Visar den återstående tiden för ett träningspass eller en bana, om sluttid har angivits.

**Tid sittande**: Den tid du sitter ner när du trampar för den aktuella aktiviteten.

**Tid stående**: Den tid du står upp när du trampar för den aktuella aktiviteten.

**Tid till destination**: Den beräknade tiden innan du når destinationen. Dessa data visas bara under navigering.

- **Tid till nästa**: Den beräknade tiden som återstår tills du når nästa waypoint på rutten. Dessa data visas bara under navigering.
- **Timer**: Stopptiden för den aktuella aktiviteten.
- **Toppkraftfas höger**: Den aktuella toppkraftfasvinkeln för höger ben. Toppkraftfas är det vinkelintervall där toppdelen av körkraften genereras.
- **Toppkraftfas höger varv**: Genomsnittlig toppkraftfasvinkel för höger ben för det aktuella varvet.
- **Toppkraftfas vänster**: Den aktuella toppkraftfasvinkeln för vänster ben. Toppkraftfas är det vinkelintervall där toppdelen av körkraften genereras.
- **Toppkraftfas vänster varv**: Genomsnittlig toppkraftfasvinkel för vänster ben för det aktuella varvet.
- **Total Distans**: En fortgående uppräkning av den tillryggalagda sträckan för alla resor. Denna summa rensas inte när du återställer trippdata.
- **Total tid**: Den totala inspelade tiden. Om du, t.ex. startar tiduret och löper i 10 minuter, stoppar tiduret i 5 minuter och sedan startar timern igen och löper i 20 minuter, är den förflutna tiden 35 minuter.
- **Totalt nedför**: Den totala höjdminskningen sedan den senaste återställningen.
- **Totalt uppför**: Den totala stigningssträckan sedan den senaste återställningen.
- **Trainerns motstånd**: Den motståndskraft som genereras av en inomhustrainer.
- **Träningssteg**: Det aktuella steget bland det totala antalet steg under ett träningspass.
- **TSS**: Training Stress Score™ för den aktuella aktiviteten.
- **Utväxlingsförhållande**: Antalet kuggar på cykelns fram- och bakväxlar, enligt en växellägesgivare.
- **VAM**: Stigningsmedelfarten för den aktuella aktiviteten.
- **VAM, varv**: Stigningsmedelfarten för det aktuella varvet.
- **Varaktighet**: Den tid som återstår för det aktuella steget i träningspasset.
- **Varaktighet**: Den tid som gått under det aktuella steget i träningspasset.
- **Varv**: Antalet varv som slutförts för den aktuella aktiviteten.
- **Varv %HRR**: Medelprocentandelen av pulsreserven (maxpuls minus vilopuls) för det aktuella varvet.
- **Varvbalans**: Den genomsnittliga kraftbalansen vänster/höger för det aktuella varvet.
- **Varvdistans**: Tillryggalagd sträcka för aktuellt varv.
- **Varvfart**: Medelfarten för det aktuella varvet.
- **Varvflöde**: Den totala flödespoängen för det aktuella varvet.
- **Varvintensitet**: Den totala intensitetspoängen för det aktuella varvet.
- **Varvkadens**: Cykling. Den genomsnittliga kadensen för det aktuella varvet.
- **Varvkraft**: Den genomsnittliga uteffekten för det aktuella varvet.
- **Varvtid**: Stopptiden för det aktuella varvet.
- **Varvtid sittande**: Den tid du sitter ner när du trampar för det aktuella varvet.
- **Varvtid stående**: Den tid du står upp när du trampar för det aktuella varvet.
- **Växelbatteri**: Batteristatus för växellägesgivare.
- **Växelkombination**: Aktuell växelkombination från en växellägesgivare.
- **Växelråd**: Rekommendation om att växla upp eller ned utifrån din aktuella ansträngning. Din eBike måste vara i manuellt växlingsläge.
- **Växlar**: Cykelns fram- och bakväxlar från en växellägesgivare.
- **Watt/kg**: Kraftens genomsnittliga uteffekt i watt per kilogram.
- **Watt/kg 10 sek**: Uteffektens rörliga medeltal per 10 sekunder i watt per kilogram.
- **Watt/kg 30 sek**: Uteffektens rörliga medeltal per 30 sekunder i watt per kilogram.
- **Watt/kg 3 sek**: Uteffektens rörliga medeltal per 3 sekunder i watt per kilogram.
- **Watt/kg varv**: Den genomsnittliga uteffekten i watt per kilogram för det aktuella varvet.
## Standardklassificeringar för VO2-maxvärde

De här tabellerna innehåller standardiserade klassificeringar för VO2-maxvärden efter ålder och kön.

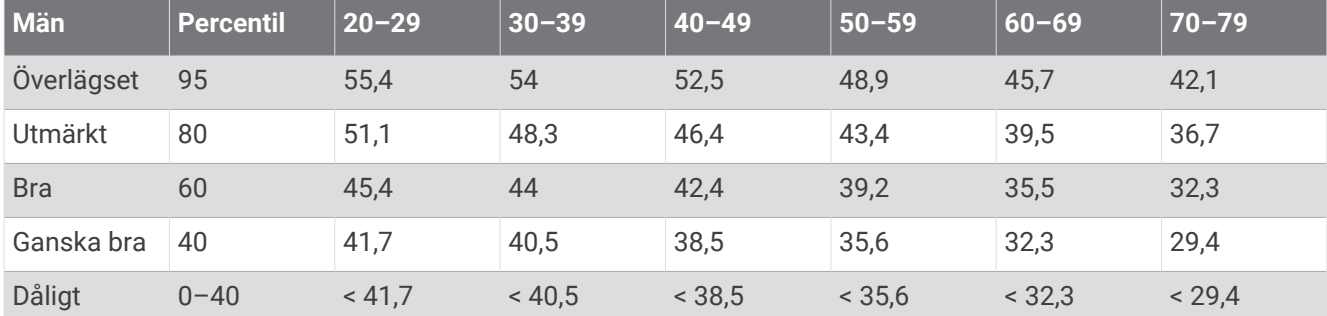

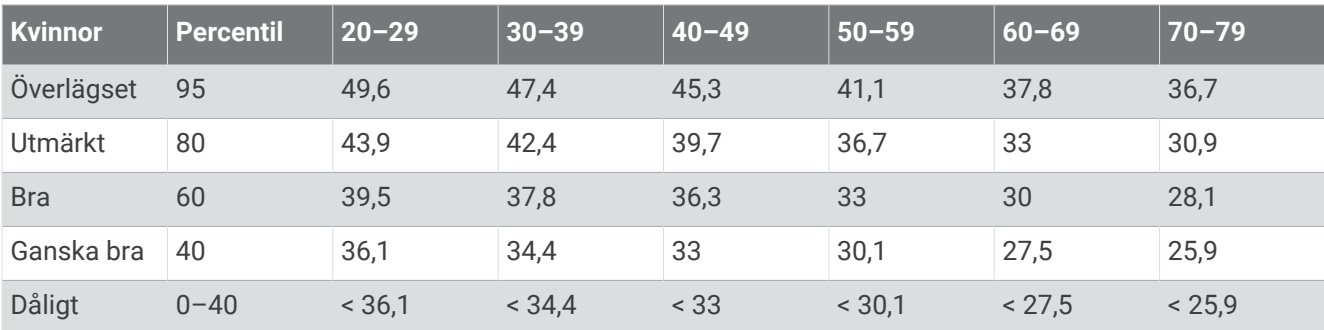

Data återgivna med tillstånd från The Cooper Institute. Mer information finns på [www.CooperInstitute.org](http://www.CooperInstitute.org).

## FTP-klassning

Dessa tabeller innehåller klassificeringar för FTP-uppskattningar (Functional Threshold Power) baserat på kön.

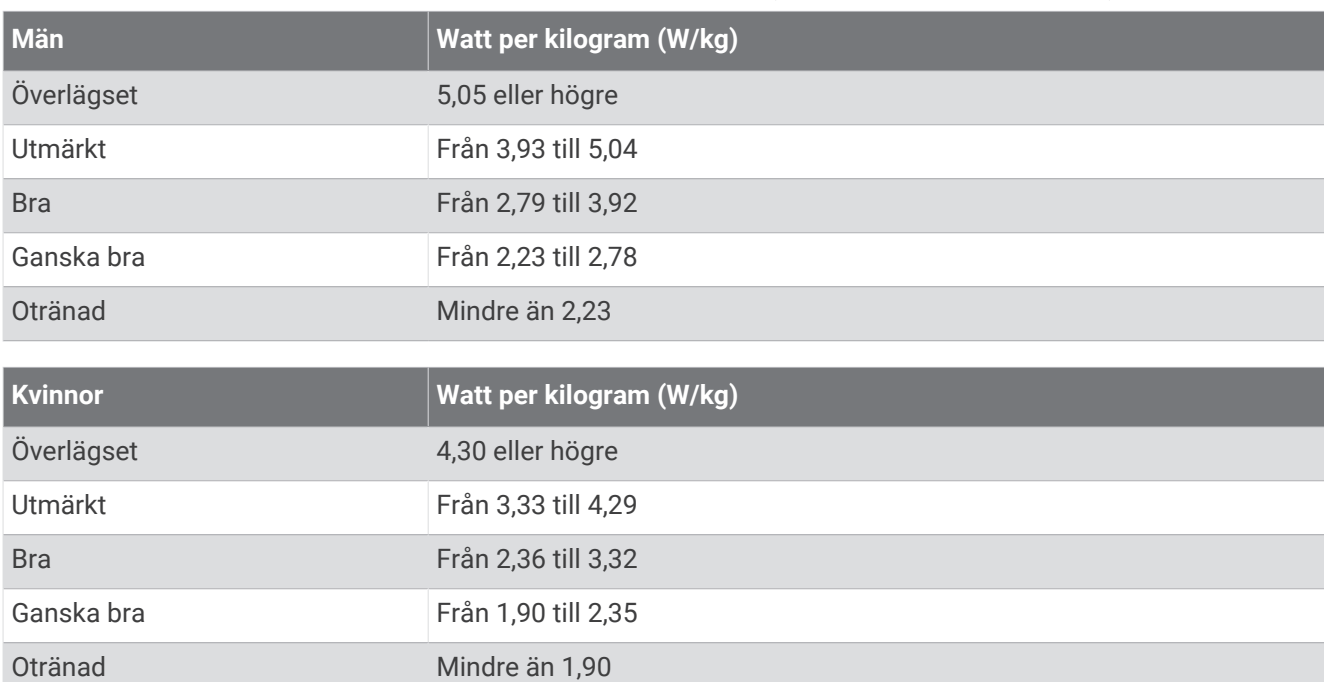

FTP-klassningar baseras på forskning av Hunter Allen och Andrew Coggan, fil. dr, *Training and Racing with a Power Meter* (Boulder, CO: VeloPress, 2010).

## Beräkning av pulszon

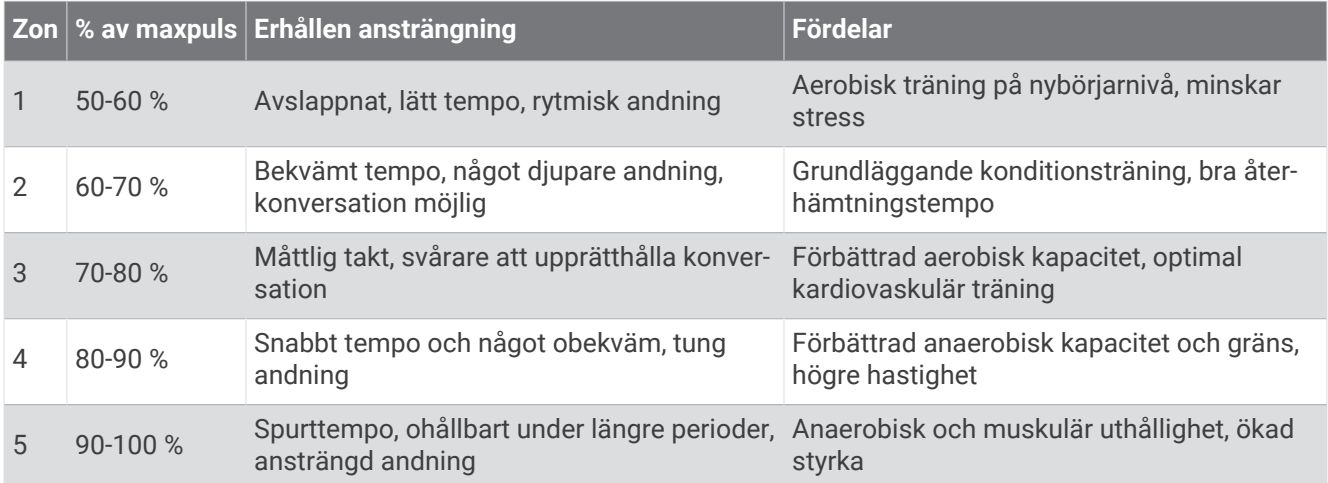

## Hjulstorlek och omkrets

Fartsensorn identifierar automatiskt hjulstorleken. Vid behov kan du manuellt ange hjulets omkrets i fartsensorns inställningar.

Däckstorleken är utmärkt på båda sidorna av däcket. Det här är inte en heltäckande lista. Du kan även mäta hjulens omkrets eller använda någon av de beräkningsfunktioner som finns på internet.

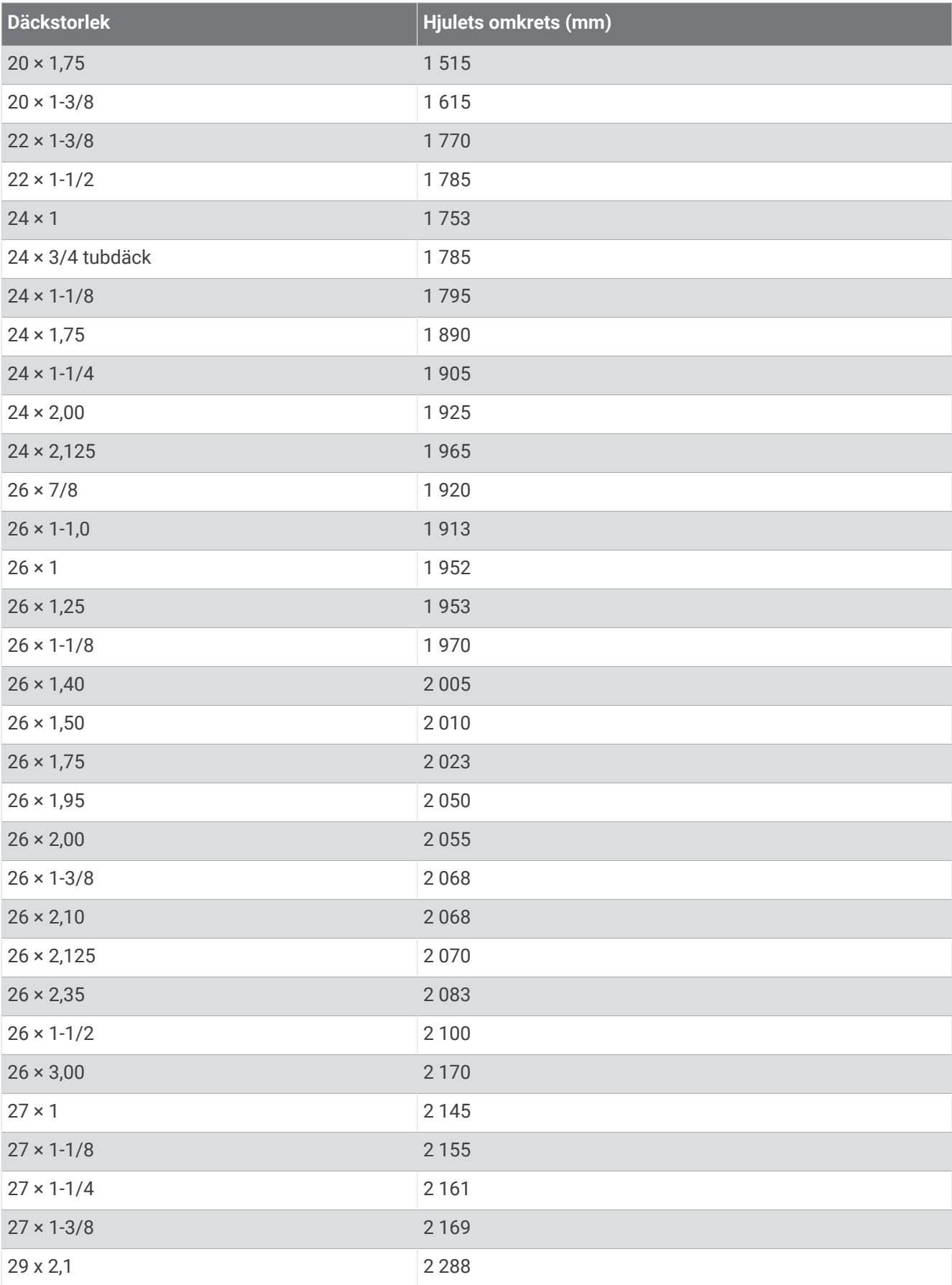

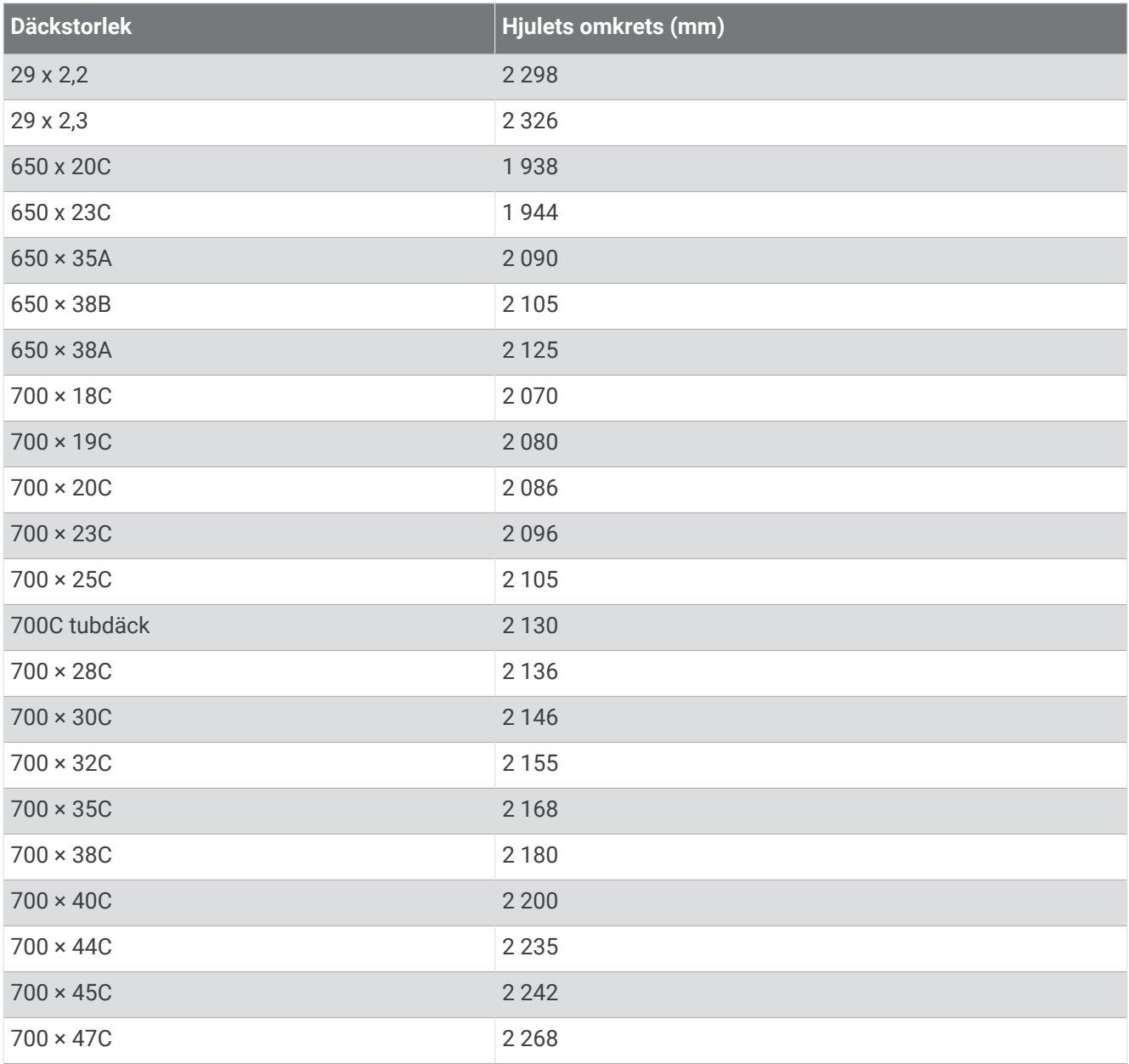

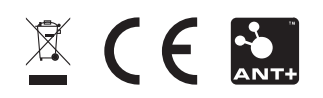

Augusti 2022 GUID-E907C1CF-6838-46D3-9F29-C1522BCEA3BC v7